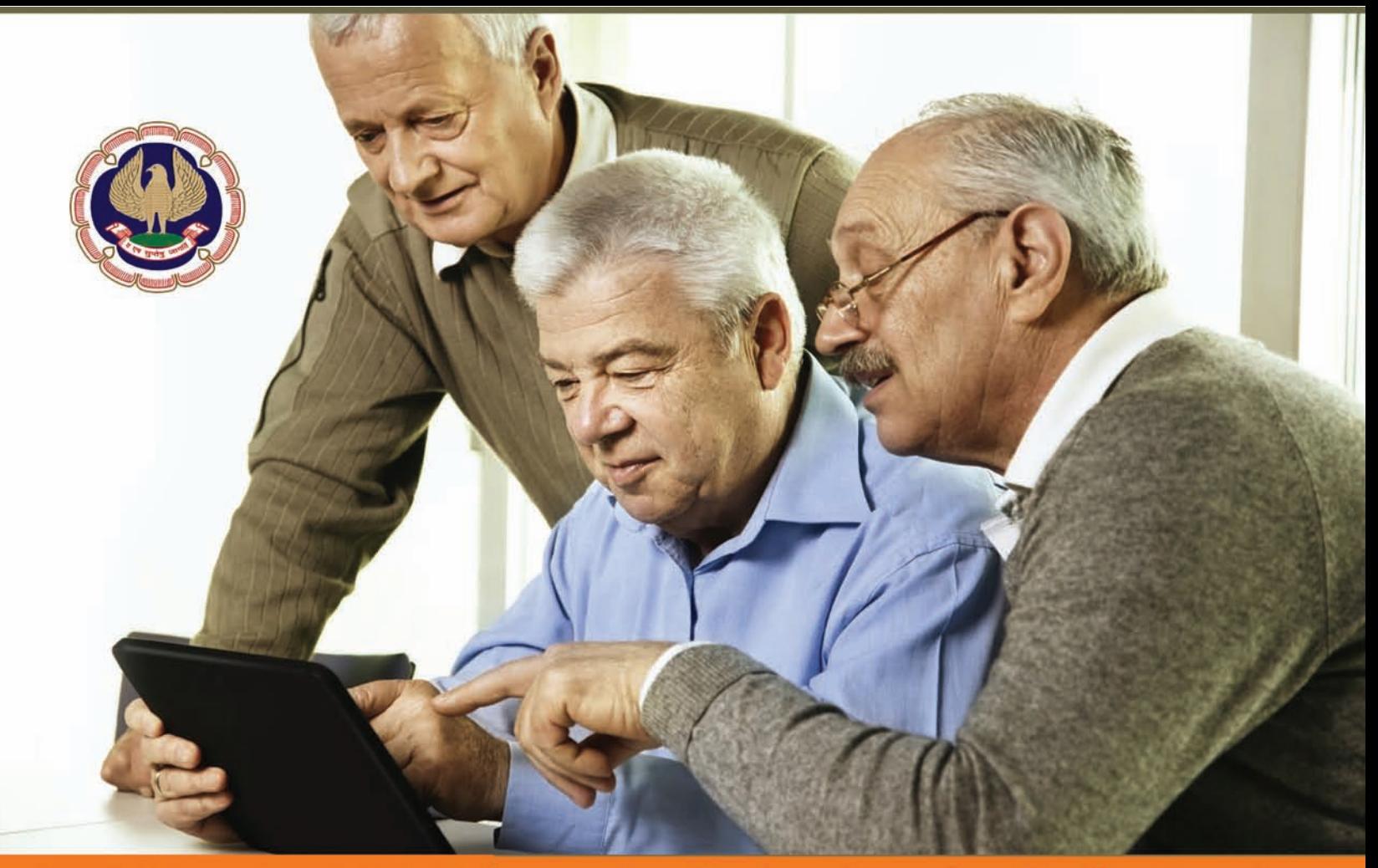

# $50:50$ Information Technology for Professionals<br>50 key areas to learn in Computers & Technology

# "What we have for you?"

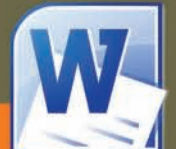

### **MS WORD**

How to create and edit documents using Word? (45mins) **Getting Started with Word Editing & Formatting Documents Track Changes 5 Simple Word Shortcuts** Page Layout & Printing

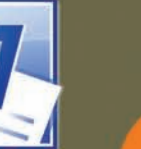

# **MS EXCEL**

How to work efficiently using Excel? (60mins) **Getting Started with Excel Entering and Formatting Data Getting Totals & Summaries** 5 Simple Excel Shortcuts **Excel Charts to make your clients smile** Page Setup & Printing

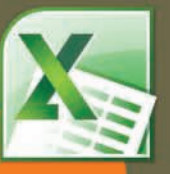

Computer & Internet (60mins Keep in touch with Friends, family & Clients (FB, Skype) **Research on Topics of Interest** (Google, Wikipedia, Blog) Plan your travel & Shop Online, (MakemyTrip, Amazon, IRCTC) **Emails & Instant Messaging** (Gmail, Whatsapp)

# Eastern India Regional Council<br>The Institute of Chartered Accountants of India

# **President, Vice-President, ICAI & Team EIRC 2016-17**

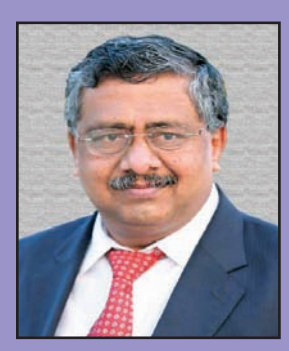

**CA M. Devaraja Reddy** President, ICAI

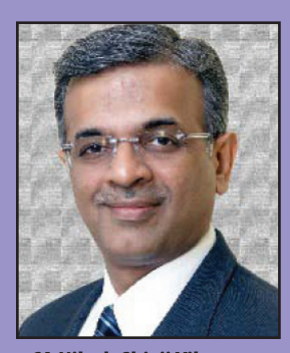

**CA Nilesh Shivji Vikamsey** Vice-President, ICAI

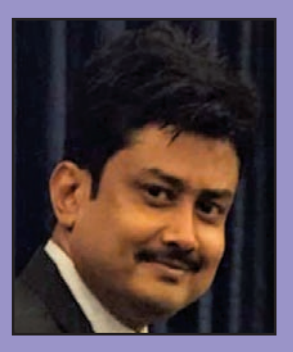

**CA Anirban Datta** Chairman, EIRC

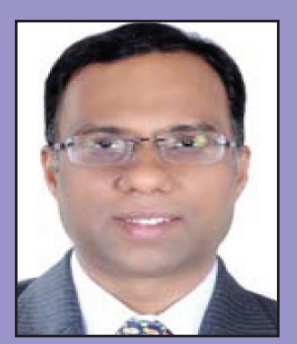

**CA Sunit Binani** Treasurer, EIRC

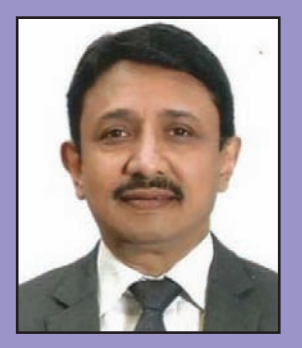

**CA (Dr.) Debashis Mitra** Council Member, ICAI

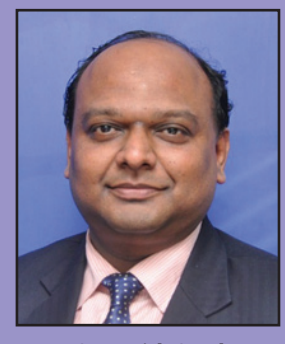

**CA Manish Goyal** Vice-Chairman, EIRC

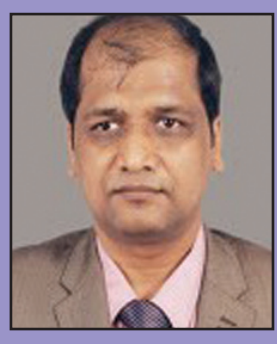

**CA Nitesh Kumar More** Member, EIRC

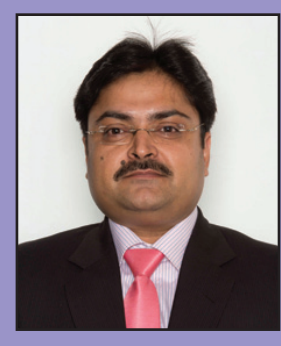

**CA Ranjeet Kumar Agarwal** Council Member, ICAI

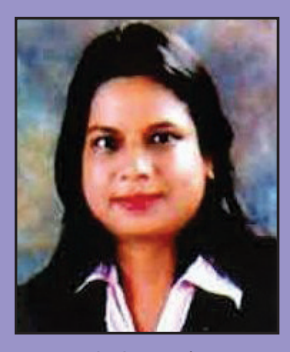

**CA Sonu Jain** Secretary, EIRC

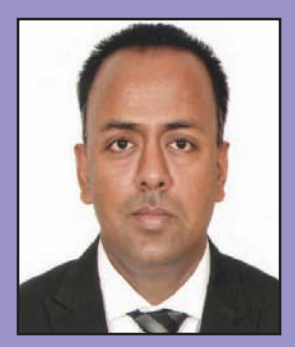

**CA Sanjib Sanghi** Member, EIRC

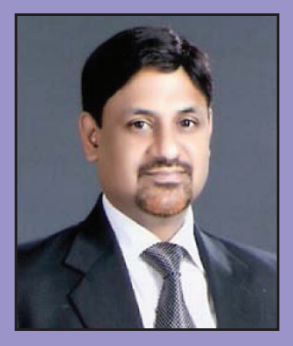

**CA Sushil Kumar Goyal** Council Member, ICAI

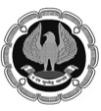

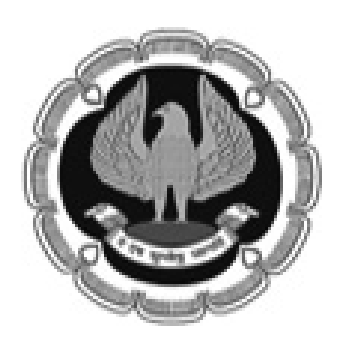

Eastern India Regional Council of The Institute of Chartered Accountants of India. No part of this publication may be reproduced or transmitted in any form or by any means without the permission in writing from EIRC of ICAI.

All efforts have been made to ensure accuracy of the information in this publication. The views expressed in this compilation are those of various contributors. EIRC of ICAI or ICAI do not necessarily subscribe to the same. The publishers do not hold themselves responsible for any errors that may have unintentionally resulted.

Published by **CA Anirban Datta, Chairman**, **EIRC** On behalf of EIRC of The ICAI ICAI Bhawan, 7, Anandilal Poddar Sarani (Russell Street), Kolkata – 700071 Phone : 91-33-30211140/41 Toll Free Number : **1800 - 3000 - 1019** Fax : 91-33-22272317 Email : eirc@icai.in Website : www.eirc-icai.org

Price : Rs.75/-

Printed by CDC Printers April 2016

Disclaimer

© All rights reserved. No part of this book may be copied, adapted, abridged or transmitted, stored in any retrieval system, computer system, photographic or other system or transmitted in any form or by any means without a prior written permission of the copyright holders of EIRC

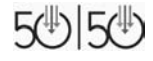

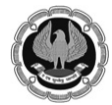

# **ABOUT THE ICAI**

The Institute of Chartered Accountants of India is a statutory body established by an Act of Parliament viz., The Chartered Accountants Act, 1949 in the year 1949 for regulating the profession of Chartered Accountancy in the country. The Institute, which functions under the administrative control of Ministry of Corporate Affairs, Government of India, has five Regional Councils at Mumbai, Chennai, Kanpur, Kolkata and New Delhi. It presently has 153 Branches covering the length and breadth of the country, 22 Chapters outside India and an overseas office in Dubai.

Founded 66 years ago with just seventeen hundred members, the Institute has grown to cross mark of 2,46,000 members and 9,35,000 students as of now. A significant majority of our membership is in practice and a good deal of specialisation in traditional areas of direct/indirect taxes and in emergent specialism's inter-alia, in financial services, information technology, insurance sector, joint ventures, mutual funds, exchange risk management, risk and assurance service environment/energy/quality audits, investment counseling, corporate structuring and foreign collaborations. The other half was/is in employment, many occupying senior positions such as CMDs in Banks/Financial Institutions, CEOs in leading and reputed public/private sector companies etc.

One of the important elements of the developmental role of the Institute is to make contributions to Government authorities and Regulations viz., the Ministry of Corporate Affairs, Trade Policy Division of the Ministry of Commerce, CBDT, RBI, IRDA, C&AG, SEBI etc. to name a few, on relevant matters of importance to the economy and profession.

On International front, the Institute, a permanent member of International and Regional Accounting bodies, like International Federation of Accountants(IFAC), International Accounting Standards Board(IASB), Confederation of Asian and Pacific Accountants(CAPA) and South Asian Federation of Accountants(SAFA) has made its presence felt through its effective and sustained contribution Professional bodies like American Institute of Certified Public Accountants(AICPA) in U.S.A. The Institute of Chartered Accountants in England and Wales(ICAEW) in U.K. and a host of similar bodies in many other countries have signed MOUs with our Institute for professional collaboration in areas such as education, examination, training etc. and on issues confronting the accounting profession worldwide.

The Institute, being a statutory body, is administered by a Council which is the highest policy making body of the chartered accountancy profession. The Council is comprised of 40 members of whom 32 are elected from among its members spread all over the country. The remaining eight members are nominated by the Central Government representing such authorities as the Comptroller and Auditor General of India, Ministry of Finance, Ministry of Corporate Affairs and persons of eminence from the fields of law, banking, economic, business, finance, industry, management, public affairs etc.

# **ABOUT EIRC**

In 1952, Eastern India Regional Council (EIRC of ICAI) was constituted with its jurisdiction on West Bengal, Orissa, Assam, Tripura, Sikkim, Arunachal Pradesh, Mehalaya, Nagaland, Manipur, Mizoram and the Union Territory of Andaman & Nicobar Islands. The founder Chairman was Mr. Molay Deb and the office of EIRC was located in the 2nd Floor of 7, Hastings Street(Now renamed as Kiron Shankar Roy Road).

On 10th December, 1975, the foundation stone of the present EIRC Building at 7, Russell Street (Now renamed as AnandilalPoddarSarani) was led by the then Chief Justice, Calcutta High Court, Hon'ble Justice Shankar Prasad Mitra. On 14th April, 1977, the building was inaugurated by the then Hon'ble Governor of West Bengal, His Excellency Shri A.L. Dias.

On 17th January, 2014, the Second State of Art Building at 382/A, Prantik Pally, Rajdanga, Kasba, Kolkata-700107 has been inaugurated and the same is in operation to cater its dedicated service to its more than 23,005 Members and 83,690 Students.

EIRC has 11 Branches, 18 Study Circles, 5 Study Circles for Members in Industry, 5 CPE Chapters and 8 Study Groups.

EIRC has the privilege and pride in presenting 10 Presidents to ICAI and each one of them has enriched and empowered the profession through their visionary leadership and innovative dynamism.

The cherished dream of EIRC is to kindle the spark within the fraternity and to make the members world class professionals as well as good human beings – to contribute as an active partner in the nation building exercise.

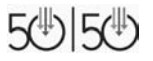

# **Chairman's Message**

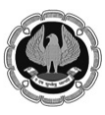

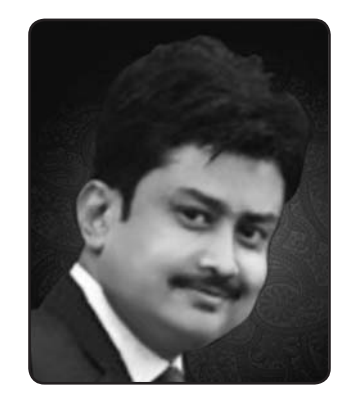

Dear Professional Colleagues,

# *"The capacity to learn to is a gift; the ability to learn is a skill; the willingness to learn is a choice." –* Brian Herbert

I always had a dream to make all corners of my esteemed fraternity to cope with all the latest technological developments, Understanding and appreciating that we professionals are left with very little time to learn about technological advancement which our world has gone through, hence lagging behind different know how of the IT Field. I take this opportunity to introduce a course **for our elderly professionals, 50:50 Technology for Senior Professionals – 50 Key areas to learn in Computers and Information Technology.**

Senior professionals facebarriers and challenges when it comes to adopting IT techniques. With passage of time and also seeing the demand of the hour and keeping in mind the concept of green initiative throughout the universe, IT know how and knowledge is something which cannot be denied& avoided for long. In line of the same which is miles apart from the previous practices of hard copies communications we have moved a long way in bringing the IT world in effect. I hope this design of course will immensely help our senior professionals which will provide them with necessary aid to deal with the required IT knowledge.

I wish to place on record the contribution and unstinted support by all my colleagues in the Regional Council & Central Council in providing all out support for conduct of this course. I must make special mention of CA SanjibSanghi, Chairman, Information Technology Committeeof EIRC who has put tireless effort in making this course a reality.

Wish all the participants a great learning experience.

Date : 9th April 2016 **CA Anirban Datta** Place : Kolkata **Chairman, EIRC** 

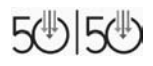

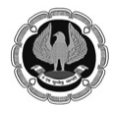

# **Chairman Information Technology Committee's Message**

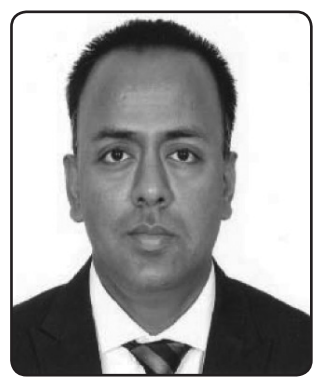

Dear Professional Colleagues,

*Let's Bring Technology to our Profession.* This was my mantra since inception as the Chairman of the IT Committee of EIRC of The ICAI. Taking a step forward in this direction we have designed this course **50:50 Technology for Senior Professionals – 50 Key areas to learn in Computers and Technology.**

Learning has no age. We all are aware that there are many people in their 50's and 60's going back to college to earn their degree. At that point in their life they are probably doing it because it is something they want to accomplish. In a similar way Technology is vast changing and with Computers now being a part of life, there are many elderly professionals who want to get expertise in handling the same, with this intention we have launched this course to share our knowledge with them and to make them aware what a wealth of knowledge is available online. I certainly feel that this small step will have some impact in enriching their lives and empowering them.

I take this opportunity to place on record my sincere gratitude to CA Anirban Datta, Chairman, EIRC for entrusting me with this responsibility of being the Chairman of Information Technology Committee of EIRC. I would like to appreciate the sincere efforts of the dedicated team of professionals who have worked to make this course a reality.

I am sure that the members will definitely benefit from this course and it would create some difference in their life. I would be glad to receive inputs and suggestions for designing more of such courses in the near future.

I would just end by saying *"It is not what Technology does to us, it is what we do to Technology. Get smart with Technology, choose wisely and use it in a way that benefits both you and those around you"*

Date : 9th April 2016 **CA Sanjib Sanghi,**  Place : Kolkata **Member, EIRC Chairman, IT Committtee, EIRC** 

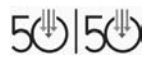

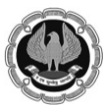

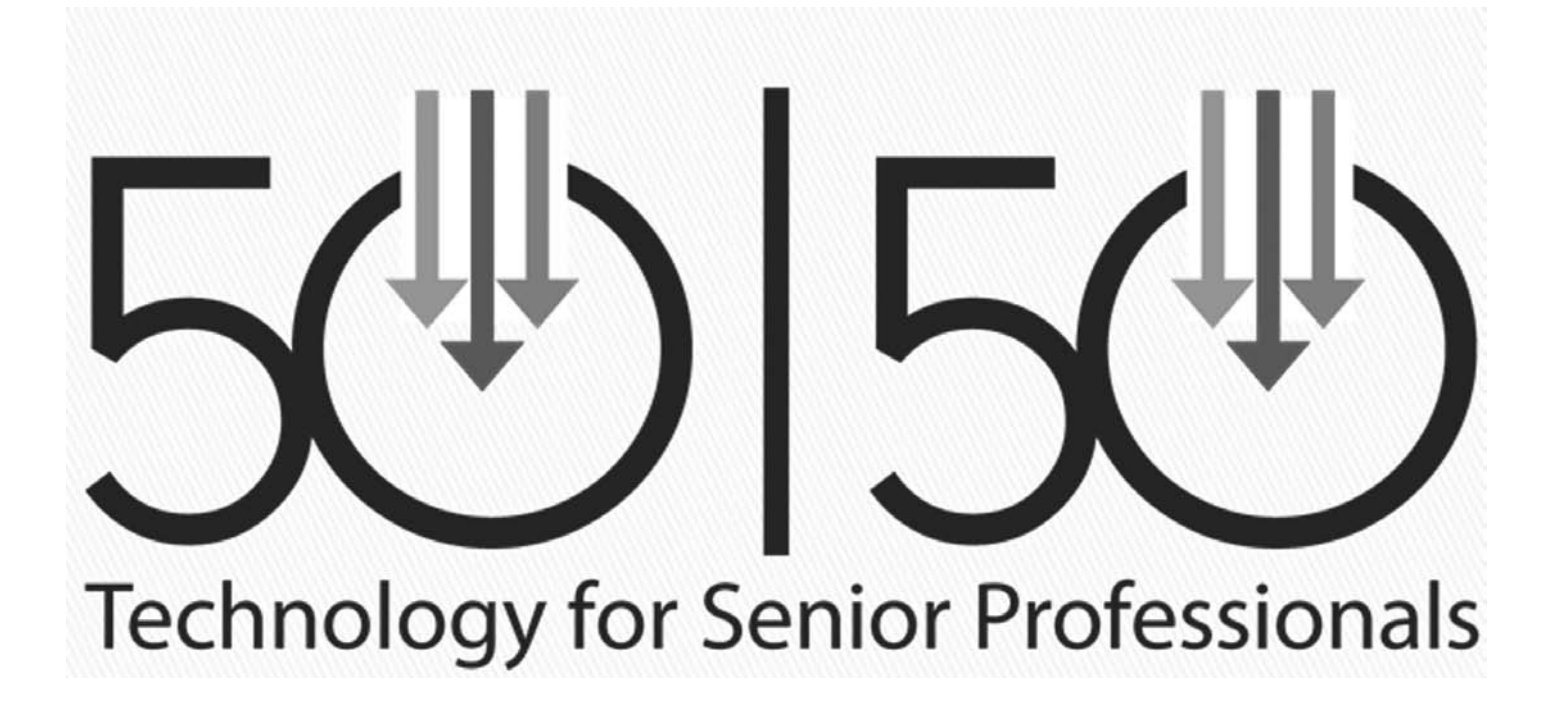

 $\overline{1}$ 

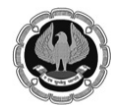

—<br>—

 $\mathbf{L}$  $\frac{1}{2}$ 

# Contents

# What you can do with your computer and Internet

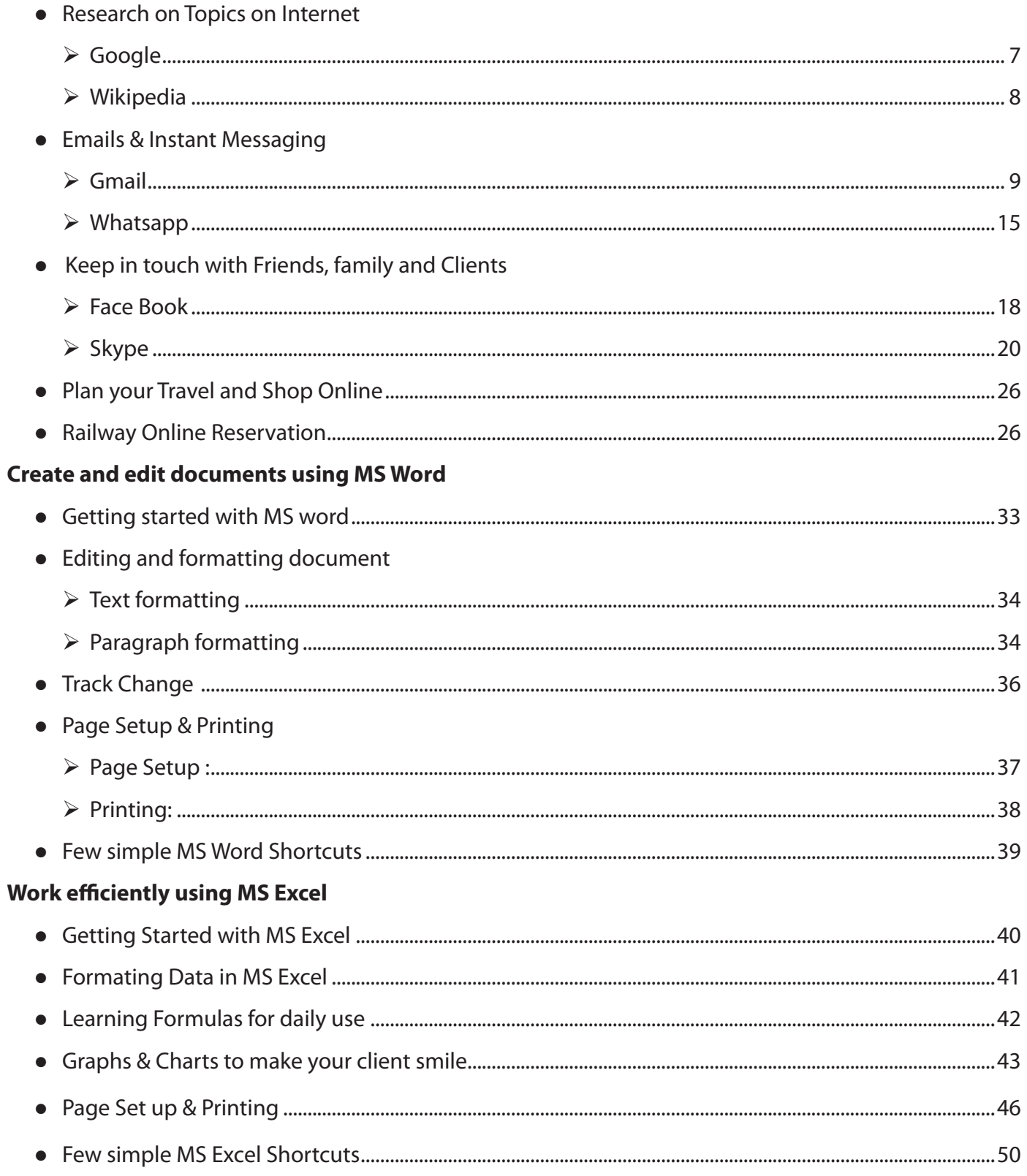

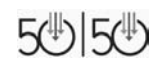

 $\overline{\phantom{0}}$  $\mathbb{R}^n$ 

 $\overline{\phantom{a}}$ 

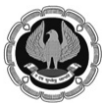

# **What you can do with your Computer and Internet**

# **Research in Topics on Internet**

**Google**

 $\mathbf{I}$ 

- If it is the most popular search engine on the World Wide Web, handling more than 3 billion searches each day.
- $\blacksquare$  To visit this site type *http:\\www.google.com* in the address bar and press enter key (Figure 1.1.1)

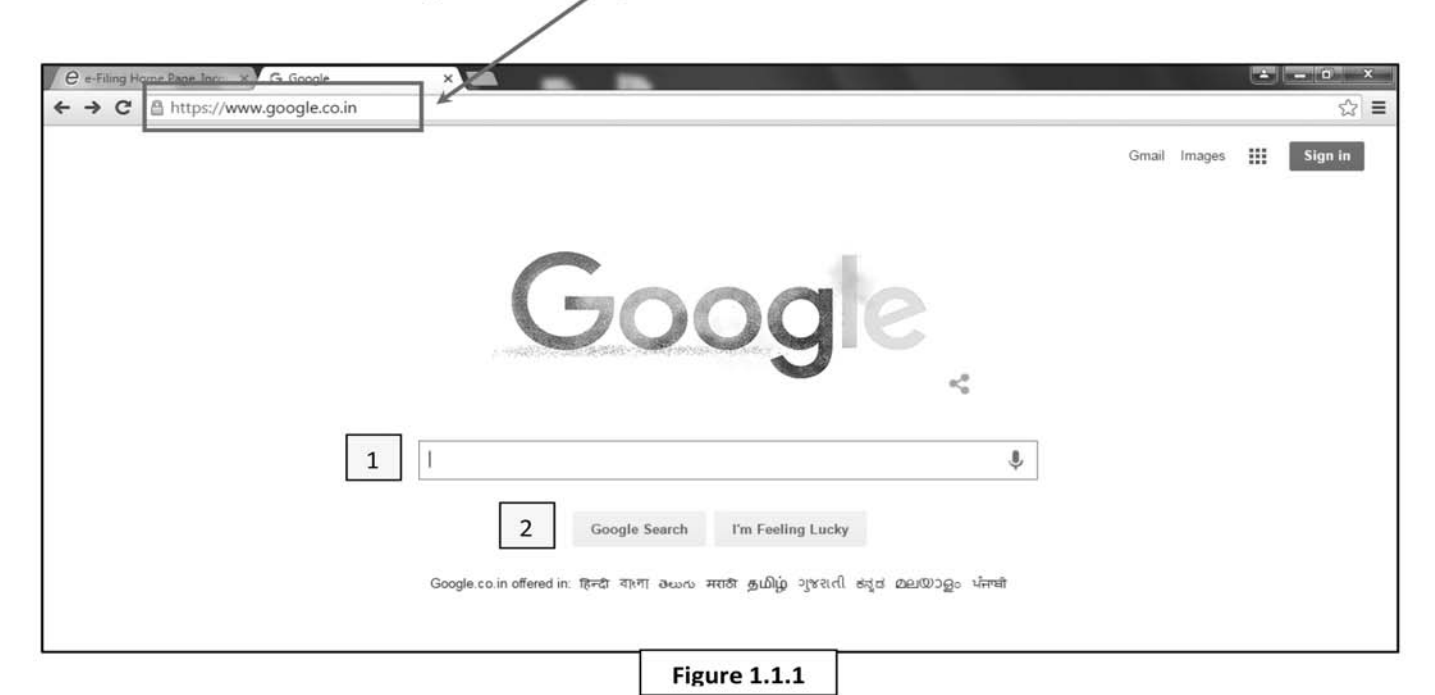

- 
- **1) Write Text or Part of the text to Search**
- **2) Click on Google search button and see the result (Figure 1.1.2)**

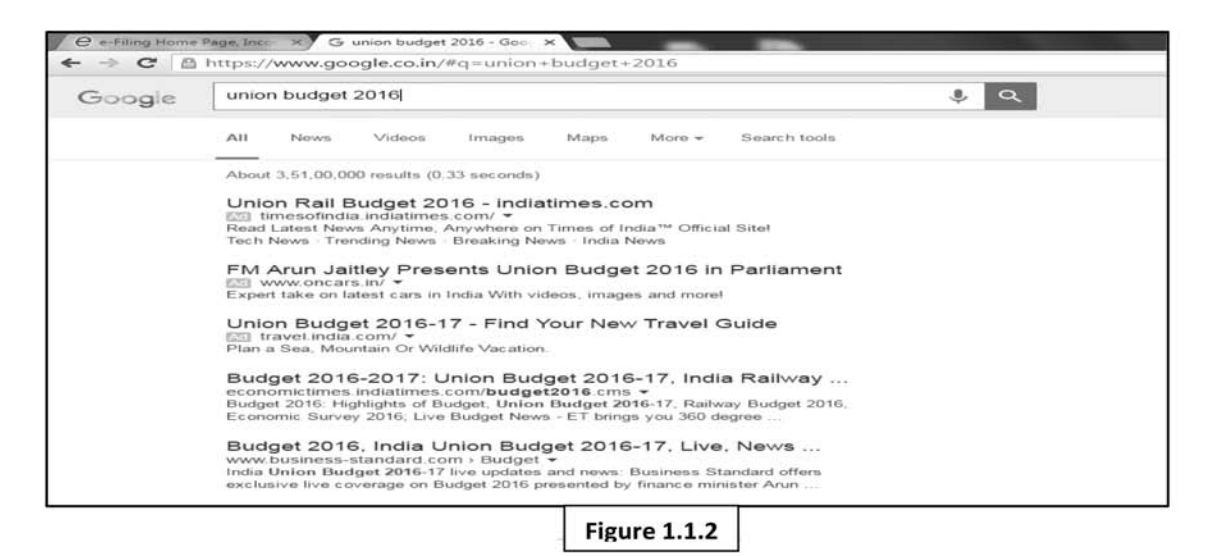

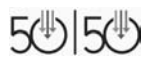

 $\Box$ 

 $\mathbf{I}$ 

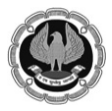

# **Wikipedia:**

- It is the free, open content online encyclopedia created through the collaborative effort of a community of users known as wikipedians.
- $\blacksquare$ To visit the site type
	- http: \\www.wikipedia.org in the address bar and press enter key

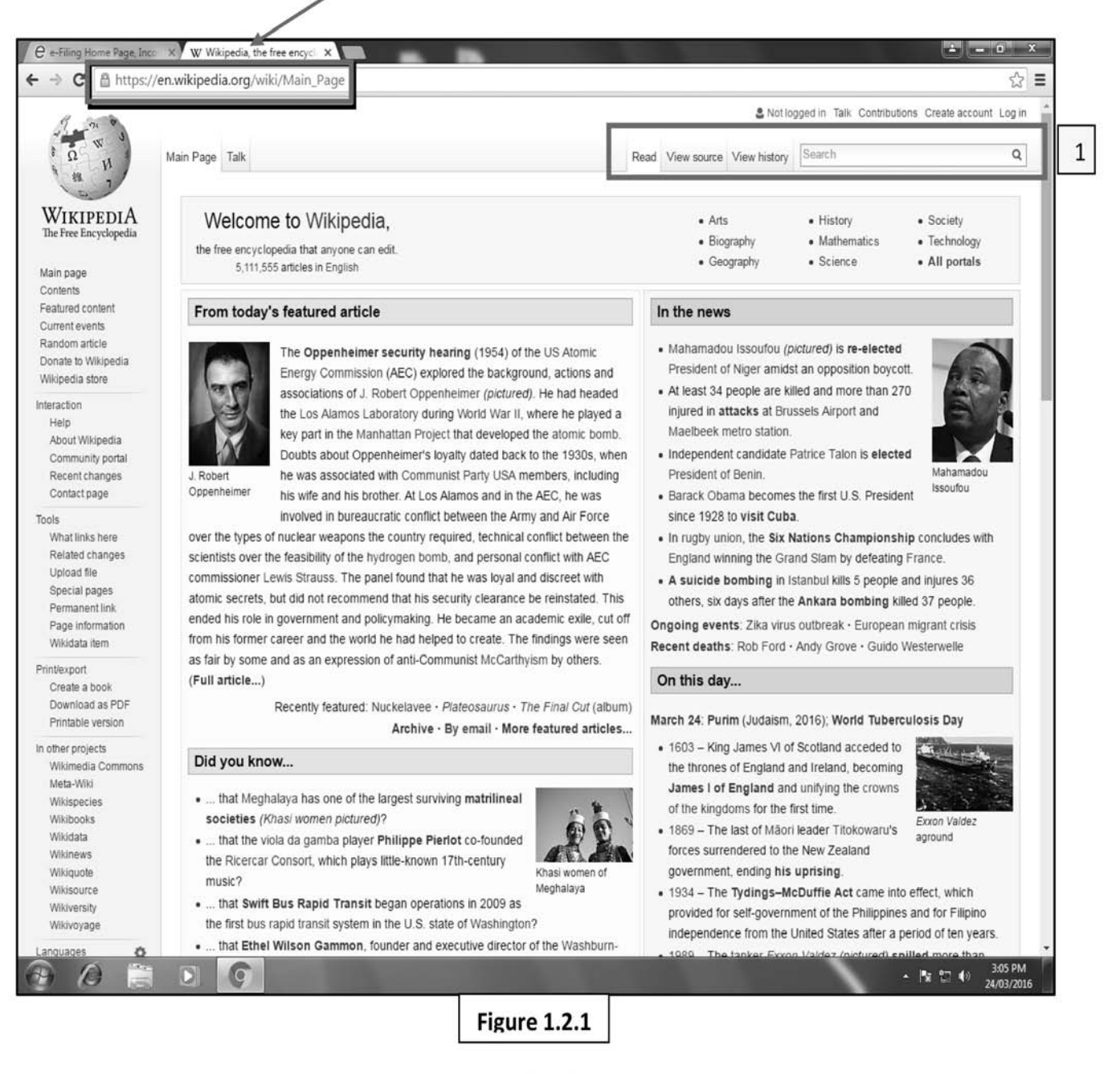

1) Write Text or Part of the text to Search (Figure 1.2.1)

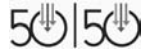

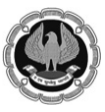

 $\mathbf{I}$ 

# **Emails & Instant Messaging (Gmail, Whatsapp)**

# **What is gmail?**

 $\mathbf{I}$ 

Gmail is a free, search-based email (Webmail) service, which is accessible from a Web browser anywhere in the world so long as an Internet connection is present.

# Create an user account

Step 1: Sign Up(Figure 2.1.1)

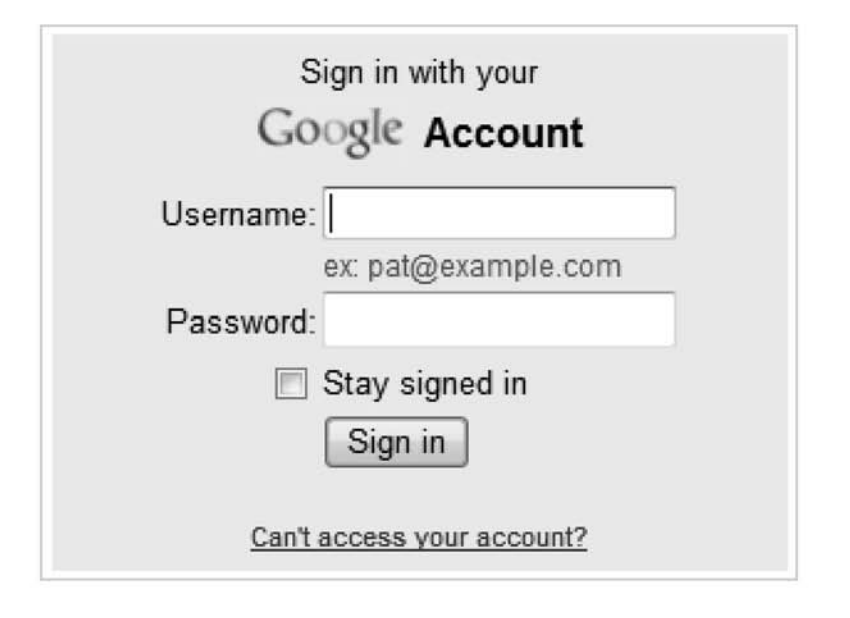

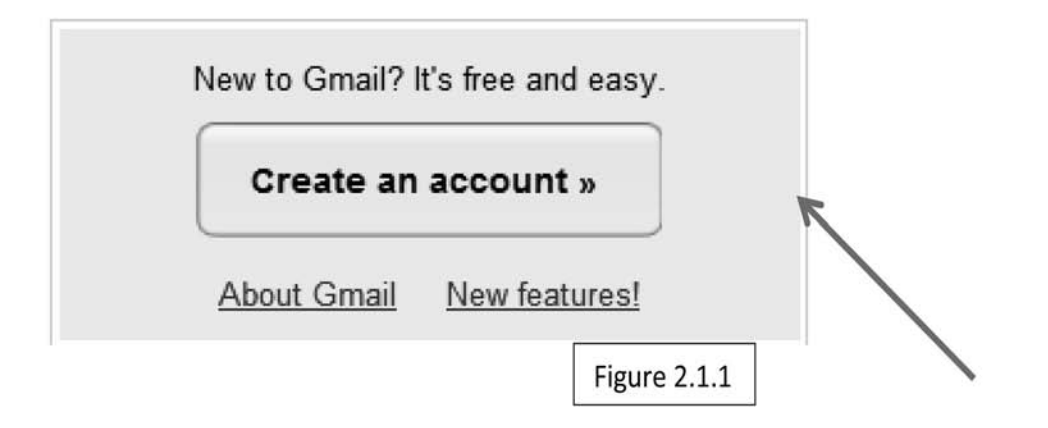

- Go to: www.gmail.com
- Click here to Create your Account

 $\Box$ 

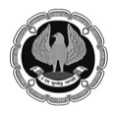

### Strong Password strength: Choose a password: ............ Minimum of 8 characters in length Re-enter password: ............ Enter a Stay signed in password Enable Web History Learn More **Default Homepage** Set Google as my default homepage. Your default homepage in your browser is the first page that appears when you open your browser. **Security question:** Write my own question s. **Enter or** choose a What city was I born in? security If you forget your password we will ask for the answer to your security question. Learn More question or write your Answer: Lewiston own. **Recovery email:** This address is used to authenticate your account should you ever encounter problems or forget your password. If you do not have another email address, you may leave this field blank. Learn More Figure 2.1.2 **Birthday:**  $01/10/1963$   $\leq$ Type in your birthdate MM/DD/YYYY (e.g. "9/7/2011") **Word Verification:** Type the characters you see in the picture below Type in the word in the "word verification" box Add or Change Home Page  $-x$ Would you like to use the following as your home page? GP. chertssted Õ http://www.google.com/ Letters are not case-sensitive O Use this webpage as your only home page Please check the Google Account information you'v **Terms of Service:** to change anything you like), and review the Terms Add this webpage to your home page tabs With Gmail, you won't see blinking banner ads. Inst might find useful that are relevant to the content of Yes  $\mathsf{No}$ more **Printable Version** You can either use  $(\Xi)$ Google! Google as your home our relationship with Google page or a tab on your Click on the I accept. Create my account button home page cking on 1 accept' below you are agreeing to the Terms of and both the Program Policy and the Privacy Policy. I accept. Create my account Figure 2.1.3

# **Step2 : Fill up the following details (figure : 2.1.2 & 2.1.3)**

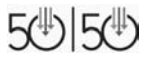

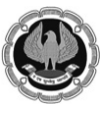

 $\mathbf{I}$ 

Ø **Step3 : Click on Show me my account to complete the Step (Figure 2.1.4 , Figure 2.1.5)**

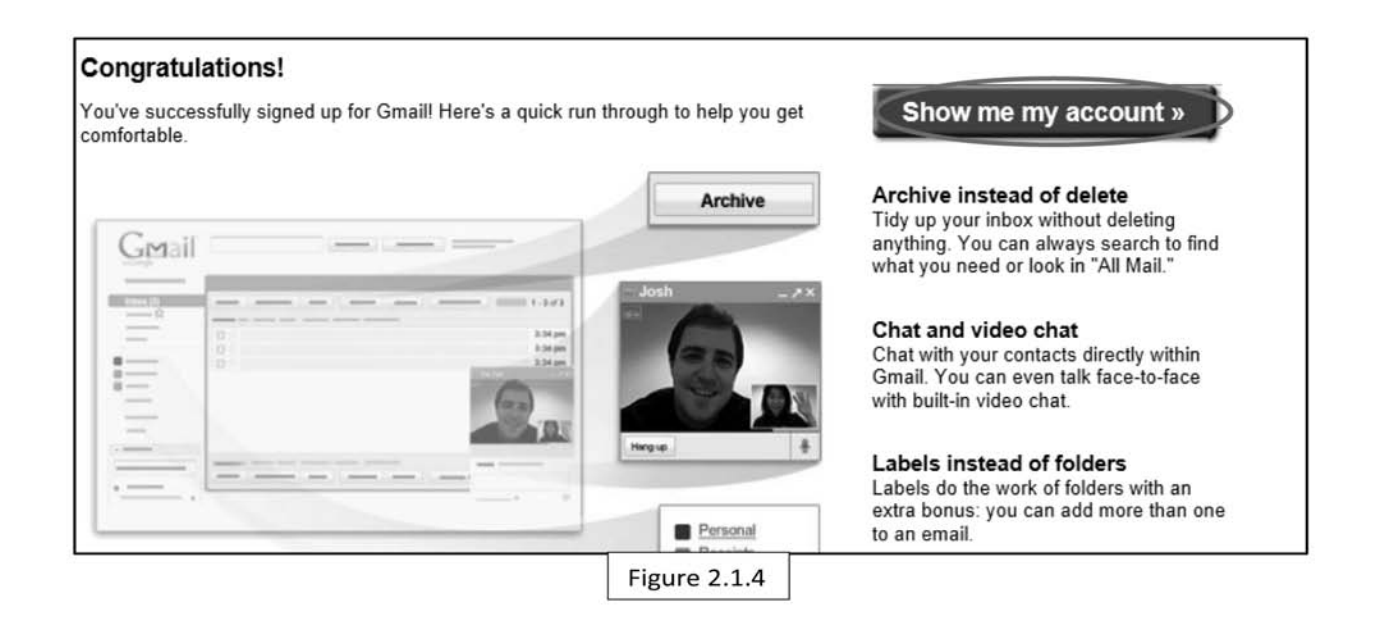

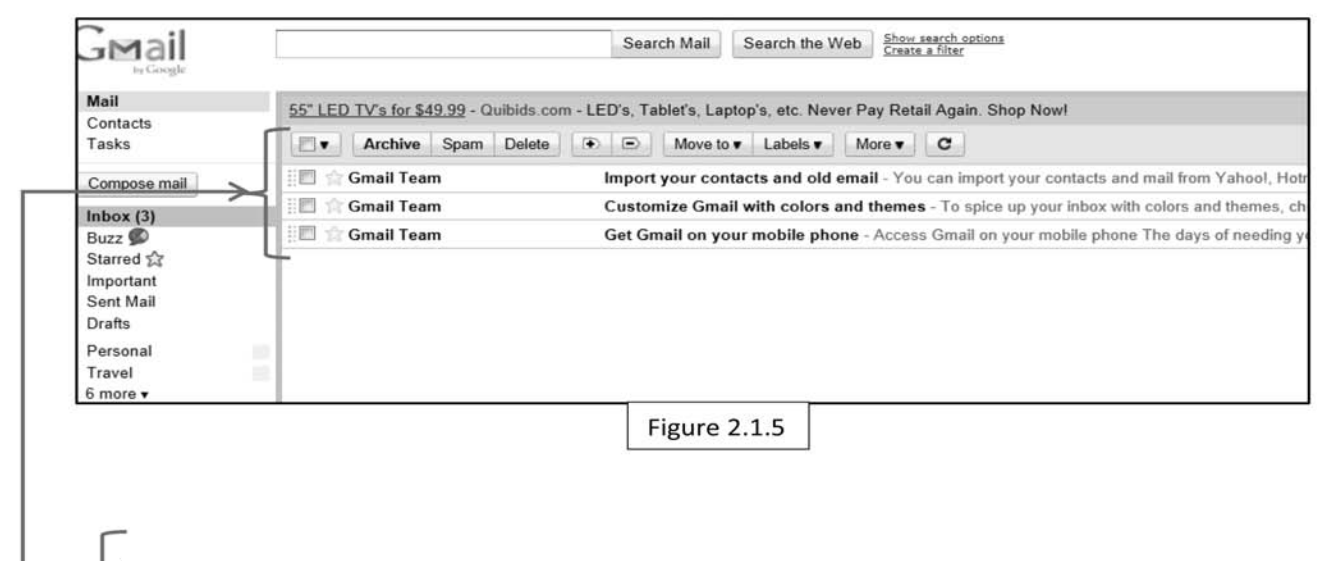

Notice the 3 emails that you have received from Google in your inbox

The emails have 3 tutorials explaining some of the features of Gmail.

 $\overline{1}$ 

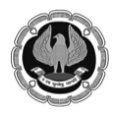

**50 : 50 Technology for Senior Professionals**

 $\mathbf{L}$ 

# **Exchange of Message through Gmail**Composing a "New Message" and create new contact(Figure 2.1.6)  $\triangleright$  Contacts-Mail  $\geq$  Contacts  $\triangleright$  Like an address book Tasks  $\triangleright$  Contains email addresses & contact information Compose mail > Click on "New" or "Compose -Figure 2.1.6

 $\triangleright$  Subject:

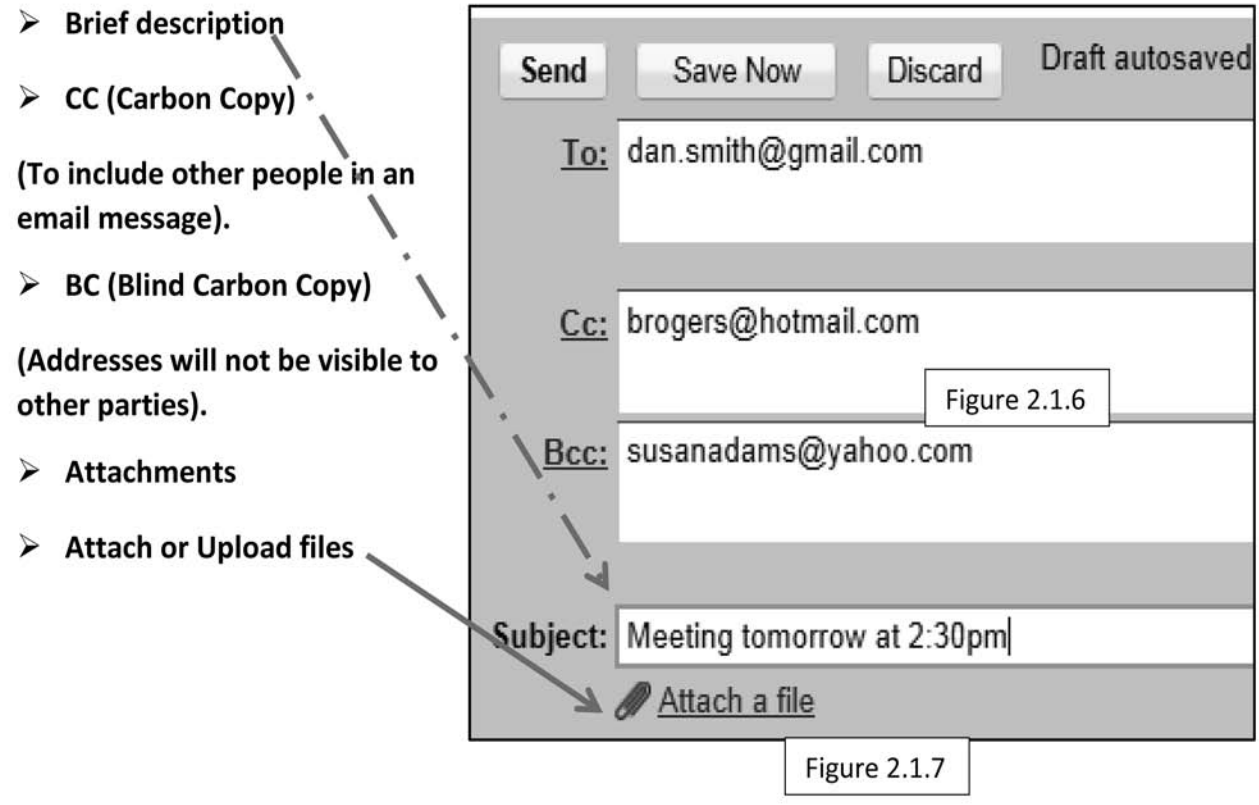

 $\mathbf{I}$ 

 $\blacksquare$ 

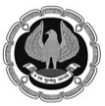

 $\mathbf{I}$ 

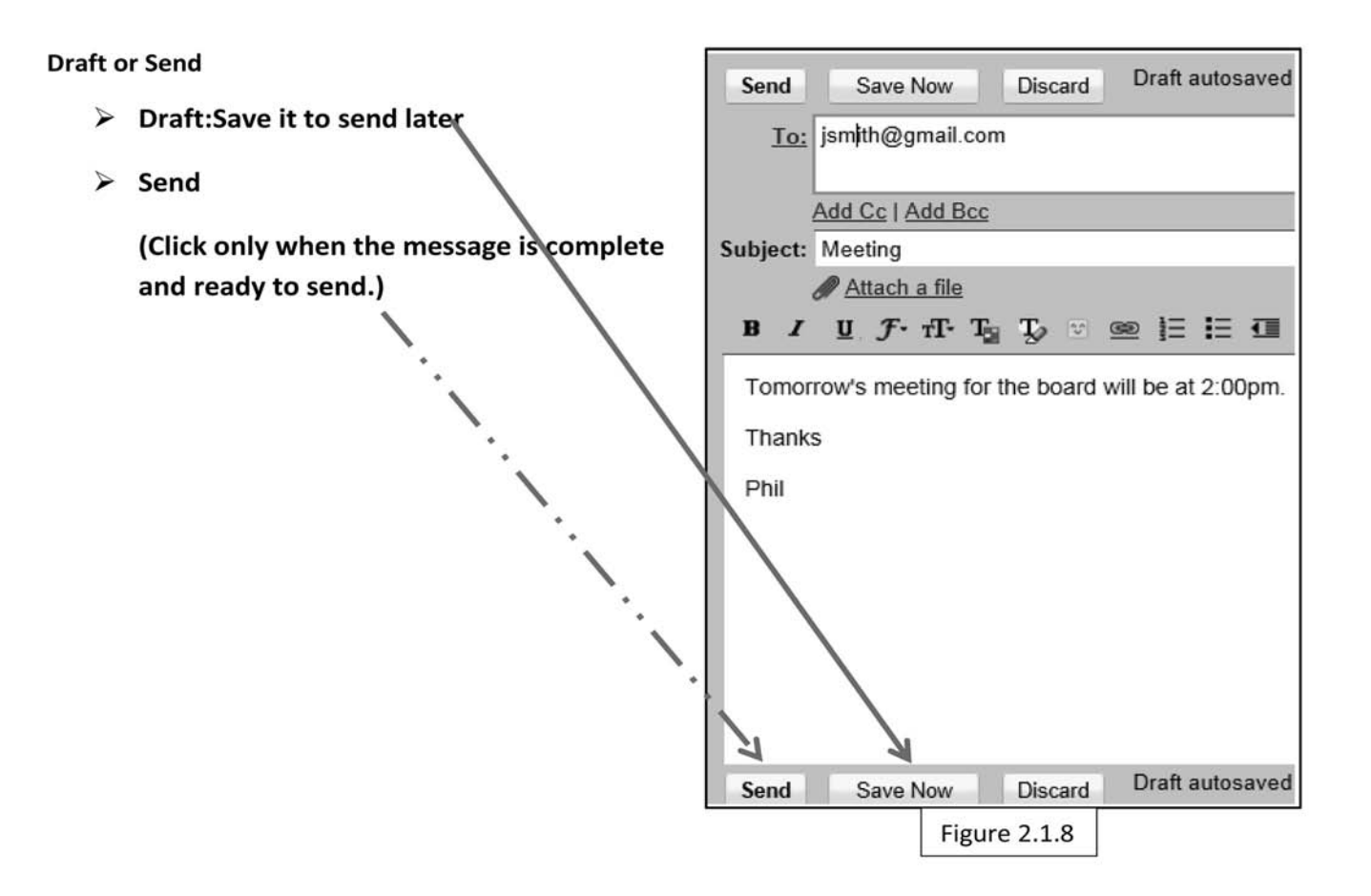

# Inbox: For Incoming Mail Check(Figure2.1.9)

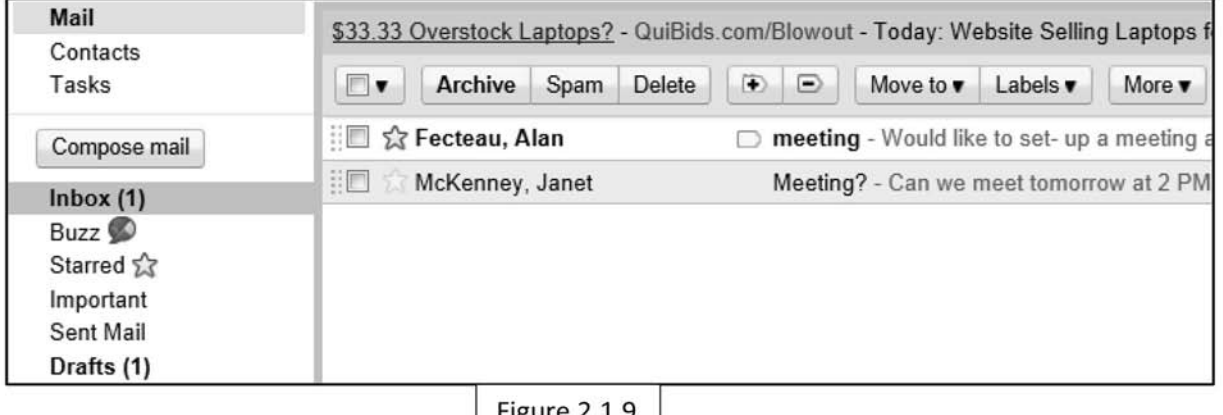

Figure 2.1.9

# Shows all incoming mail you have received

- $\triangleright$  Click on the email to read it.
- $\triangleright$  All unread emails are usually marked in bold text

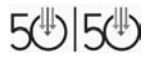

 $\Box$ 

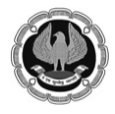

# **Reply or Reply All**

Respond to Incoming Mail(Figure 2.1.10)

 $\triangleright$  When you want to respond to an email, Click here

New window will appear to compose your message & Reply All. The message will be sent to all parties in the email.

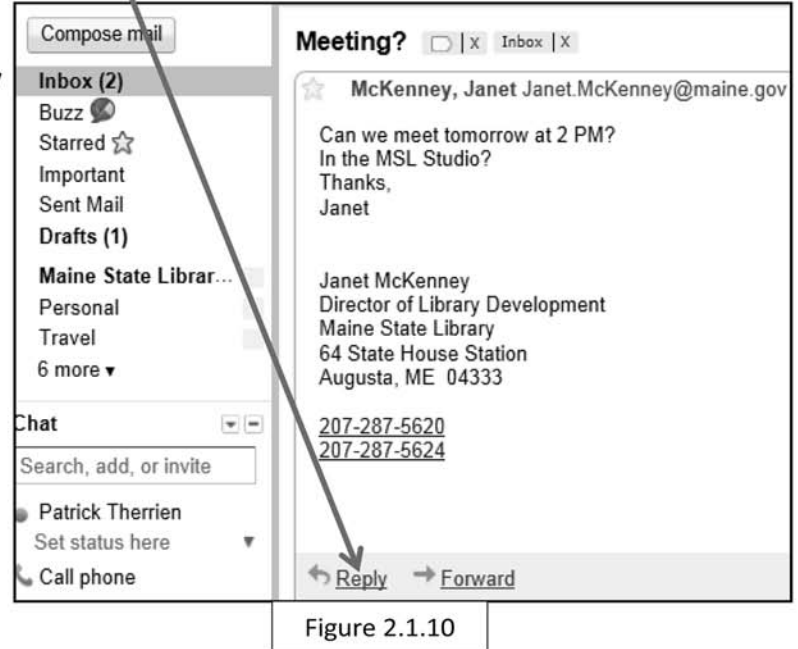

# **Forwarding an Email**

**Meeting?**  $\Box$   $\times$  Inbox  $\times$  $\triangleright$  Do you want to share an email message with another individual? McKenney, Janet Janet.McKenney@maine.gov ŵ You can share an email message with Can we meet tomorrow at 2 PM? In the MSL Studio? another individual by Forwarding it. Thanks, Janet Janet McKenney Director of Library Development Maine State Library 64 State House Station Augusta, ME 04333 2012287-5620 207-287-5624  $\rightarrow$  Forward Reply

**Figure 2.1.11** 

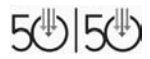

 $\overline{\phantom{a}}$ 

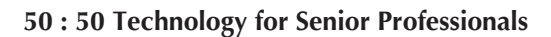

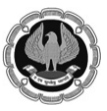

# **Whatsapp**

 $\mathbf{I}$ 

WhatsApp is a play on the casual greeting "what's up?". It is an ad-free mobile messaging app that allows users to exchange text and media messages through their Internet data plan or through Wi-Fi. Users do not have to pay for SMS. Once you start using WhatsApp to connect with your friends, you'll wonder how you ever lived without it!

# **Download WhatsApp (Figure 2.2.1)**

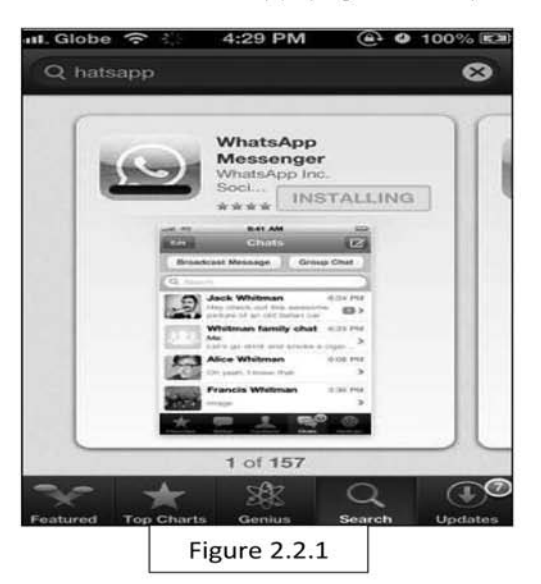

\*The app is available on its website and in the iTunes App Store and Google play Store.

Launch the app from your smartphone.

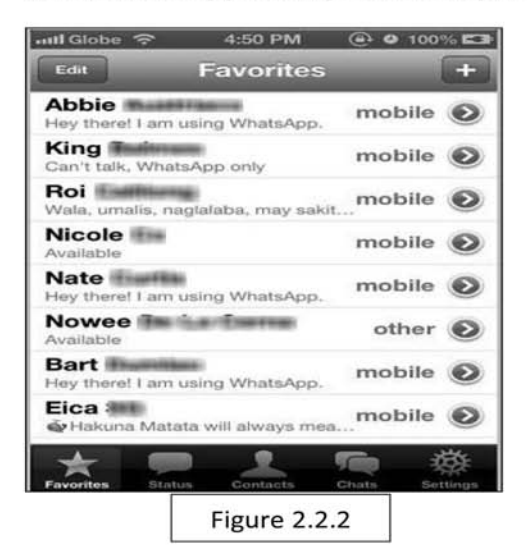

Follow the onscreen prompts to create a WhatsApp account that will be linked to your phone number. Allow WhatsApp to sync with your Contacts to message people you know with ease.(Figure 2.2.1)

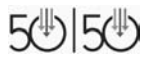

 $\overline{1}$ 

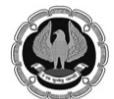

50:50 Technology for Senior Professionals

 $\mathbf{L}$ 

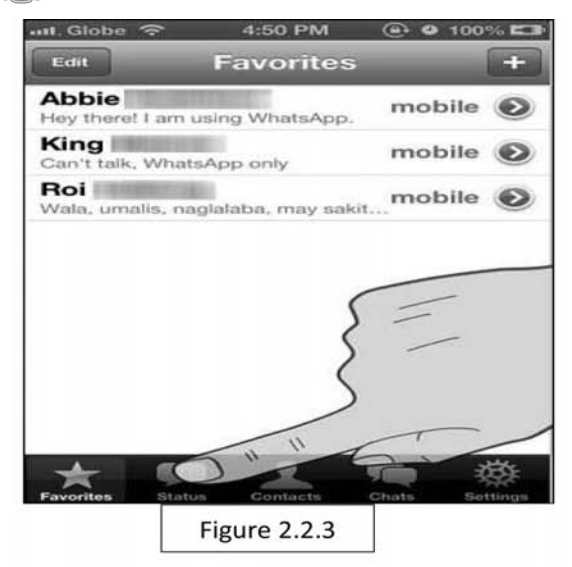

Tap "Status" in the bottom horizontal navigation bar. Tap the "+" in the top right corner to add a new custom status.(Figure 2.2.3)

You can edit your current status by tapping the button under "Your current status is:" or selecting a default or previous status from the list below.(Figure 2.2.4)

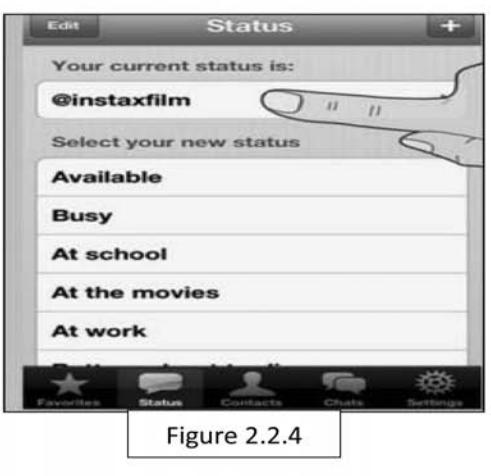

Invite Friend Tap on the "Contacts" tab in the middle of the navigation bar. Find a contact and tap on it to view its details

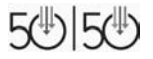

 $\overline{\phantom{0}}$  $\overline{1}$ 

 $\overline{\phantom{a}}$ 

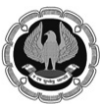

 $\perp$ 

50:50 Technology for Senior Professionals

 $\mathbf{I}$ 

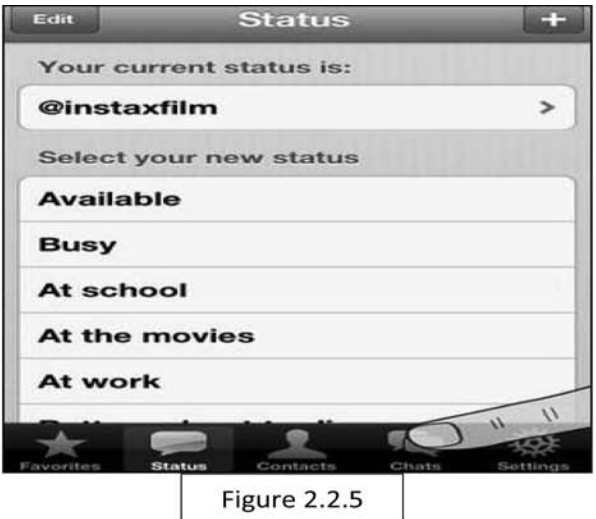

Start a chat. Tap "Chats" in the navigation bar. Tap the pencil icon in the top right corner and select a contact to start a new WhatsApp message with.(Figure 2.2.5)

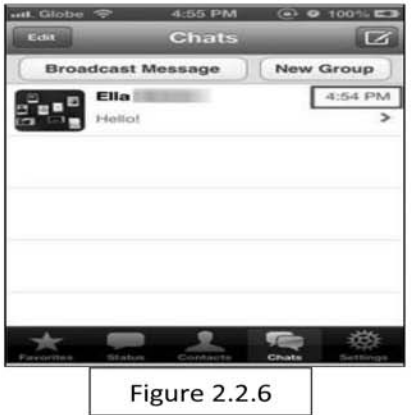

Wait for your message to be delivered to your friend's phone. One checkmark next to your message means that it was delivered to the server, and two checkmarks mean that it was delivered to the recipient's device.(2.2.6)

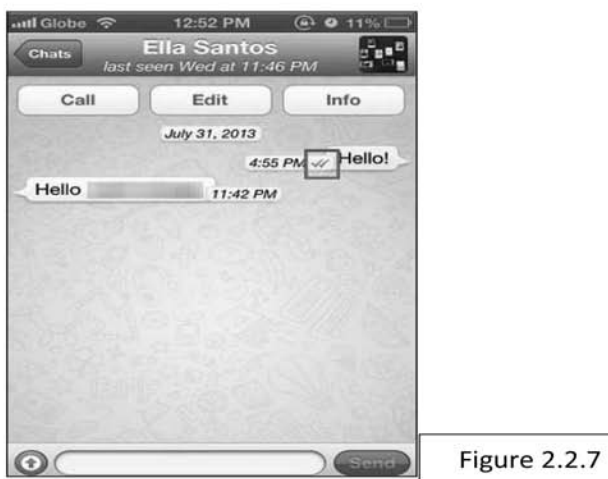

 $\Box$ 

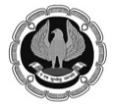

 $\mathbf{I}$ 

# Keep in touch with Friends, family and Clients

### **Face Book**

It is a free popular social networking site that allows register user to create profile, upload photos and videos etc and most importantly to keep in touch with your friends, family and colleagues at any time and from any part of the world.

The following simple steps will help you to register as an user of Facebook.

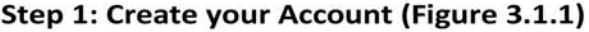

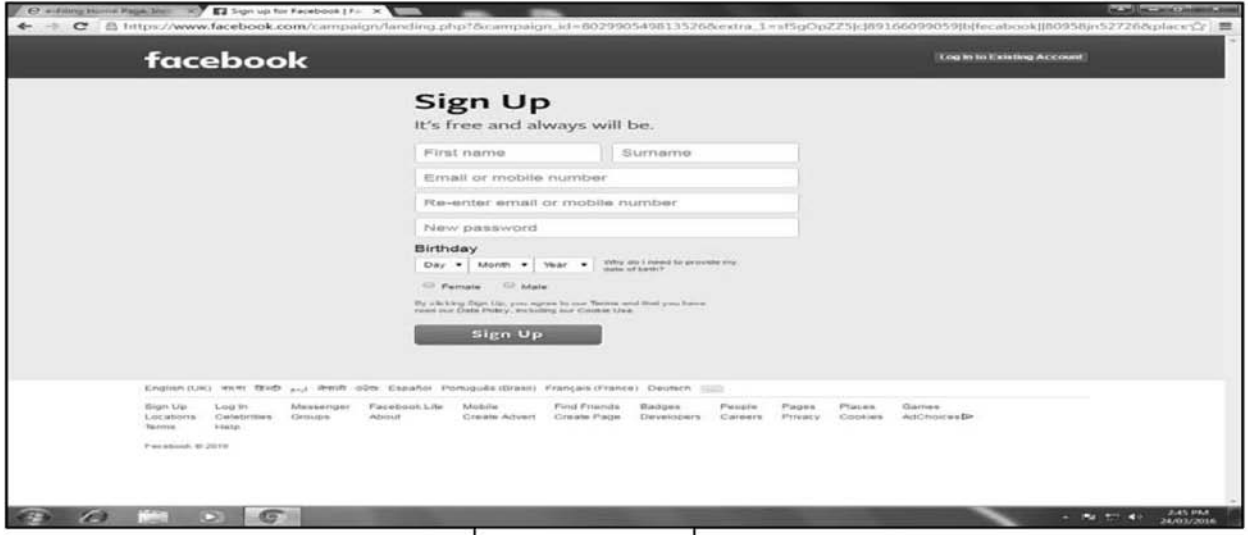

Figure 3.1.1

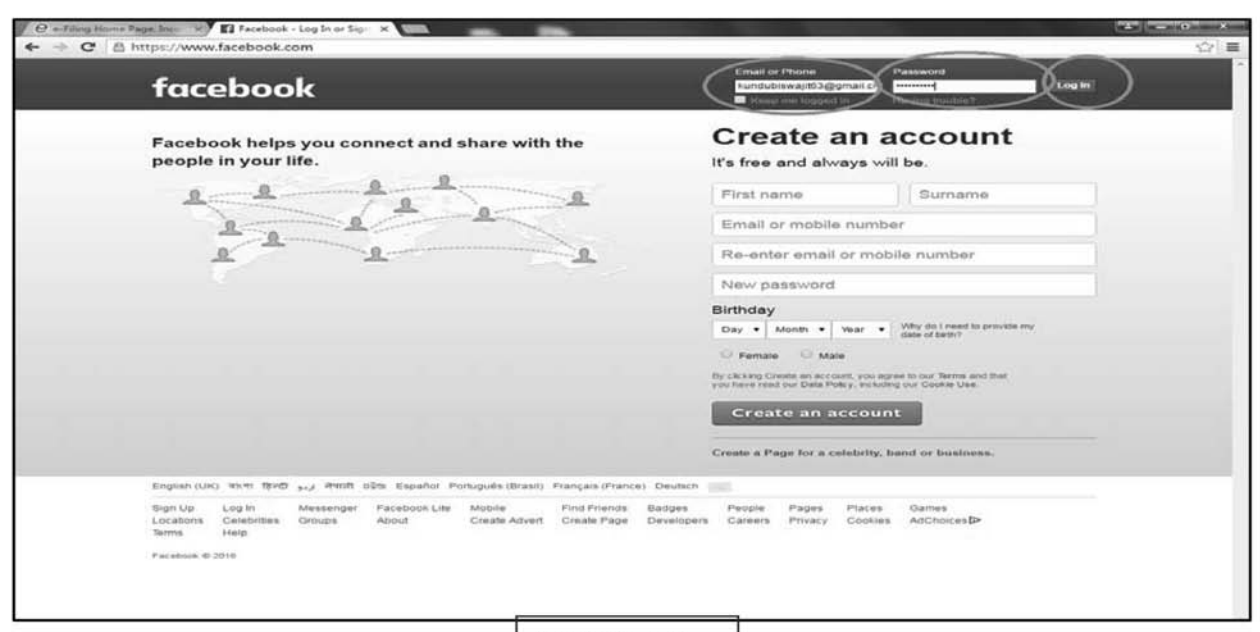

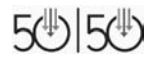

 $\mathbf{L}$ 

 $\blacksquare$ 

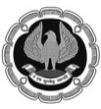

Step 3: Now start work with facebook account - Add friends, Upload Photos / Videos, Chat with your friends, colleagues and relatives (Figure3. 1.3)

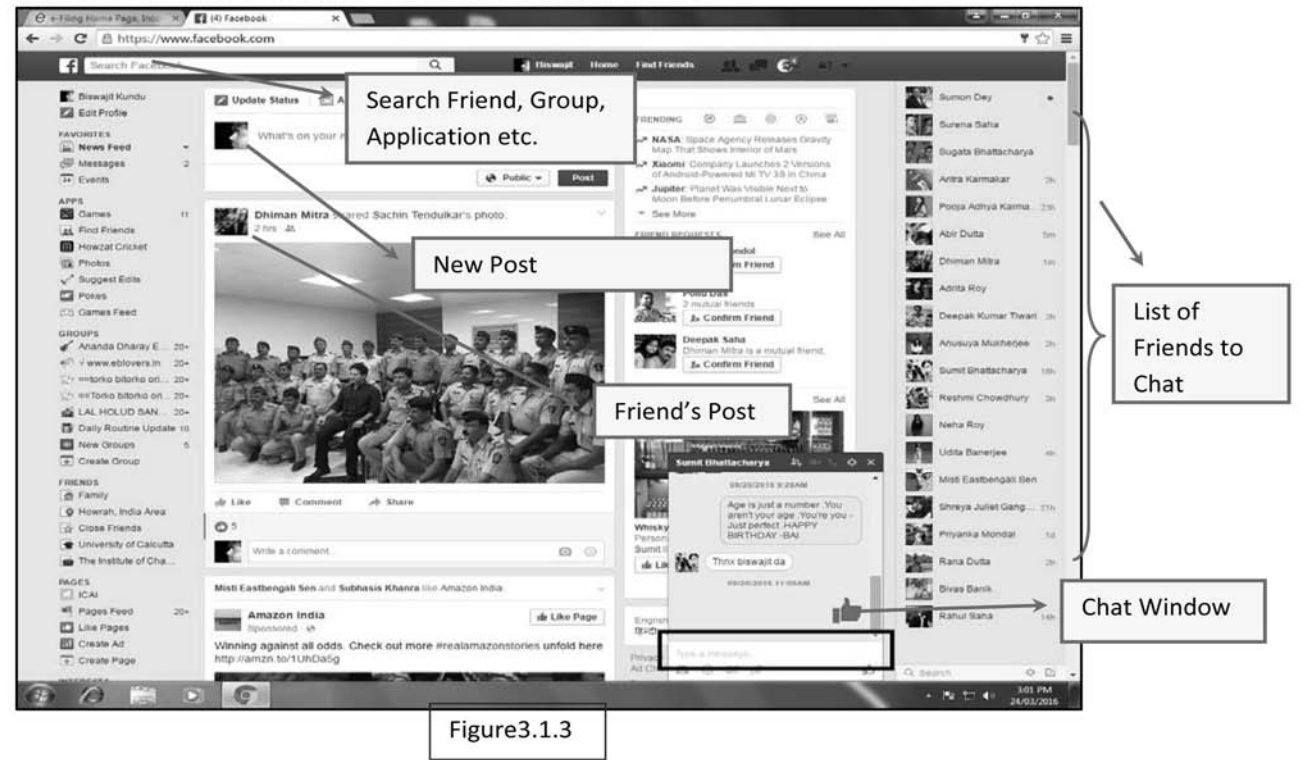

**Step 4 : Sign out from your account (figure 3.1.4). Don't miss to logout after you are done.**

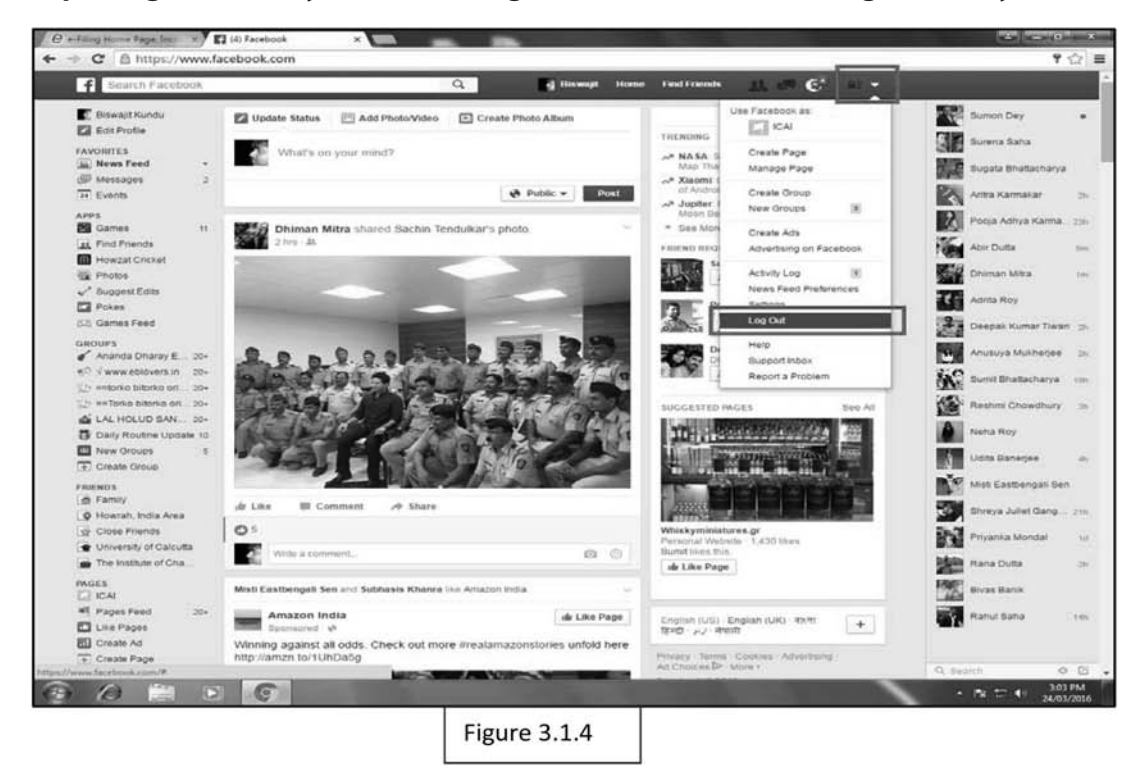

 $\Box$ 

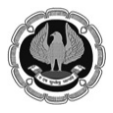

# **Skype**

Skype is for doing things together, whenever you're apart. Skype's text, voice and video make it simple to share experiences with the people that matter to you, wherever they are.

With Skype, you can share a story, celebrate a birthday, learn a language, hold a meeting, work with colleagues – just about anything you need to do together every day. You can use Skype on whatever works best for you - on your phone or computer or a TV with Skype on it.

# **Let's get started.**

We need to download Skype from the internet.

# **You can search download Skype in Google or you can go to this link directly -**

# **http://www.skype.com/en/download-skype/skype-for-computer/**

And just click on download and it will download to your computer. (Figure 3.2.1)

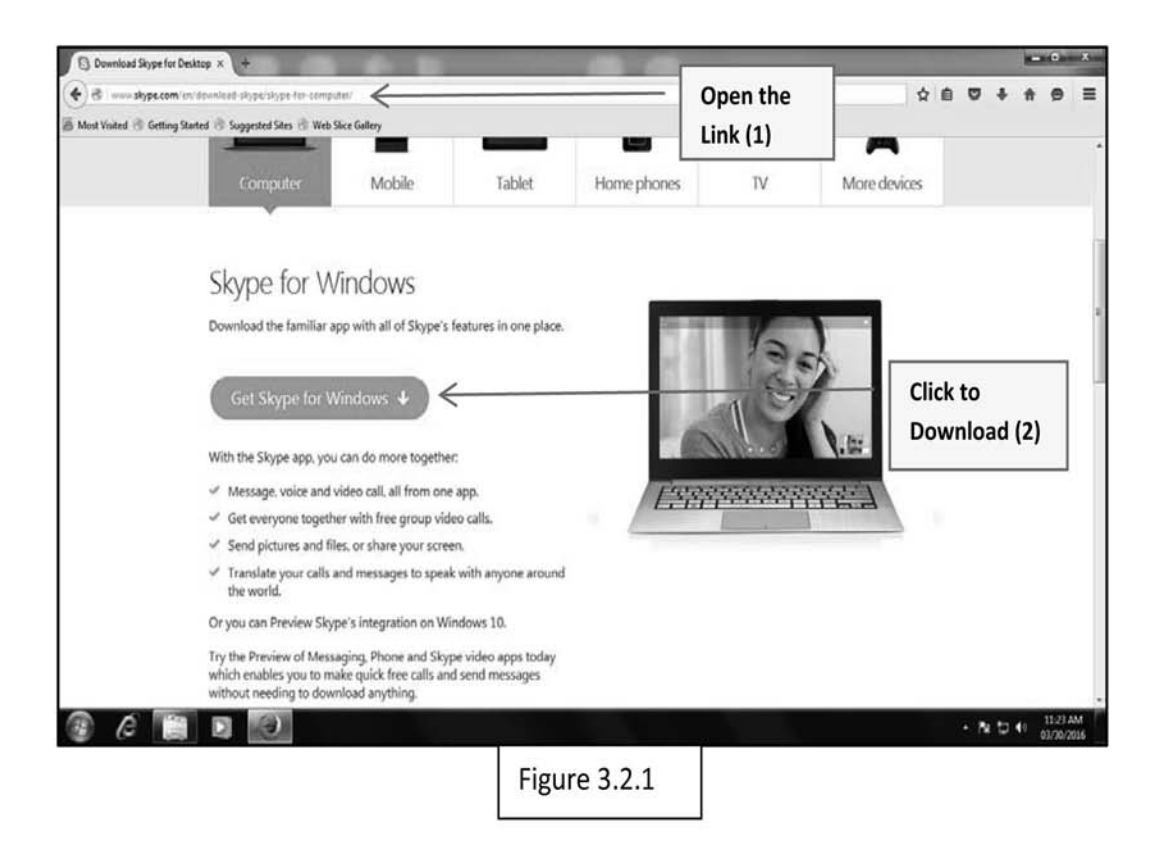

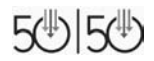

 $\mathbf{I}$ 

 $\overline{\phantom{a}}$ 

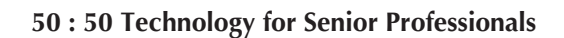

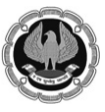

 $\mathbf{L}$  $\overline{a}$ 

After downloading Skype install it in your computer using wizard as given bellow (Figure 3.2.2)

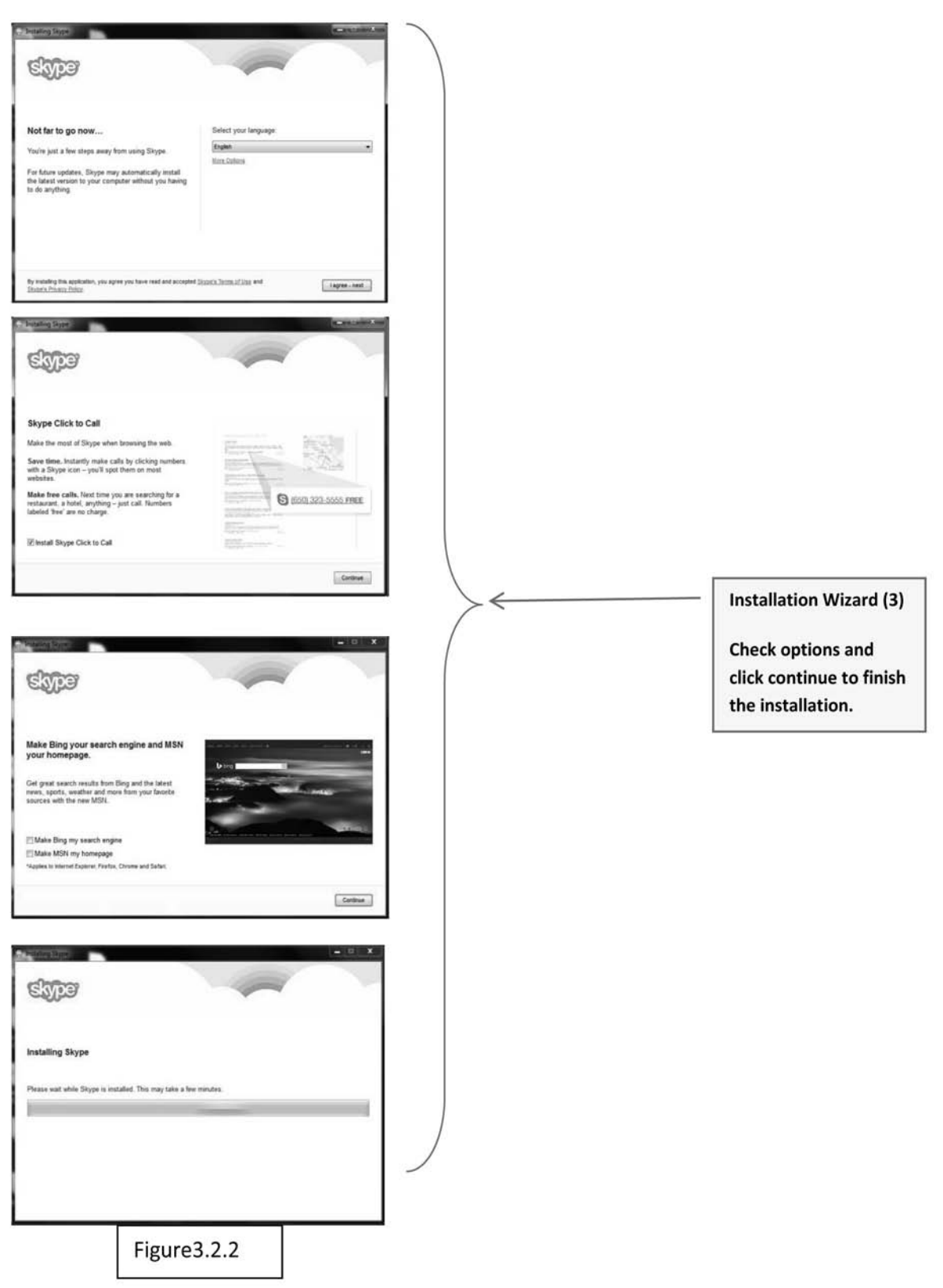

 $\overline{\phantom{a}}_1$ 

 $\overline{\phantom{0}}$  $\mathbb{R}$ 

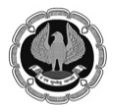

**50 : 50 Technology for Senior Professionals**

 $\mathbf{I}$ 

Once you installed it you will see a screen as below.

Now you need to enter either Skype names or email or mobile no and password or if you don't have any click on "create an account" or if you want to sign in with Facebook there is an option also. (Figure 3.2.3)

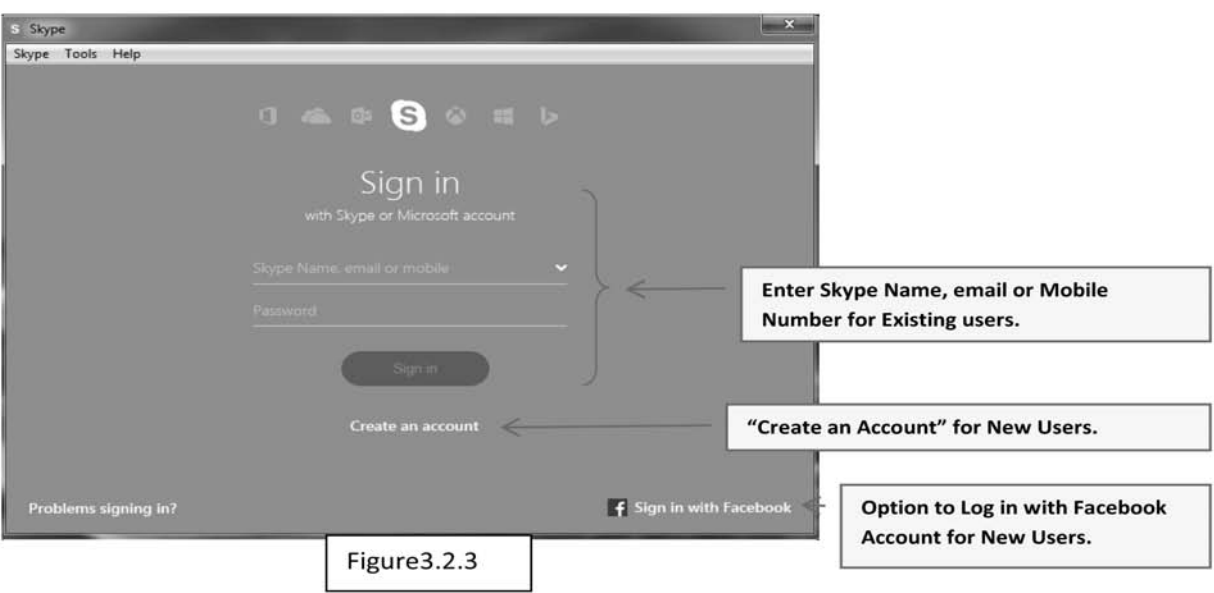

Now in following window (Figure 3.2.4) we will see how to create a new account by clicking on "create an account" option as directed in above picture.

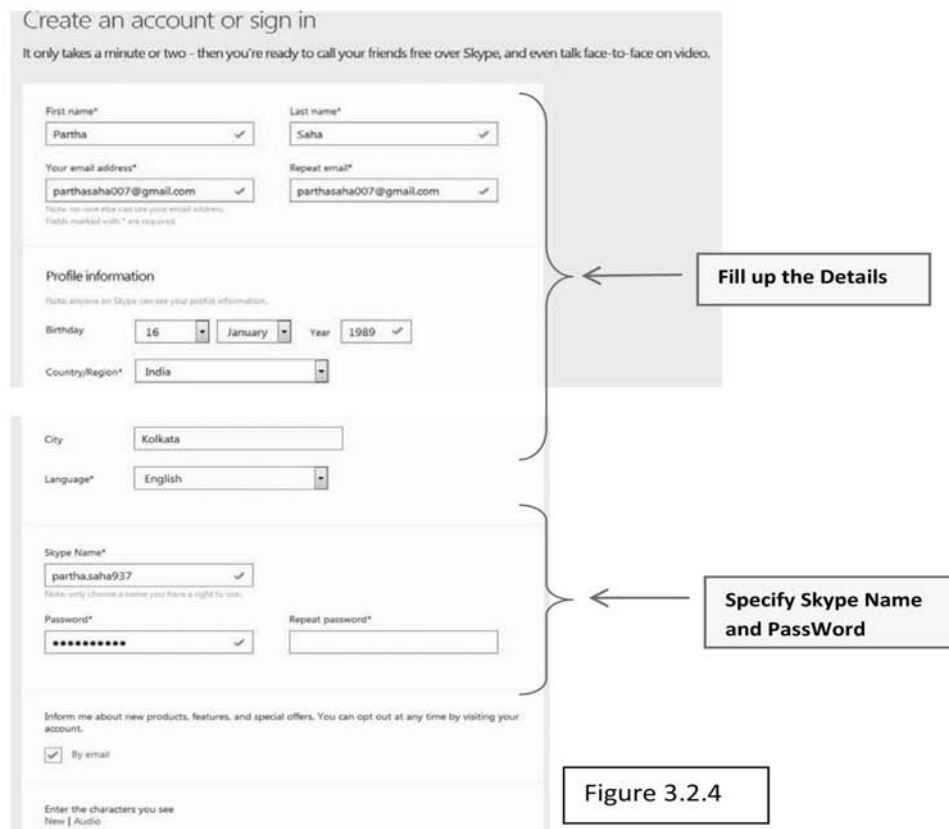

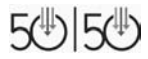

 $\mathbf{L}$ 

 $\Box$ 

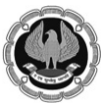

 $\mathbf{I}$ 

Once you have successfully created your Skype Account, Login as directed in the penultimate picture you will see a screen as below asking for setting up Skype. (Figure 3.2.5)

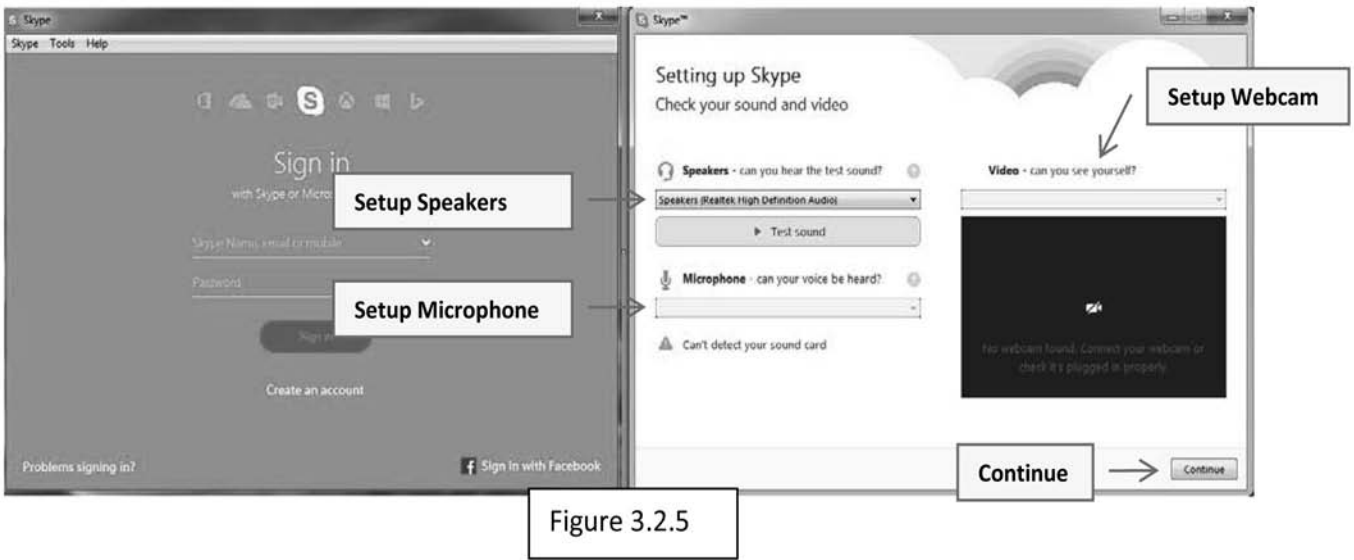

After you have set up your webcam and Microphone go ahead and click on continue. (Figure 3.2.5) You will see the next screen like below. Where you may add a profile picture or skip it by pressing add later or continue. (Figure 3.2.6)

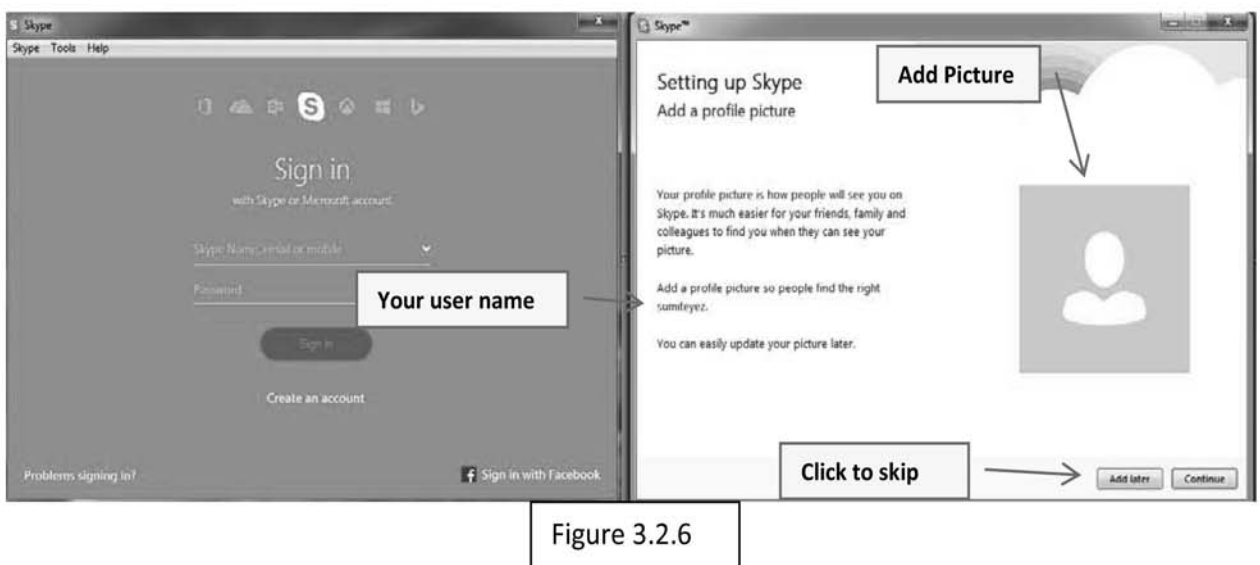

# **To Add a profile Picture:**

To add your profile picture you can go ahead and use your webcam or if you have any picture saved in your computer just click on add files and select your favorite one and click on continue. (Figure 3.2.6)

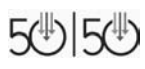

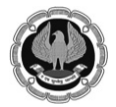

**50 : 50 Technology for Senior Professionals**

 $\mathbf{I}$ 

You will be on next screen (Figure 3.2.7)

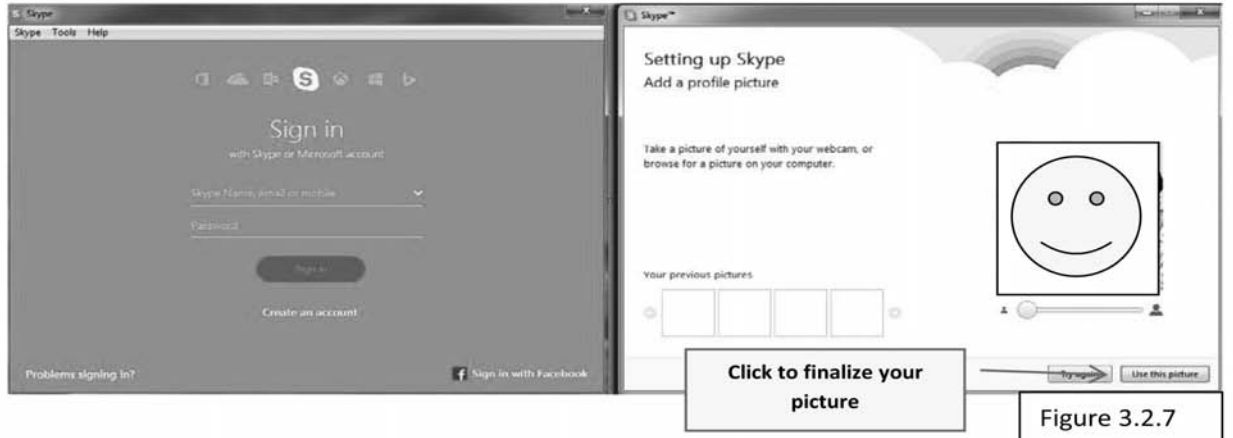

Click on "use this picture" to go to next and final stage. (Figure 3.2.7)

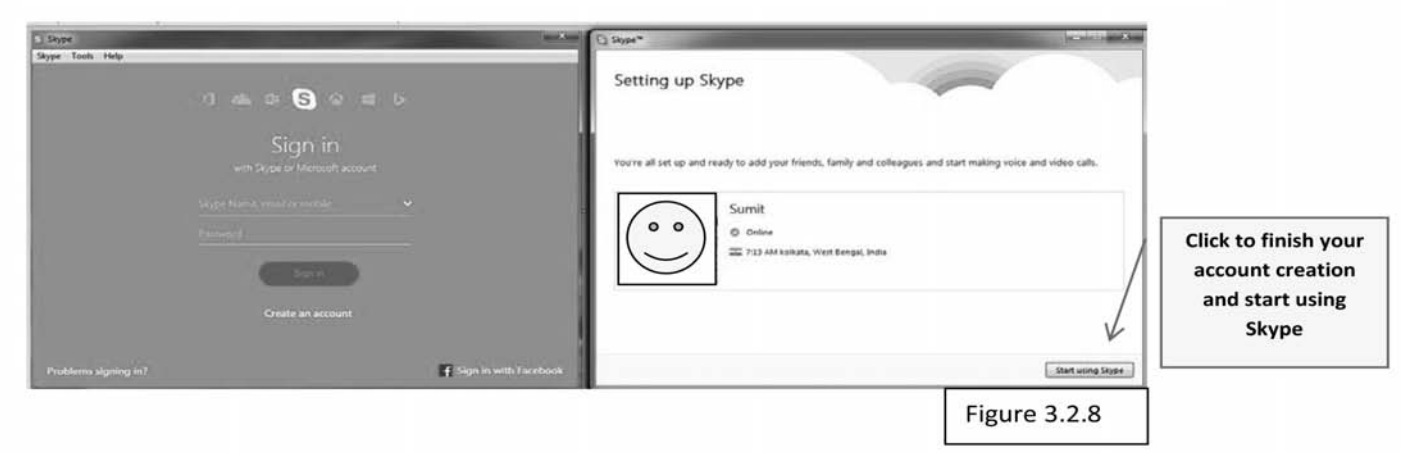

The following is the home screen of Skype and the main parts are marked in the given picture. (Figure 3.2.9)

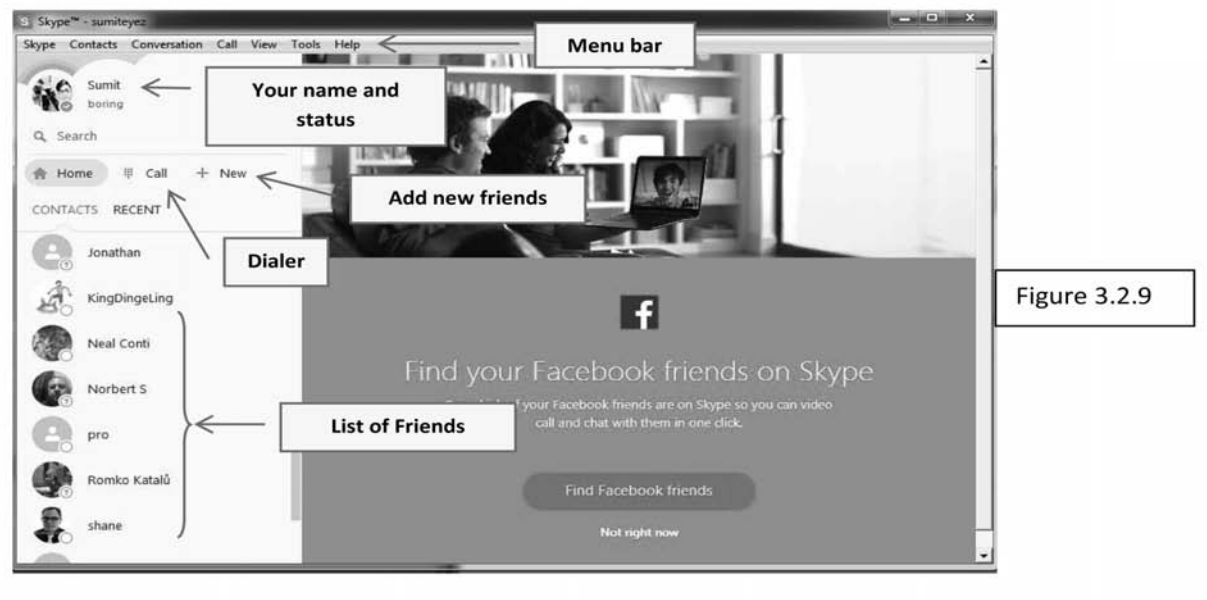

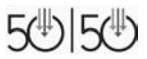

 $\mathbf{L}$ 

 $\Box$ 

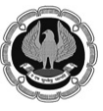

 $\mathbf{I}$ 

In the following screen you will see how to communicate with your friends & family using skype. Click on any friend's name from the list and use the marked options. (Figure 3.2.10)

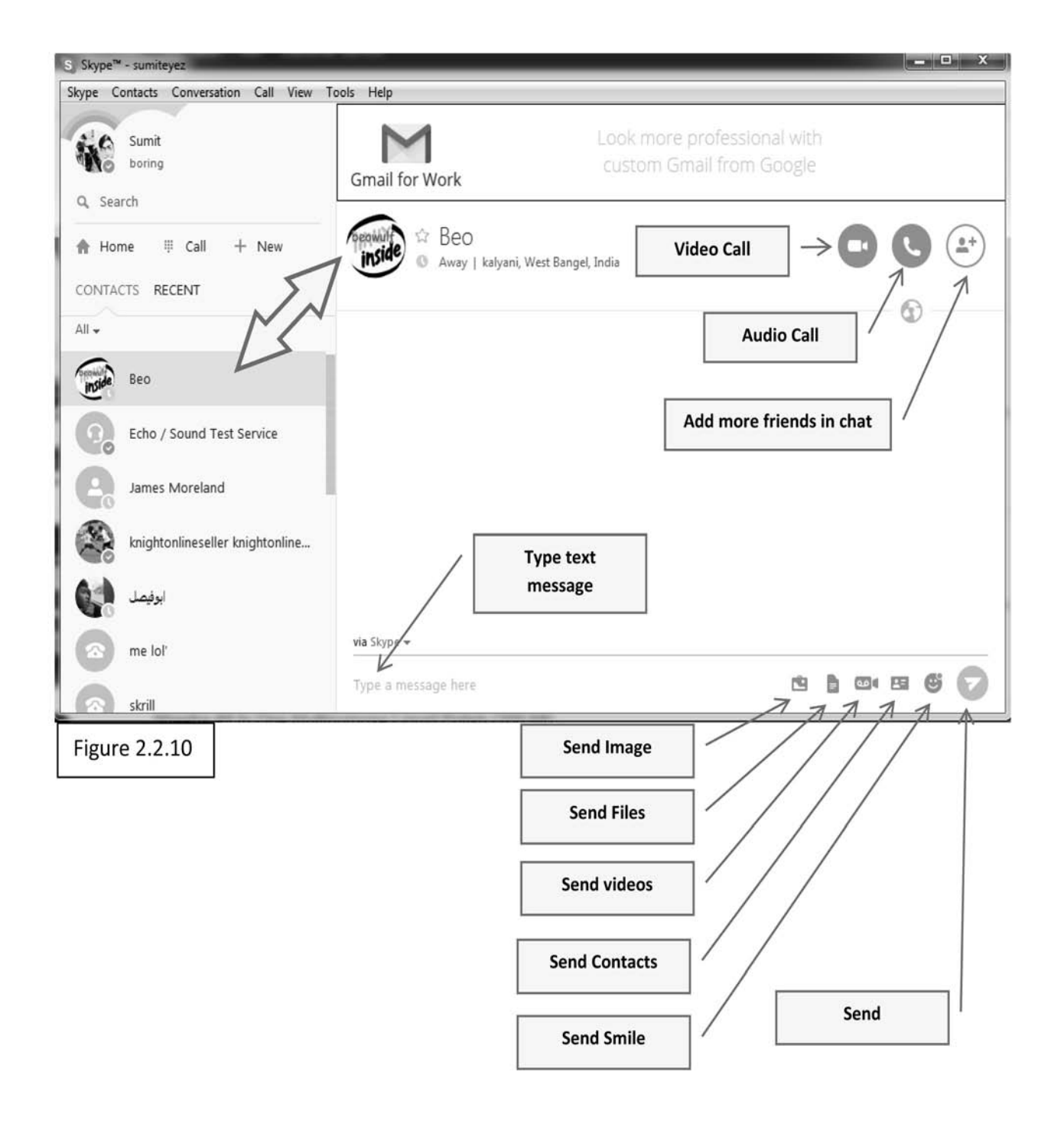

 $\Box$ 

 $\mathbf{I}$ 

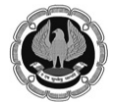

۰

**50 : 50 Technology for Senior Professionals**

# **Plan your Travel and Shop Online**

**Gone are those days when we needed to queue hours before the reservation counters or you wait to take out some time from your busy schedule to buy some books, gifts or somephing for your self.**

It is only because these can be easily availed from laptops, mobiles and PCs itself via various websites namely

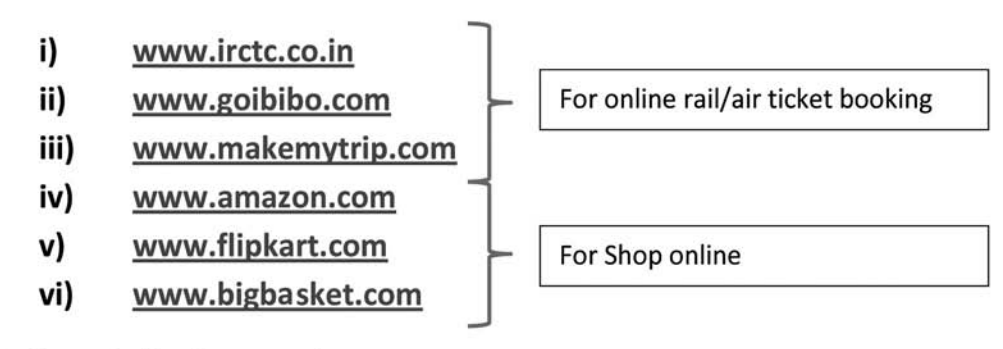

# **Railway Online Reservation**

# **Now let us learn how to book a ticket using http:\\www.irctc.co.in**

### **Step 1: Create a new Account**

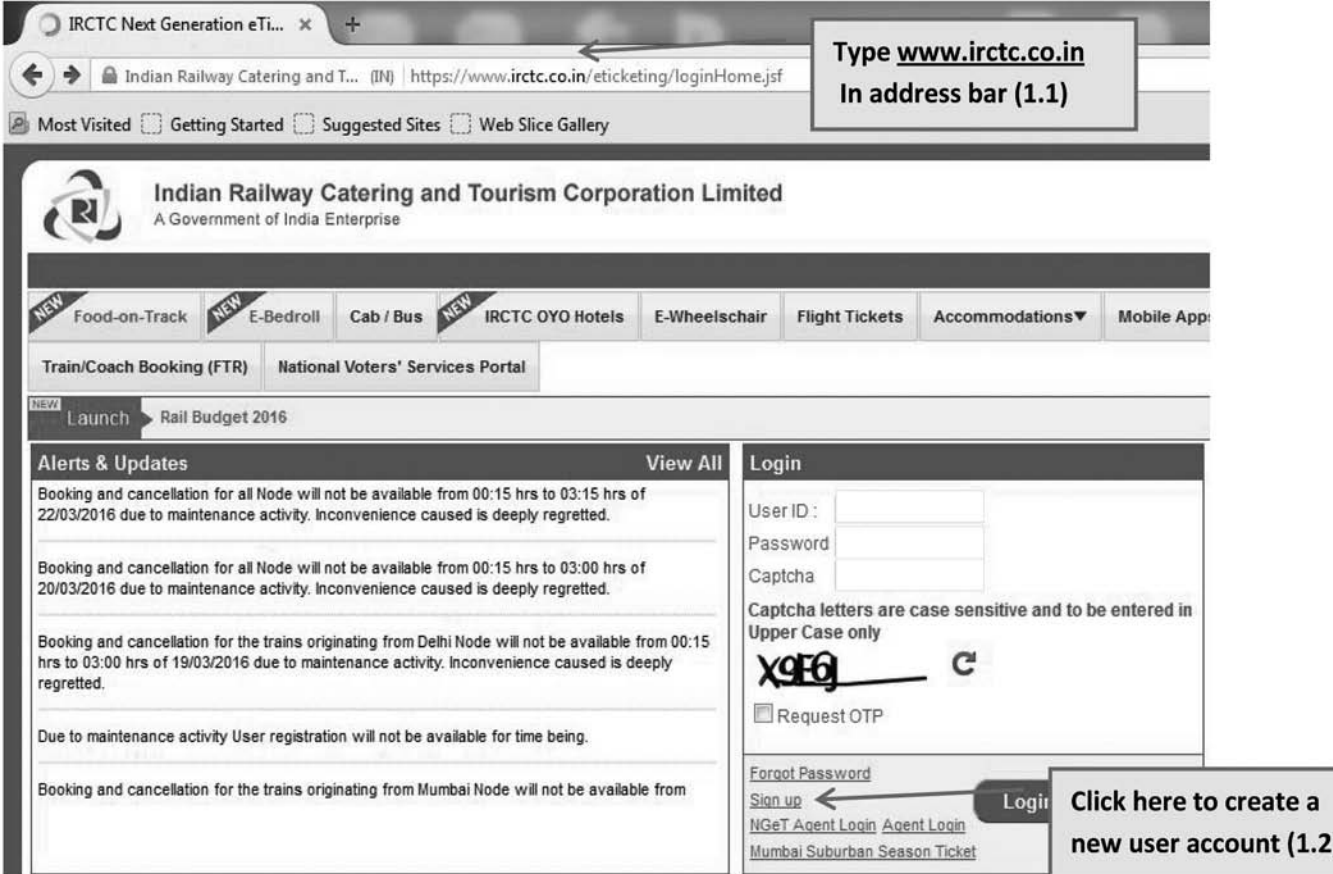

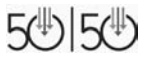

 $\Box$ 

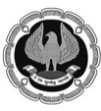

 $\mathbf{L}$  $\overline{a}$ 

# 50:50 Technology for Senior Professionals

- 11

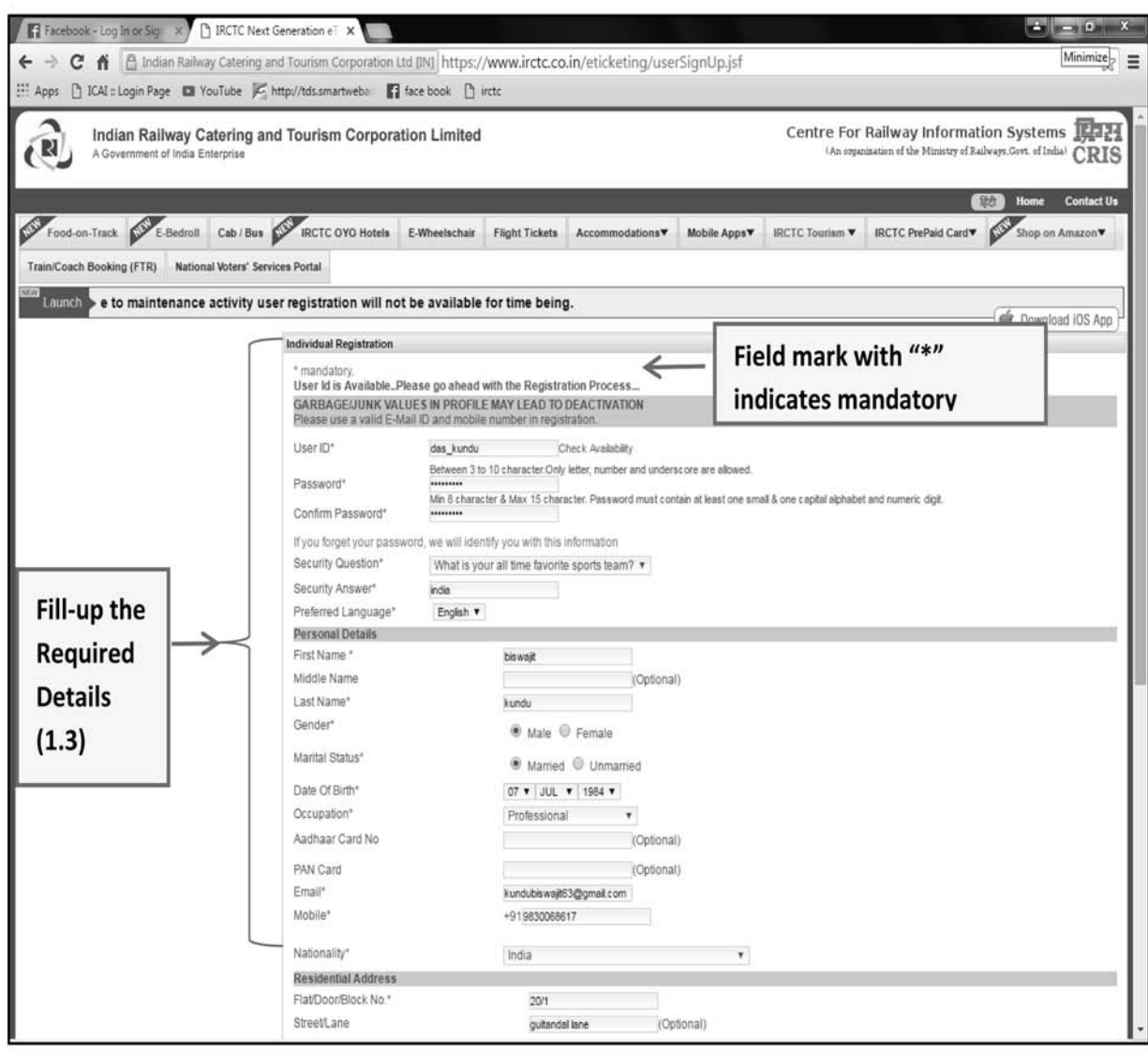

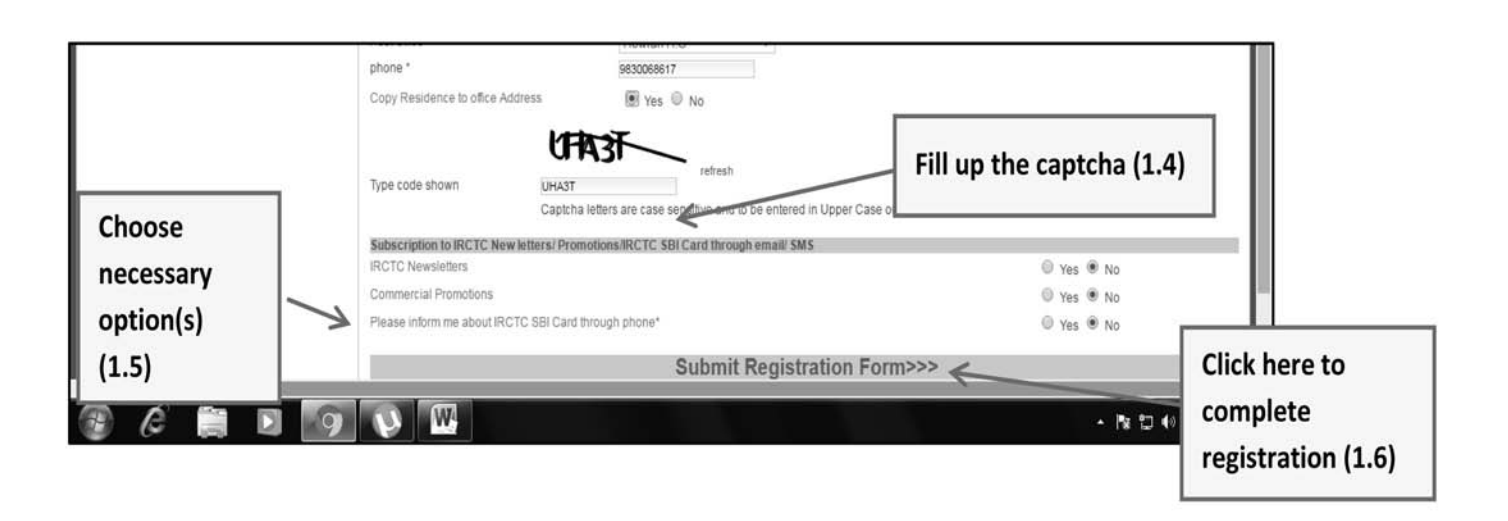

 $\sim$  1.

 $\overline{\phantom{0}}$ 

 $\mathbb{R}$ 

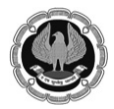

 $\mathbf{I}$ 

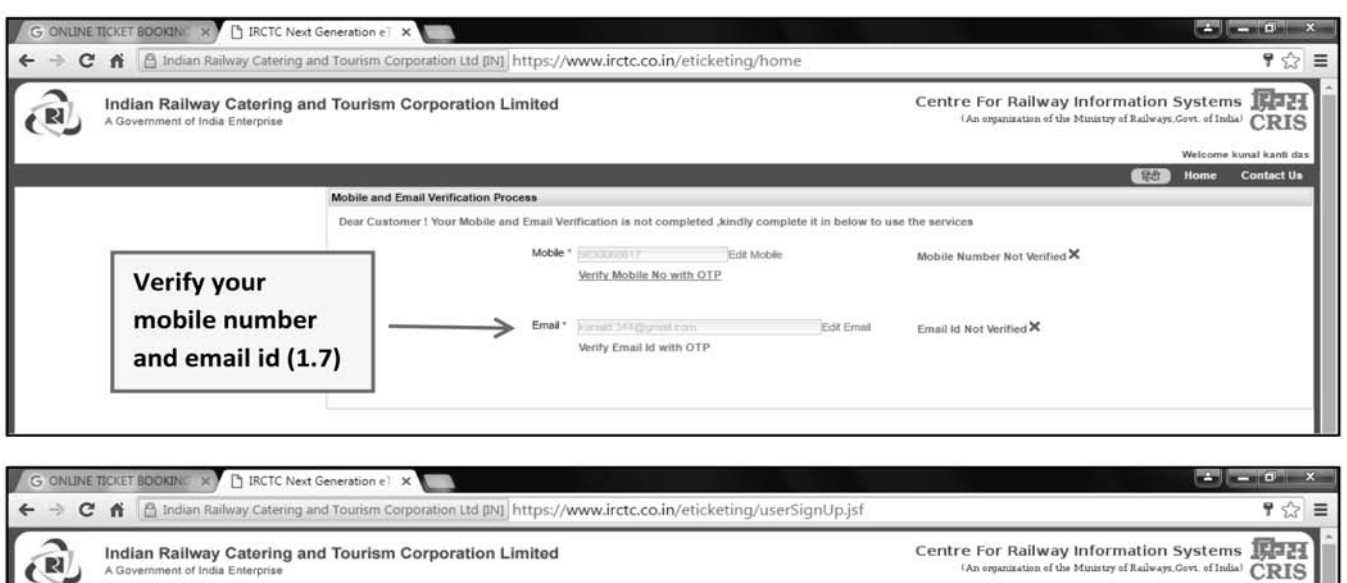

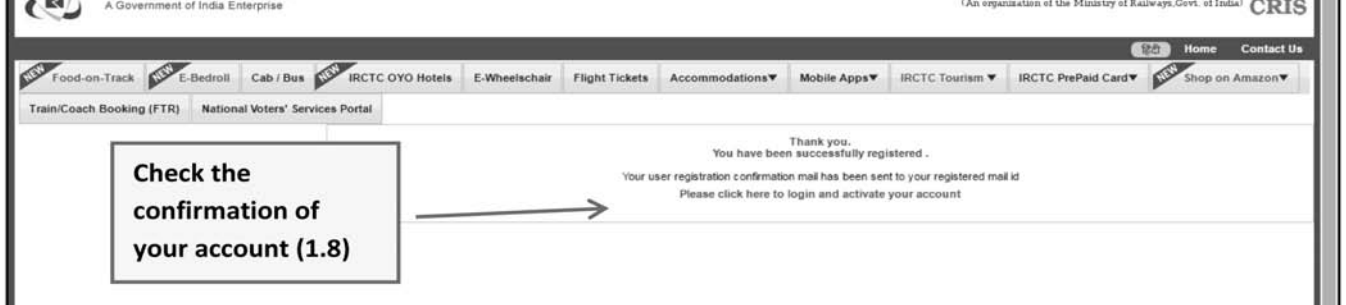

# Step 2: How to Book a Ticket Online

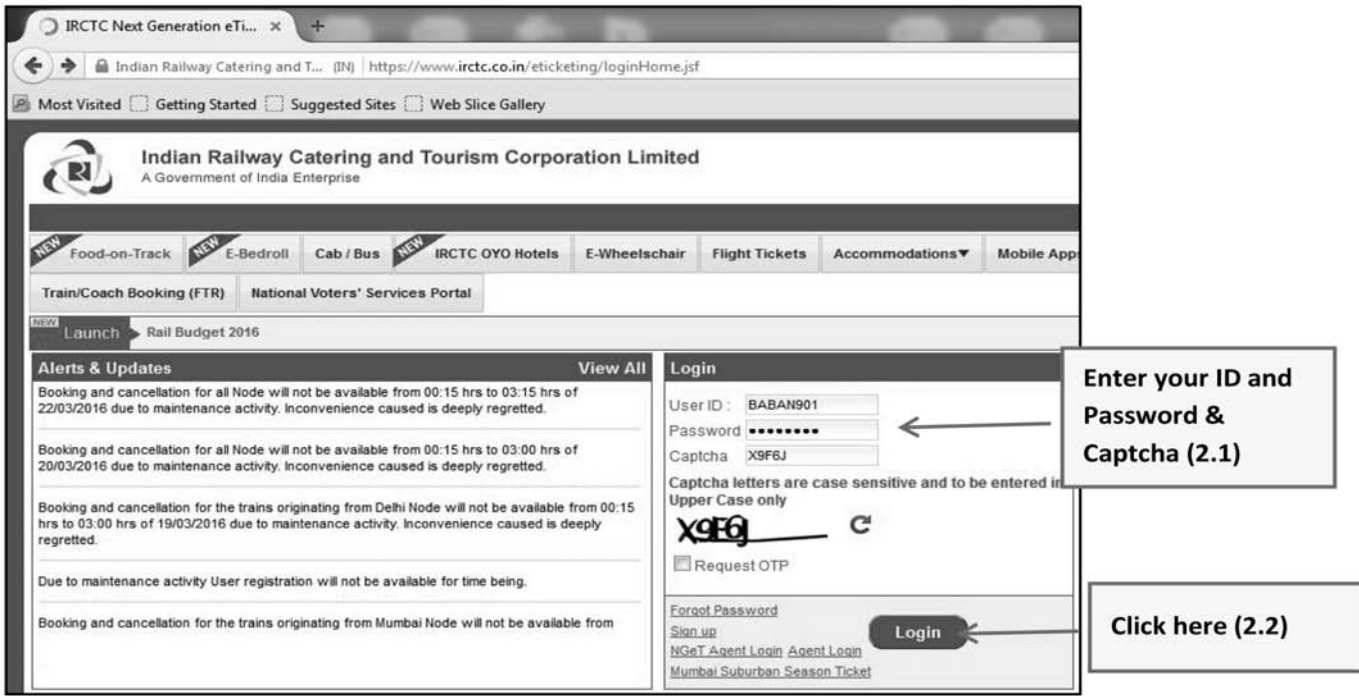

 $\overline{\phantom{0}}$ 

 $\mathbb{L}$ 

 $\sim$  1.

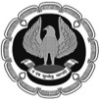

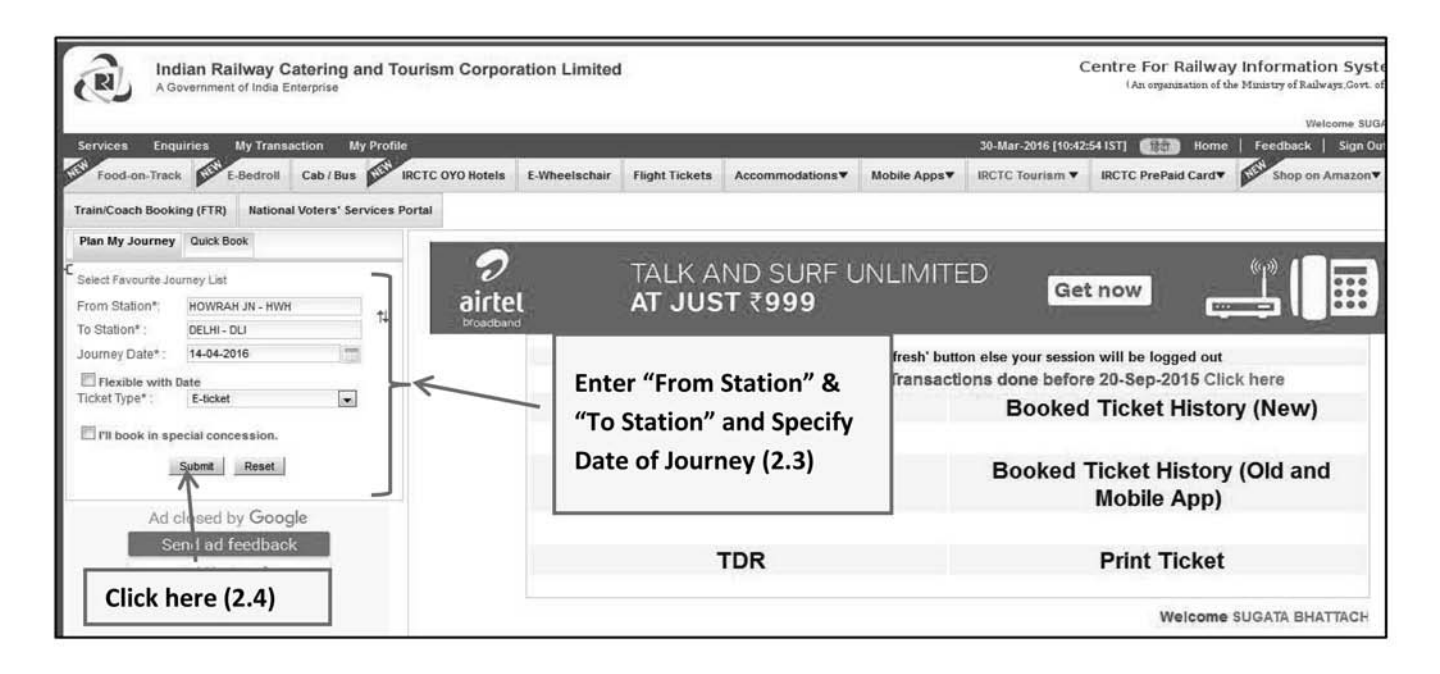

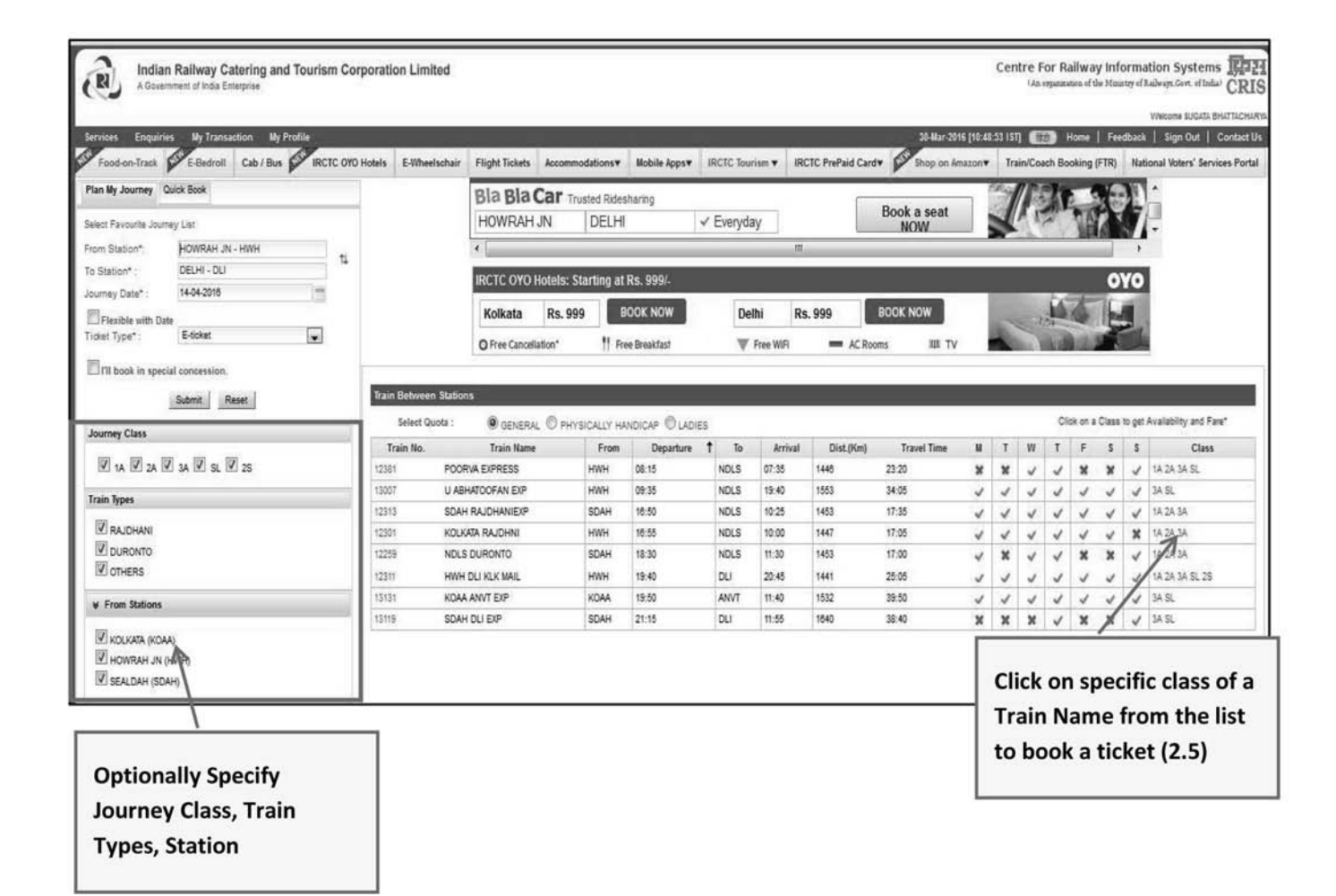

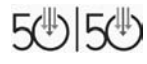

 $\blacksquare$ 

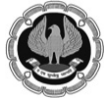

 $\pm$ 

÷

50:50 Technology for Senior Professionals

 $\mathbf{L}$  $\overline{a}$ 

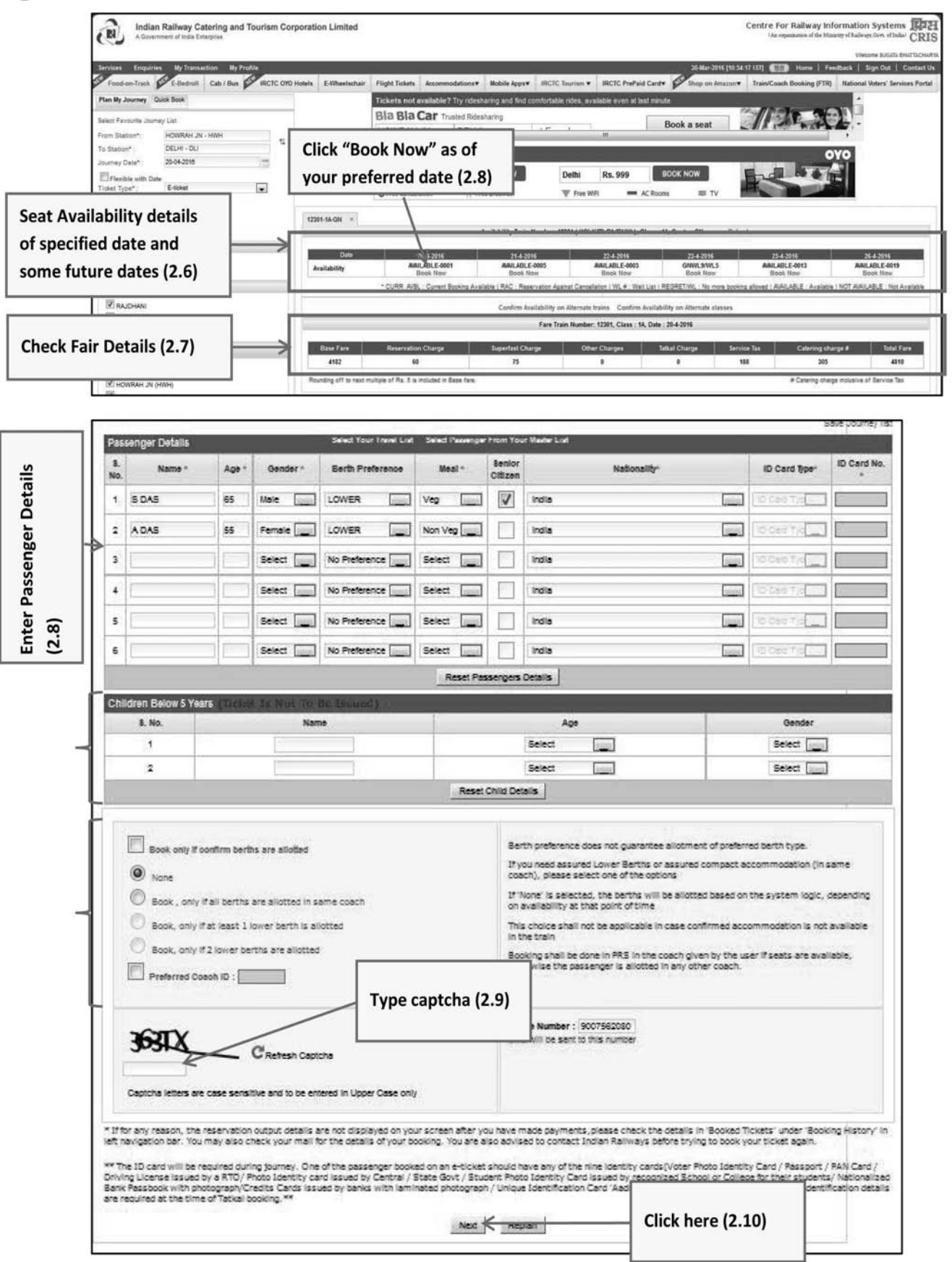

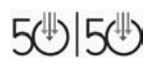

 $\overline{\phantom{0}}$ 

 $\mathbb{R}^n$ 

—<br>—

 $\sim$  1

 $\mathbf{L}$  $\overline{a}$ 

# 50:50 Technology for Senior Professionals

 $\mathbf{1}$ 

-

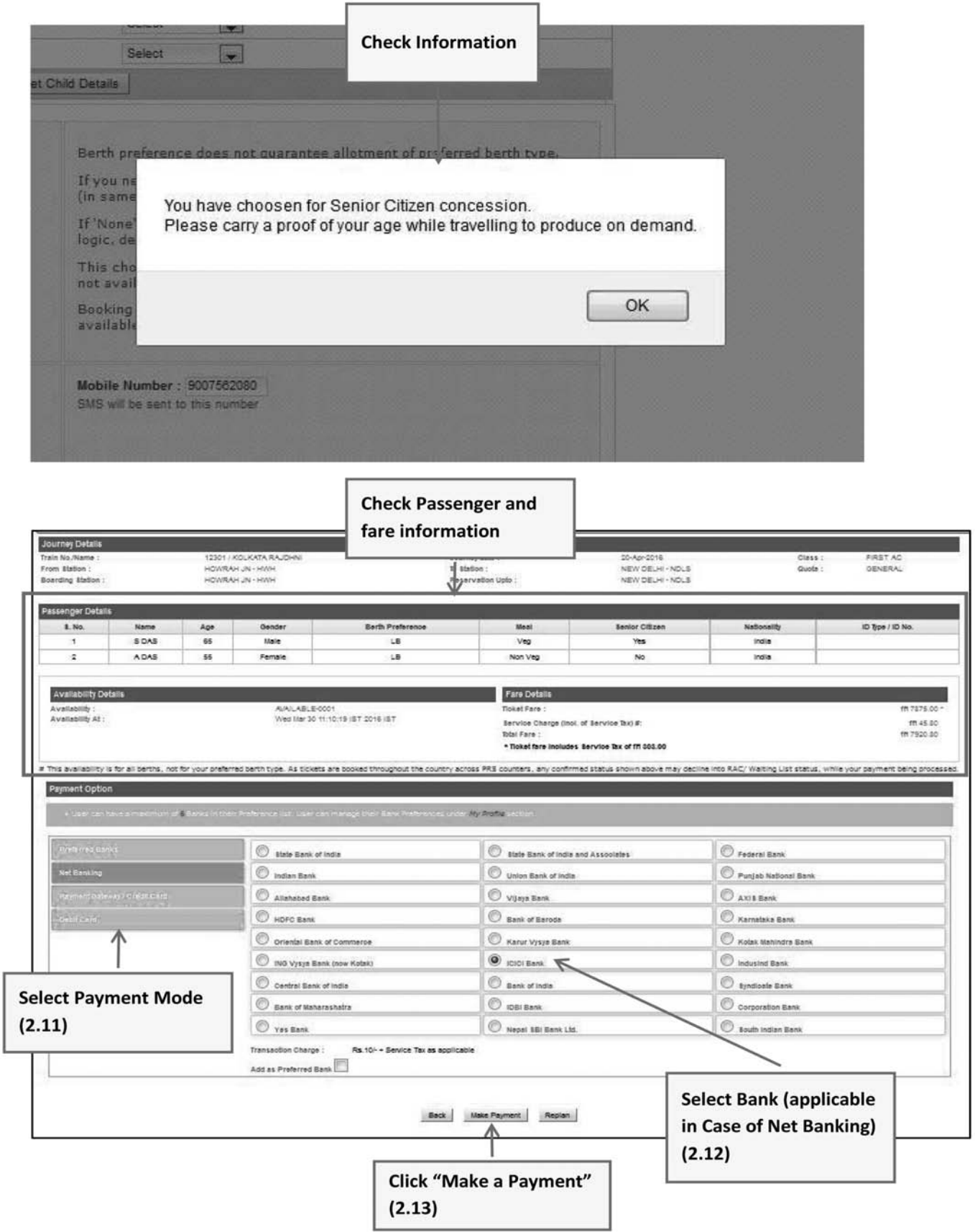

 $\overline{\phantom{a}}$ 

 $\overline{\phantom{0}}$  $\mathbb{R}$ 

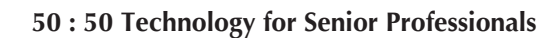

Τ.  $\overline{a}$ 

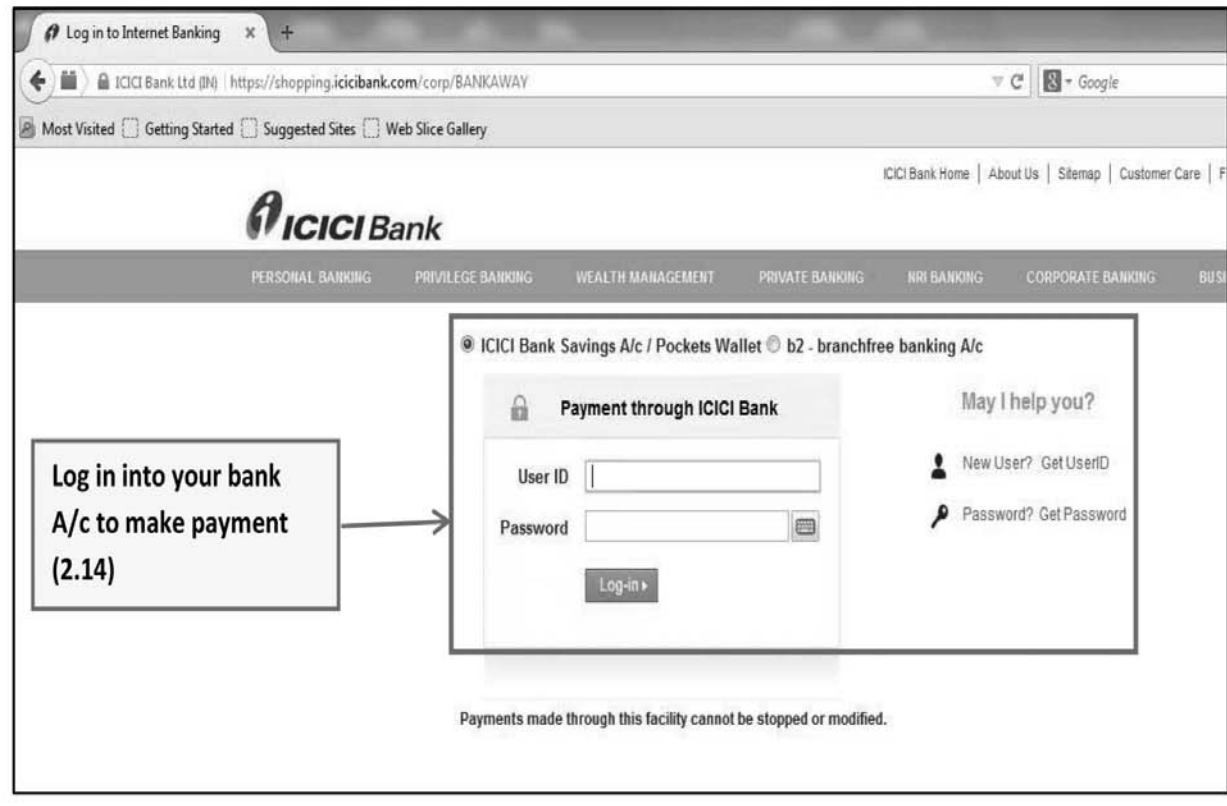

# Log In Again to Check the under Mentioned Options:

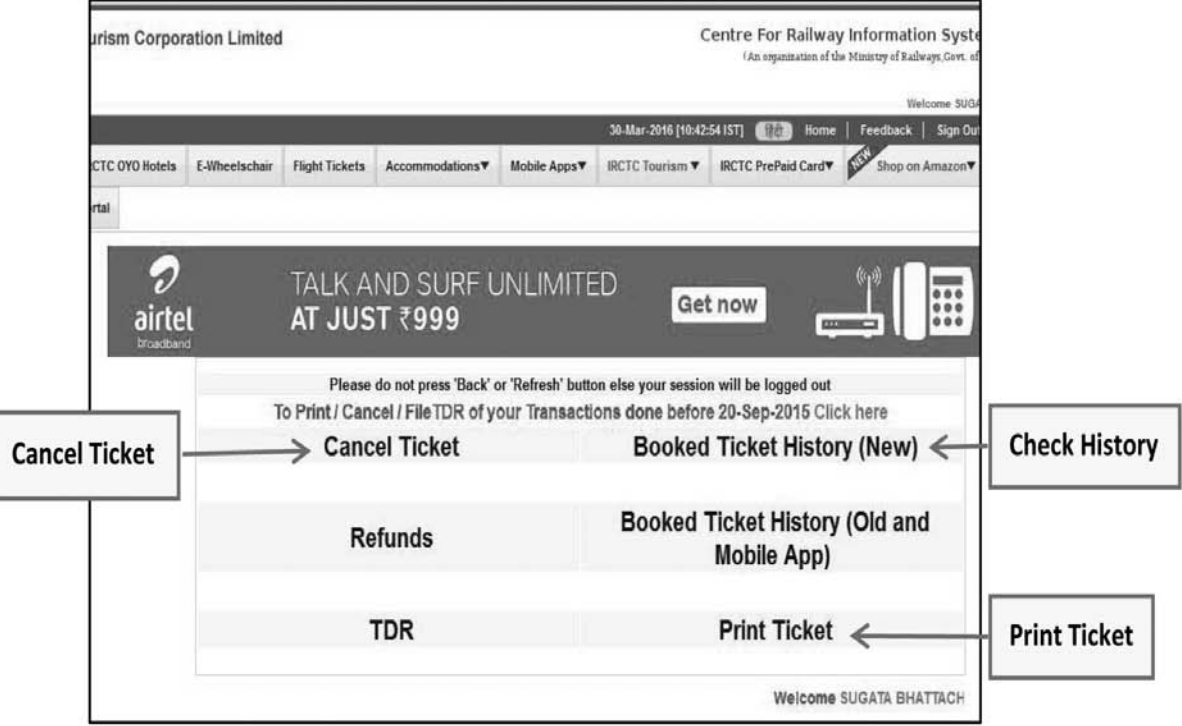

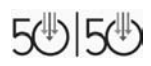

 $\overline{\phantom{0}}$ 

 $\mathbb{R}^n$ 

 $\sim 1$ 

ľ

 $\mathbf{L}$ 

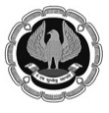

 $\mathbf{I}$ 

# **Create and Edit documents using MS Word**

# **Getting started with MS Word**

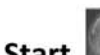

 $\mathbf{I}$ 

**2010 / 2018 / 2010 / 2007** Start **Disk 2013** / 2010 / 2007

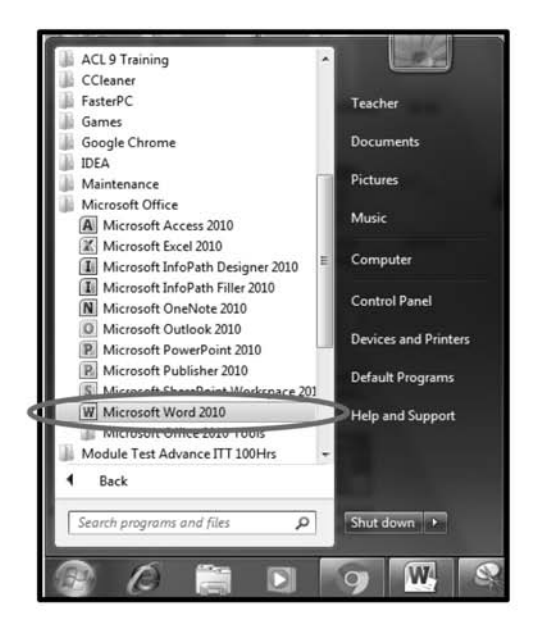

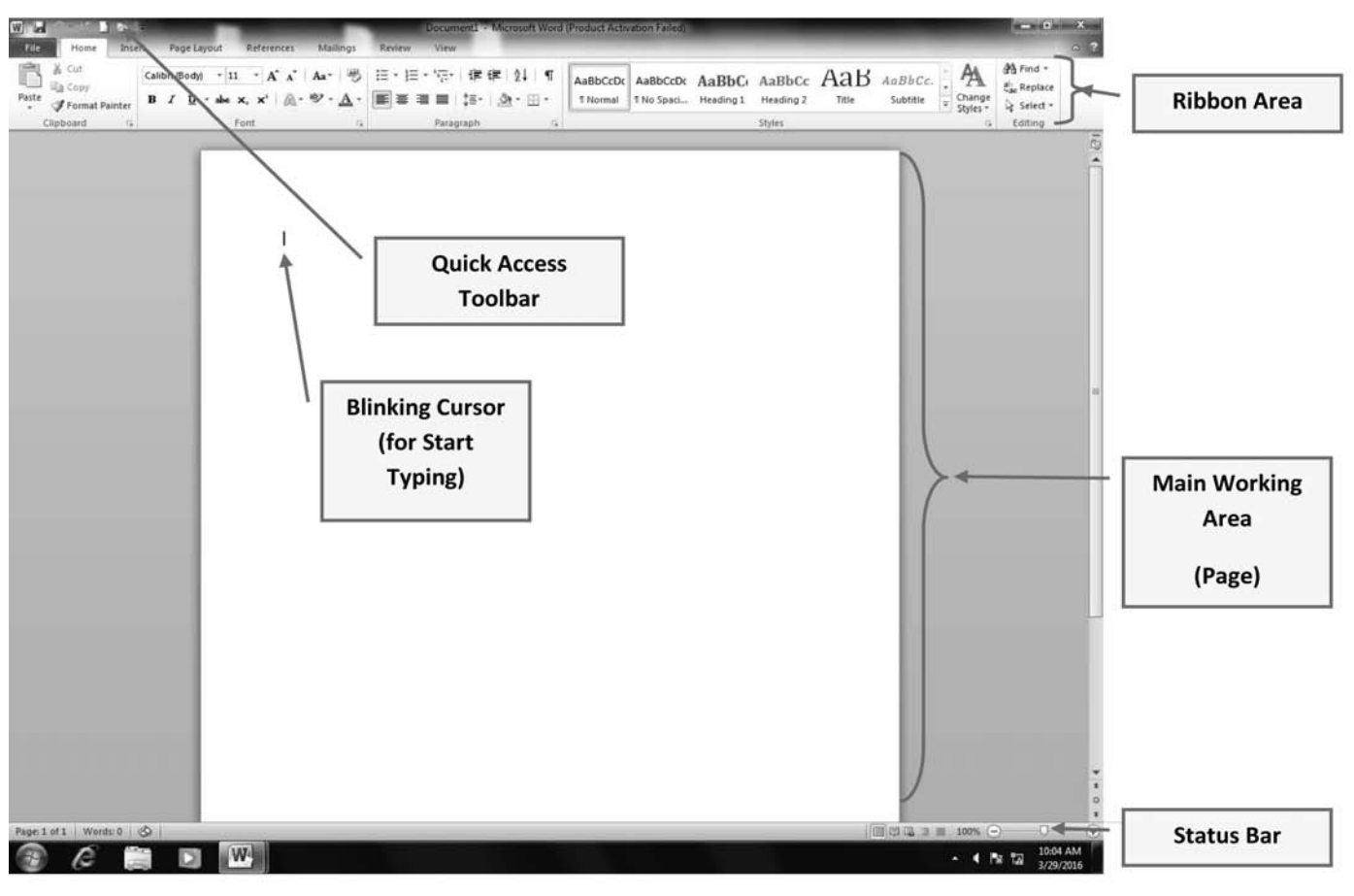

 $\Box$ 

 $\mathbf{I}$ 

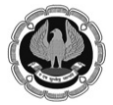

Ч.

**50 : 50 Technology for Senior Professionals**

 $\mathbf{L}$ 

# **Editing and formatting document**

# **Text formatting**

# Select a Text  $\rightarrow$  Home Tab > Font Group  $\rightarrow$  Click the following Icons

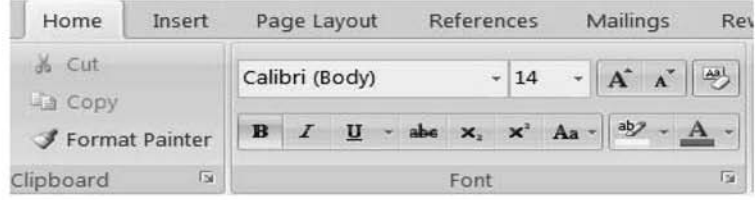

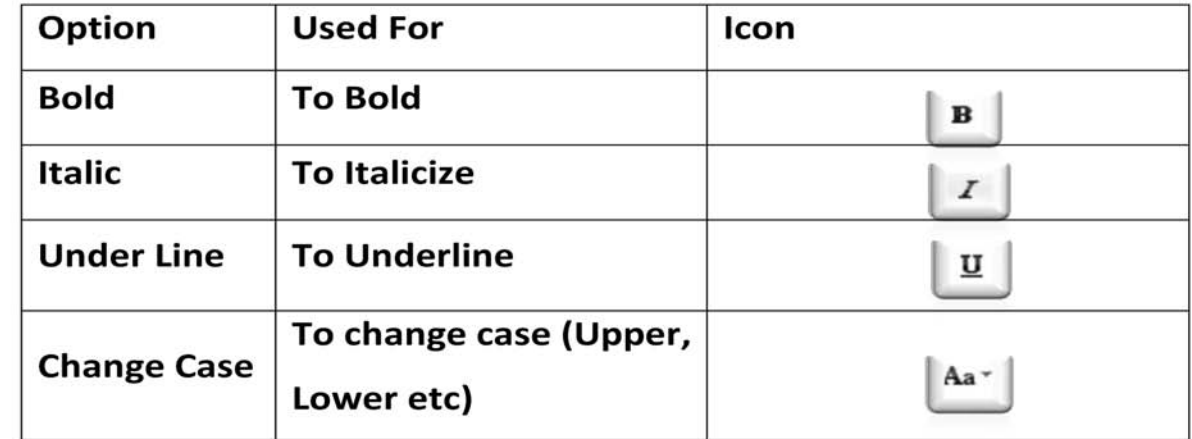

**Paragraph Formatting** 

### Select a Paragraph<sup>1</sup> $\rightarrow$  Home Tab > Paragraph Group  $\rightarrow$  Click the  $\blacktriangleright$

# following Icons

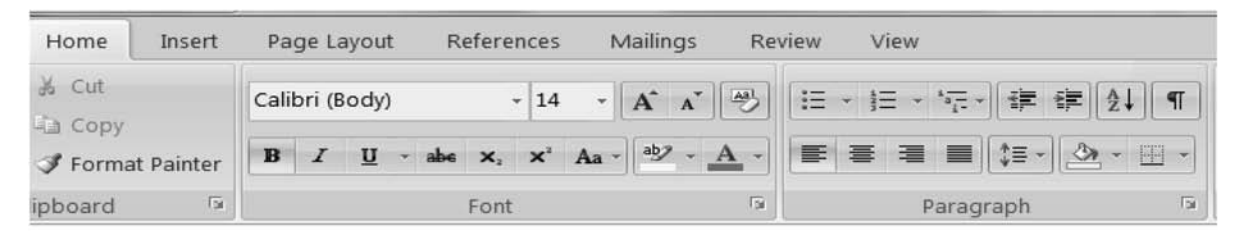

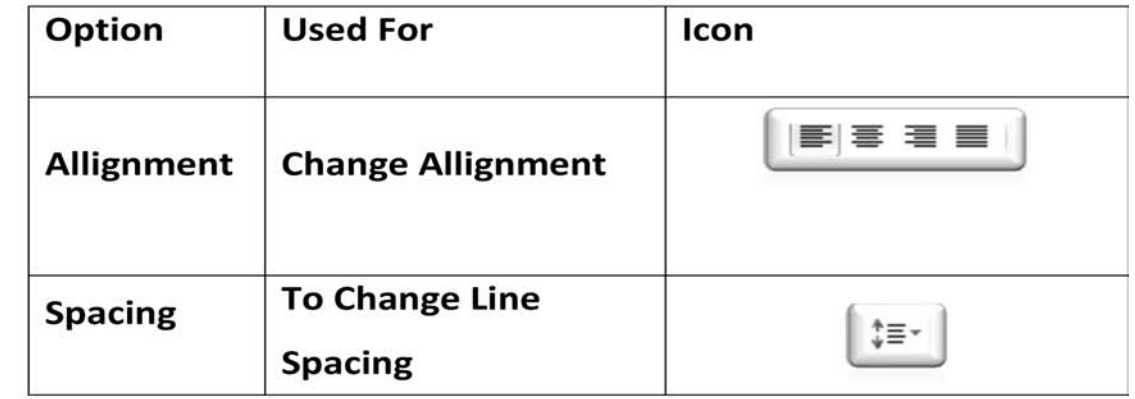

<sup>1</sup>\*Paragraph is created by pressing enter key.

 $\mathbf{L}$ 

 $\overline{\phantom{a}}$ 

Ч.

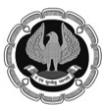

 $\mathbb{I}$ 

# **Example of Text and Paragraph Formatting**

# **Plain text before formatting :**

A quick brown fox jumps over the lazy dog. (Default formatting)

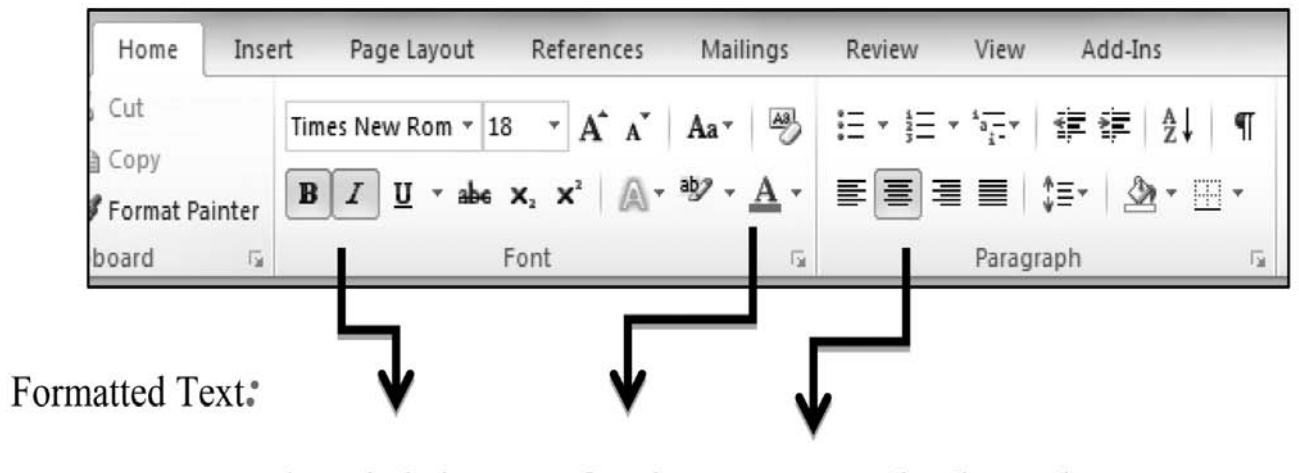

A quick brown fox jumps over the lazy dog.

(After Appling text and paragraph format)

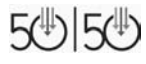

 $\Box$ 

 $\mathbf{I}$ 

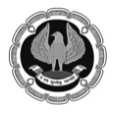

**50 : 50 Technology for Senior Professionals**

 $\perp$ 

# **Track Change :**

To keep a Track of changes that is made to a document. Following are the steps.

# **Activate Track Change Option**

Open the document  $\rightarrow$  Review tab $\rightarrow$ Tracking Group $\rightarrow$ Track Changes $\rightarrow$ Track Changes

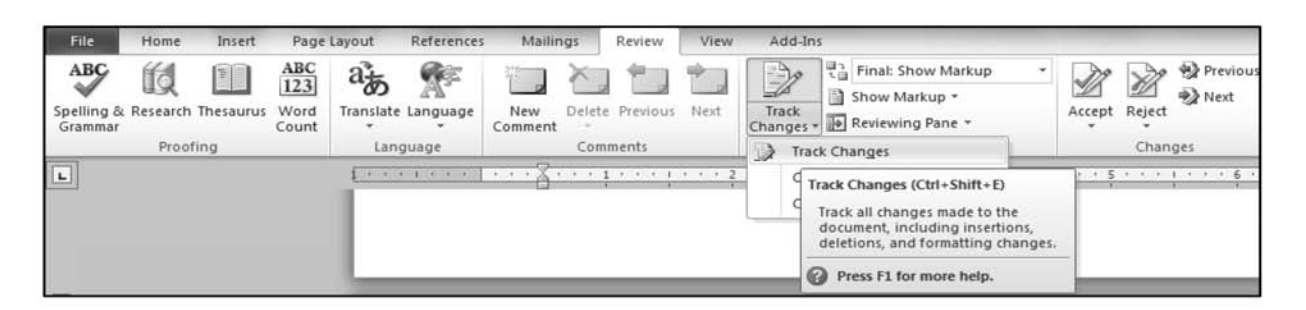

# Now Make the Changes and see the result

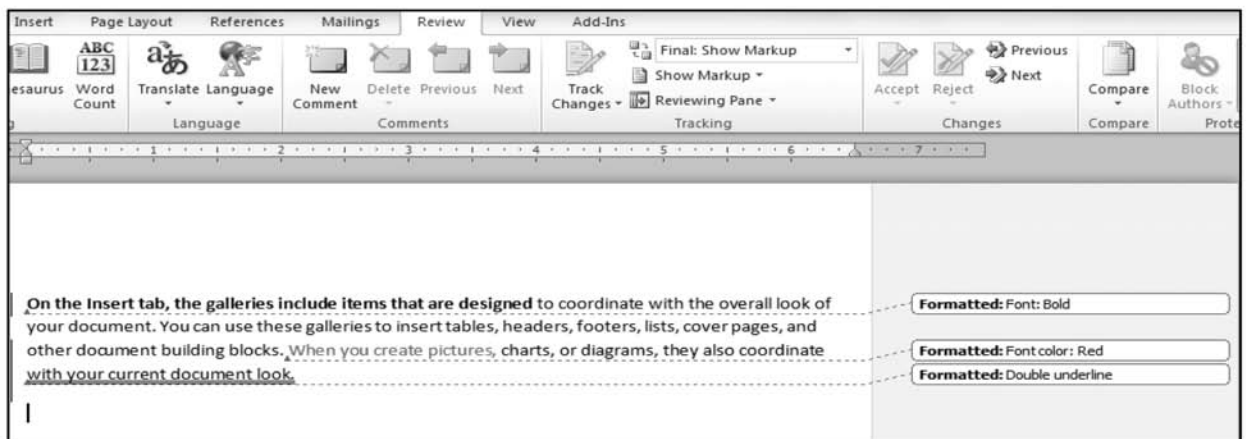

# If you want to accept/reject the changes, do the following

Go to Review Tab $\rightarrow$ Changes Group  $\rightarrow$  Accept/Reject Option

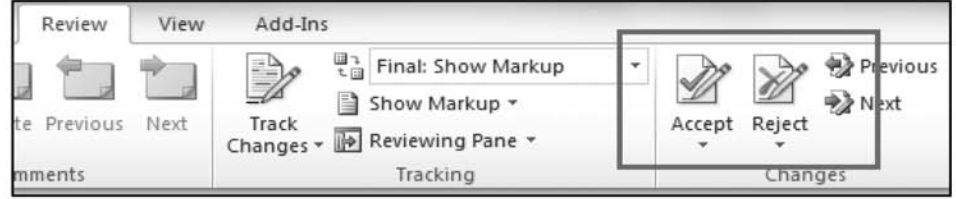

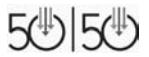

 $\mathbf{I}$ 

 $\overline{\phantom{a}}$ 

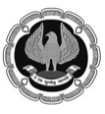

Τ.

Page Setup & Printing

# Page Setup:

 $\Box$ 

Under this menu we can change the Margins, The size (format) of the paper, the orientation etc.

Step: Page Layout Tab → Page Setup Group → Margin / Orientation/Size

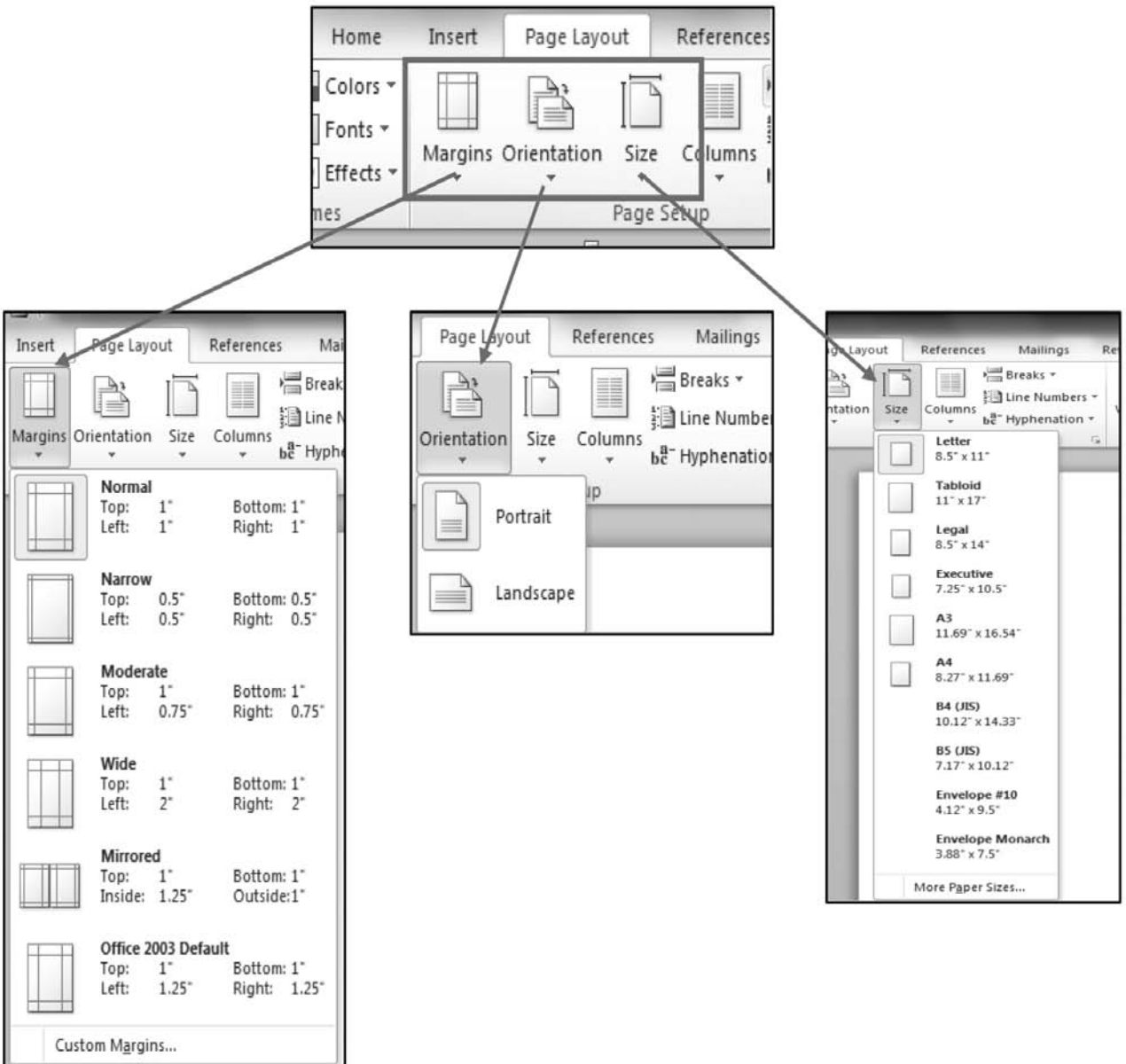

# Try the above and see the effect in your document

5少5少

 $\Box$ 

 $\mathbf{L}$ 

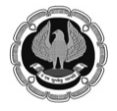

- 1

**50 : 50 Technology for Senior Professionals**

 $\mathbf{L}$  $\overline{\phantom{a}}$ 

# **Printing :**

In MS- word application Printing in not a critical issue. Just make sure that you have properly selected the page setup related option as shown above (especially Paper Size).

# File Tab  $\rightarrow$  Print  $\rightarrow$

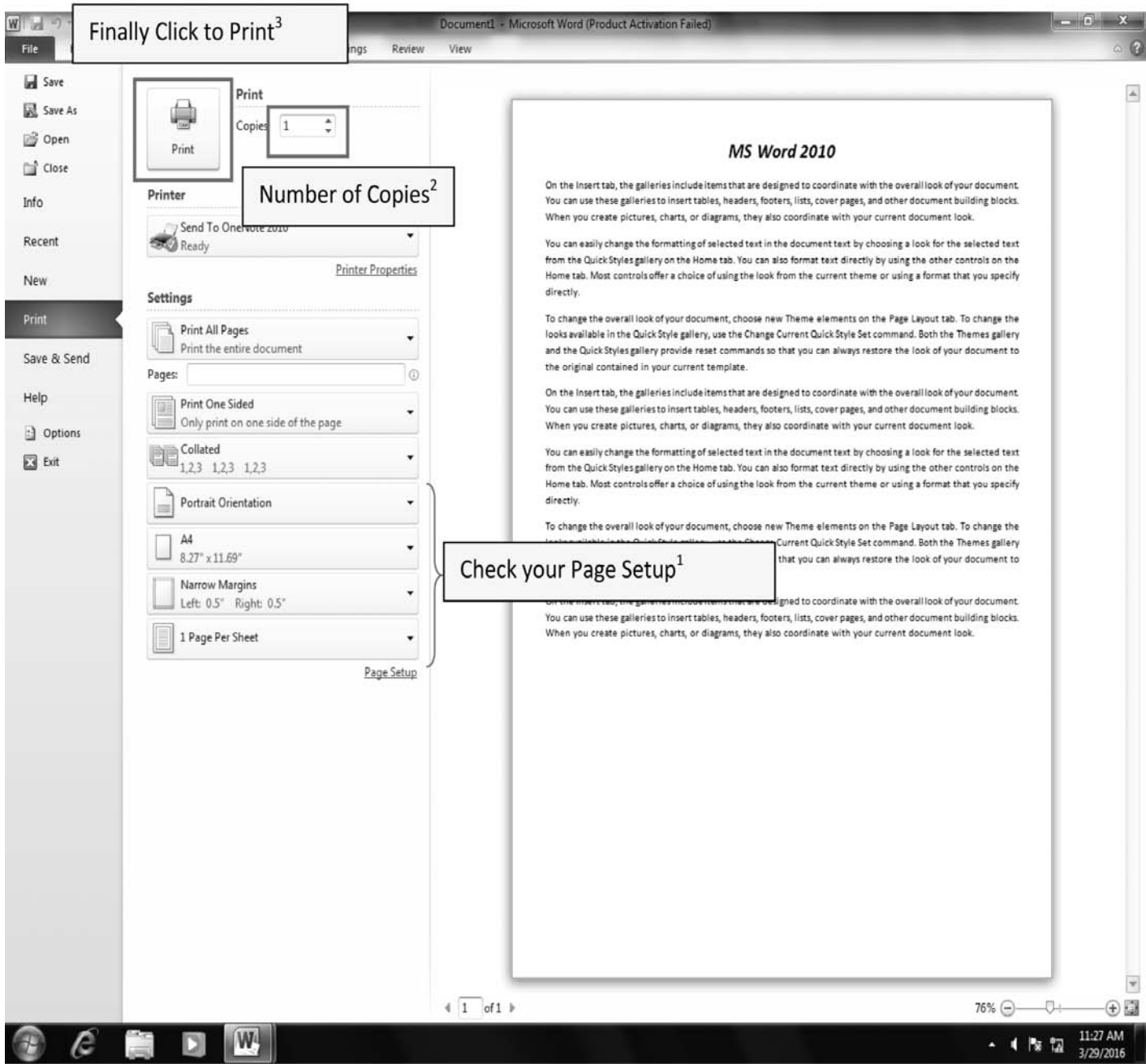

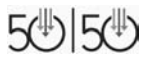

 $\overline{\phantom{0}}$  $\mathbb{R}^n$ 

 $\Box$ 

 $\mathbf{1}$ 

 $\overline{\phantom{0}}$ 

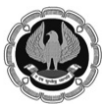

 $\mathbf{L}$  $\overline{a}$ 

# **Few simple MS Word Shortcuts**

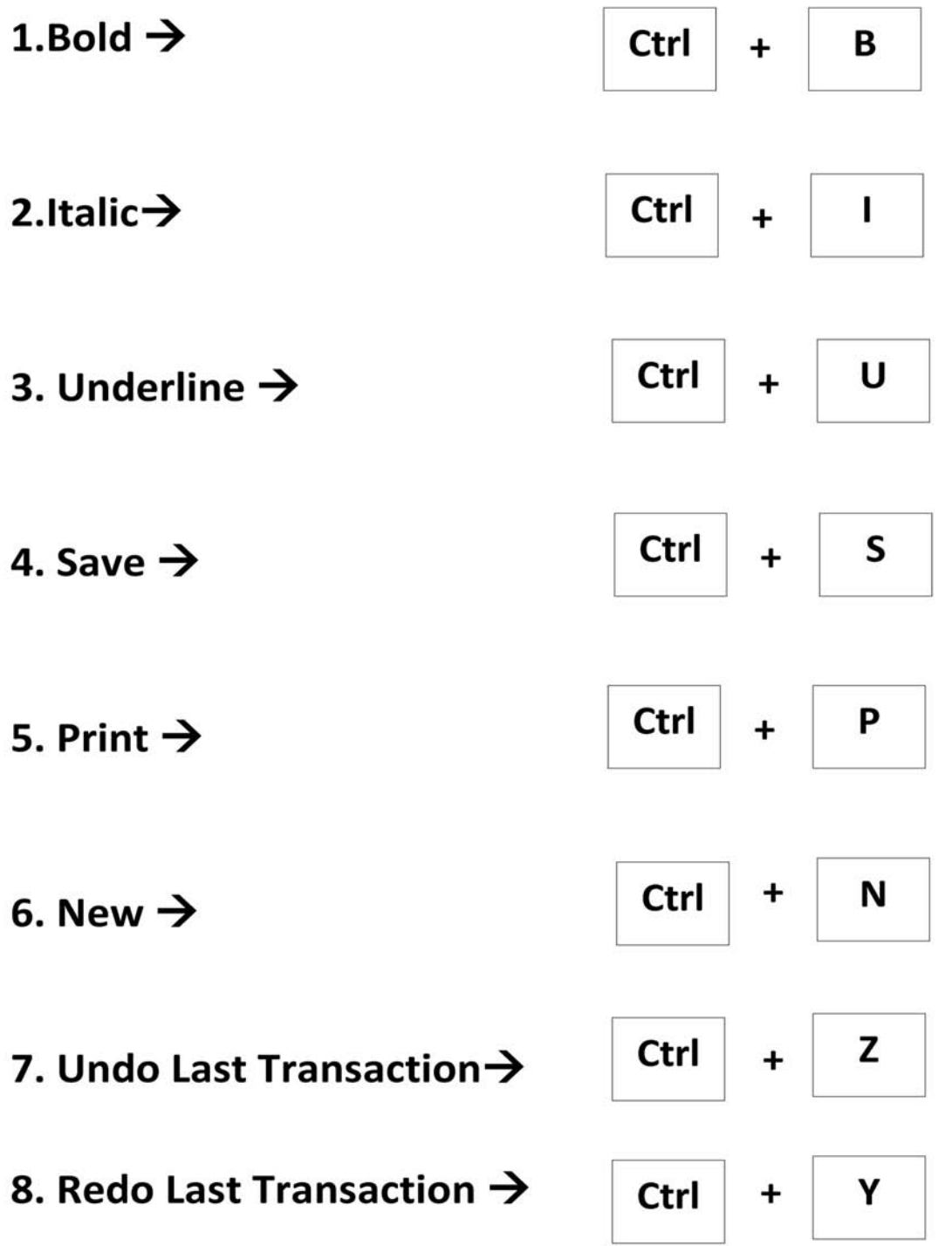

 $\overline{\phantom{a}}$ 

 $\overline{\phantom{0}}$  $\mathbb{R}^n$ 

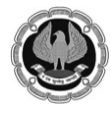

 $\mathbf{I}$ 

# **Work efficiency using MS Excel**

### **Getting started with MS Excel**

Start Menu → All Program → Microsoft Office → MS Excel 2013/2010/2007

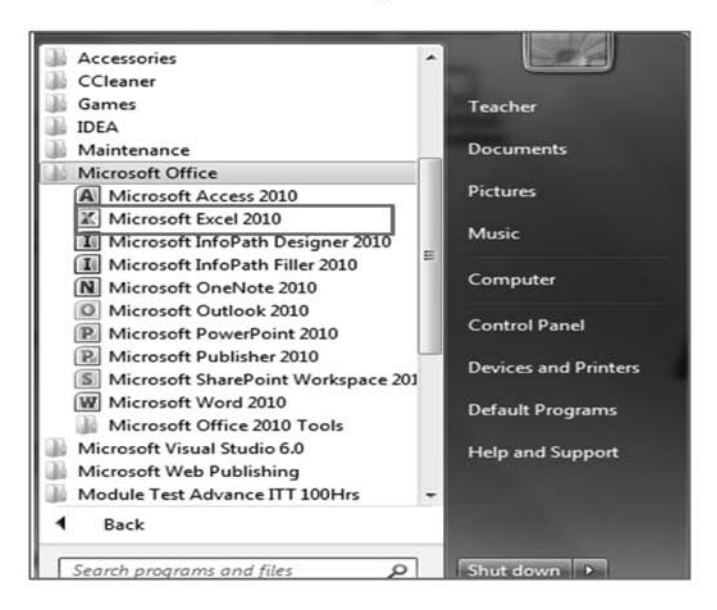

# Following window will open

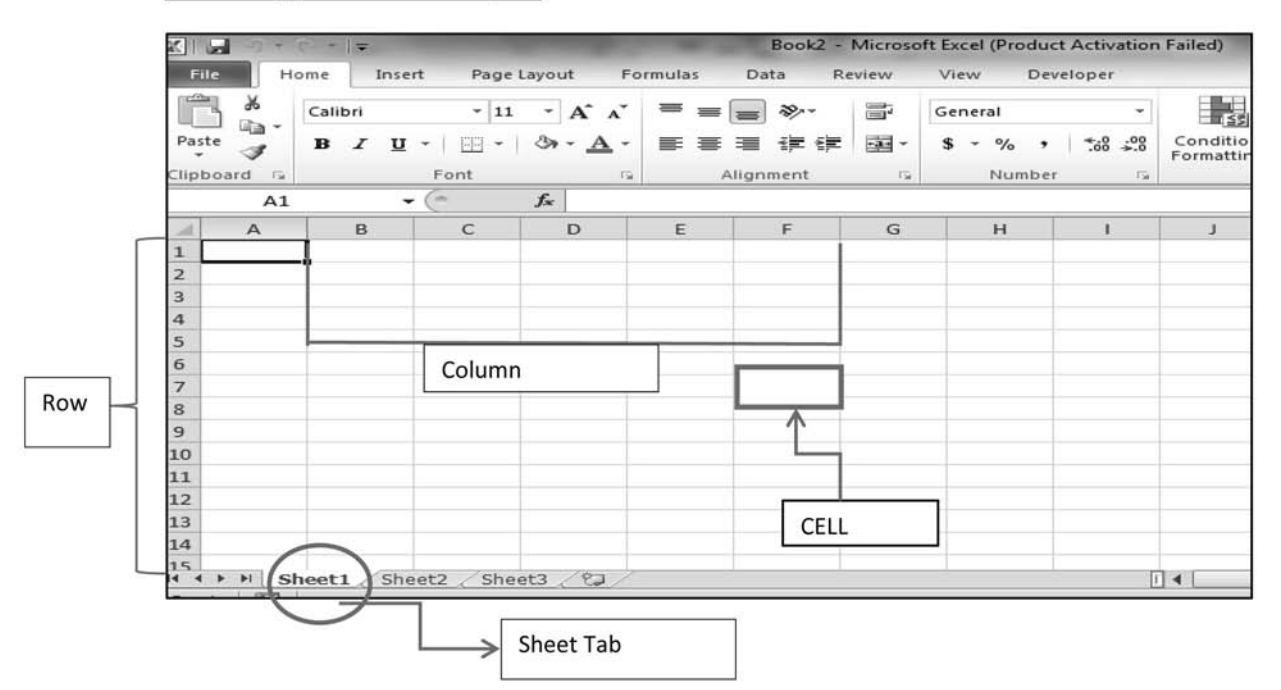

The above is an example of excel workbook which consists of worksheet and each worksheet consists of horizontal and vertical line, known as row (represented by number) and column (represented by alphabet(s)) respectively, the intersection point of which is cell (A2,B5 etc.).

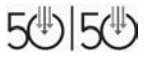

 $\mathbf{I}$ 

 $\blacksquare$ 

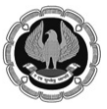

Τ.

**50 : 50 Technology for Senior Professionals**

- 1

# **Formating Data in MS Excel**

Step 1: Start by entering data (text, number or date) in cell of an excel worksheet as per example given below:

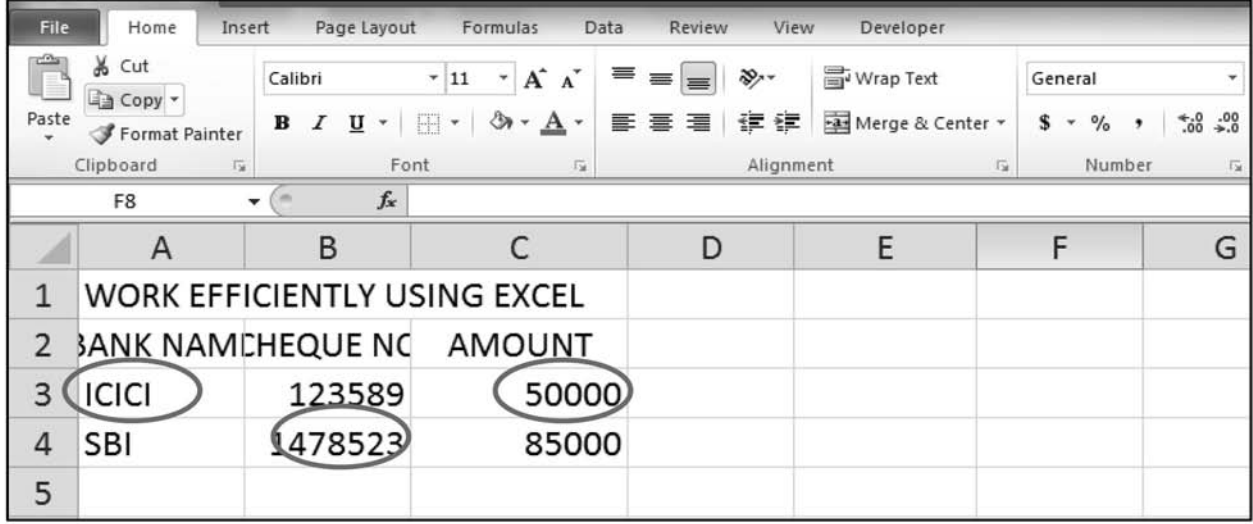

Formatting features Improve and change the appearance of data

Step 2: Select the cells  $\rightarrow$  home tab  $\rightarrow$  font group  $\rightarrow$  Apply the following formatting effect and see the result

- a) Wrap text
- b) Merge and Center
- c) Apply border
- d) Increase or decrease the decimal place for Numbers

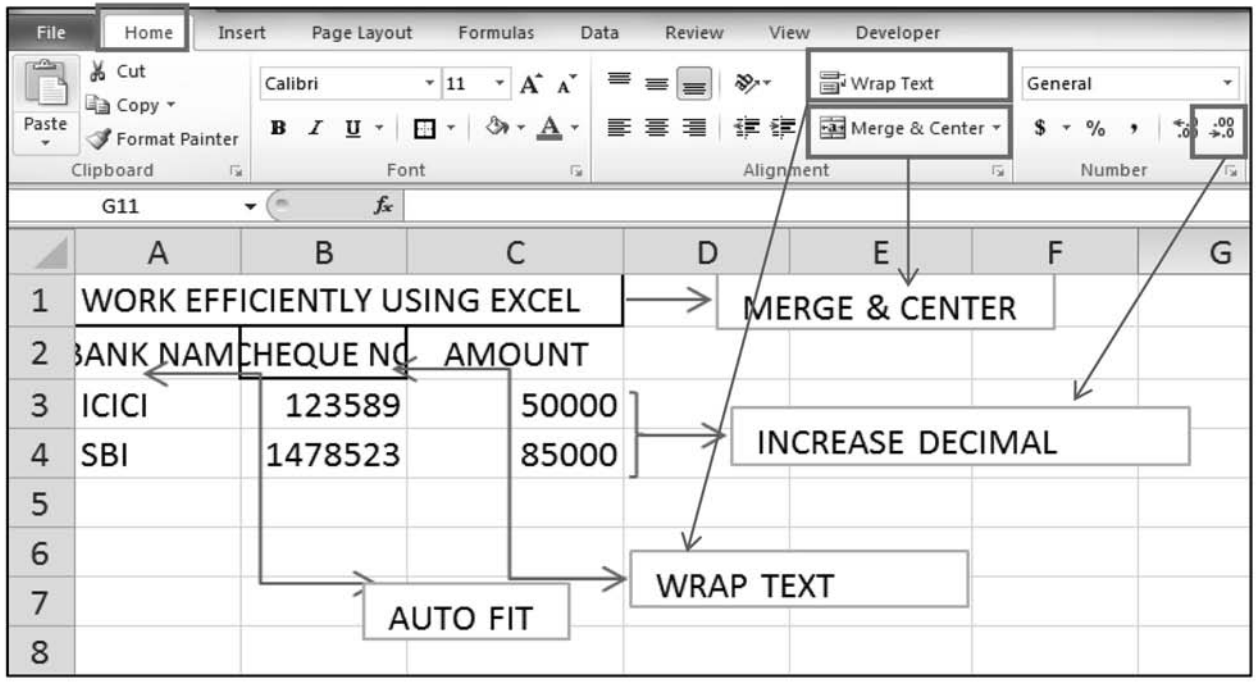

5世5世

 $\Box$ 

 $\mathbf{L}$ 

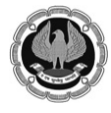

Ч.

 $\mathbf{I}$ 

# **After Formatting**

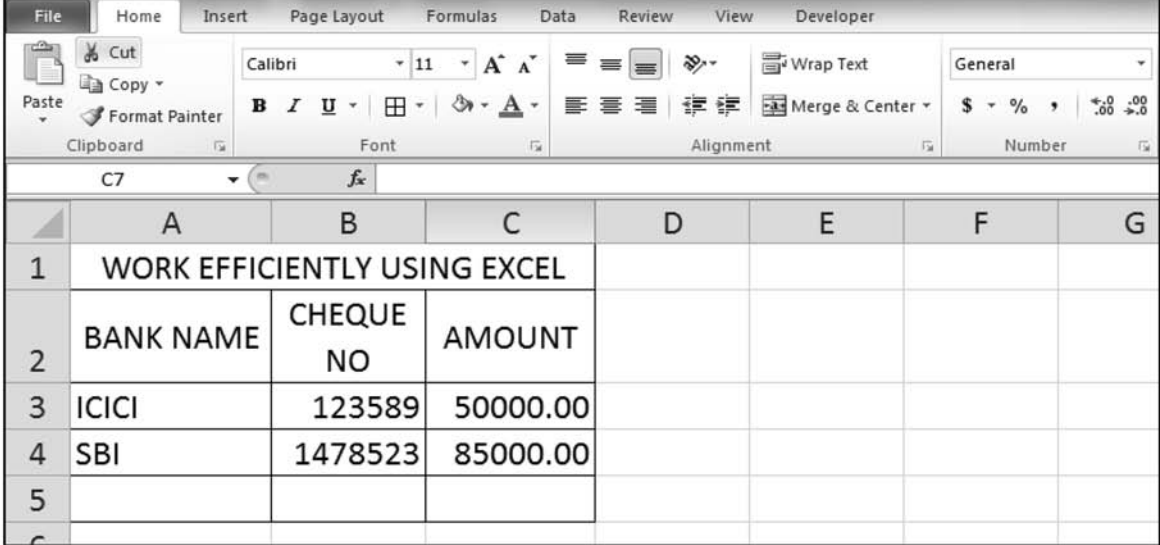

# **Getting Totals & Summarizes**

Functions & Formulas: In-built functions and formulas are used for performing simple and complex calculations.

Excel can be used for the purpose of getting summary of a range of cell. The example of which is Sum, Average, Max & Min of a range. For this you simply need to select the range (which you want to calculate like (c3:c4) first and then select the necessary function as shown below

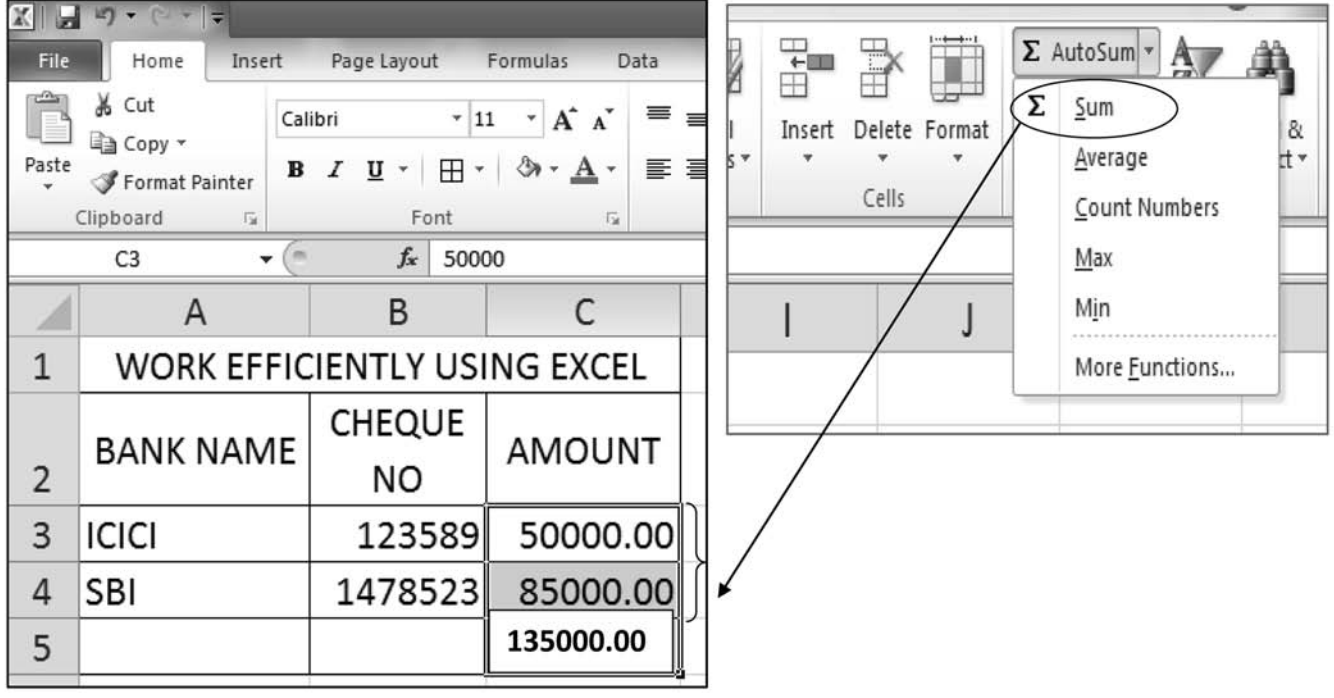

 $\mathbf{I}$ 

 $\overline{1}$ 

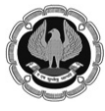

 $\mathbf{L}$ 

 $\mathbf{I}$ 

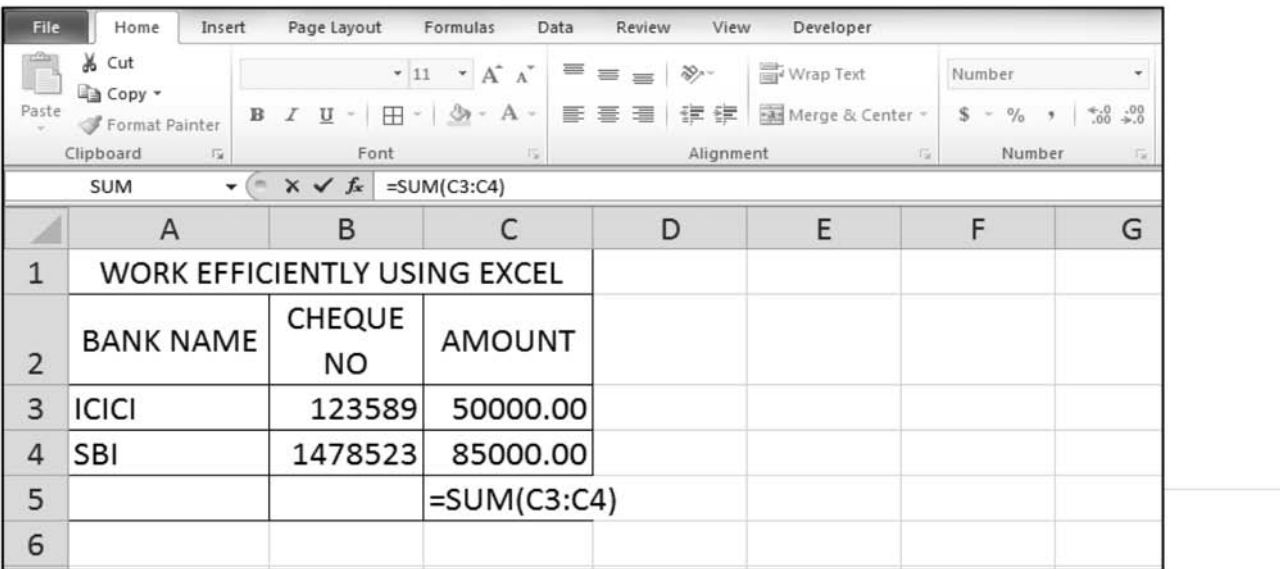

# **Excel Charts to make your Client smile**

Data can be viewed in graphical form, such as charts, to analyse & compare data

### The steps to create:

Step-1: Select the whole table including header row and column.(you can use ctrl+A after keeping cursor at any part of the table)

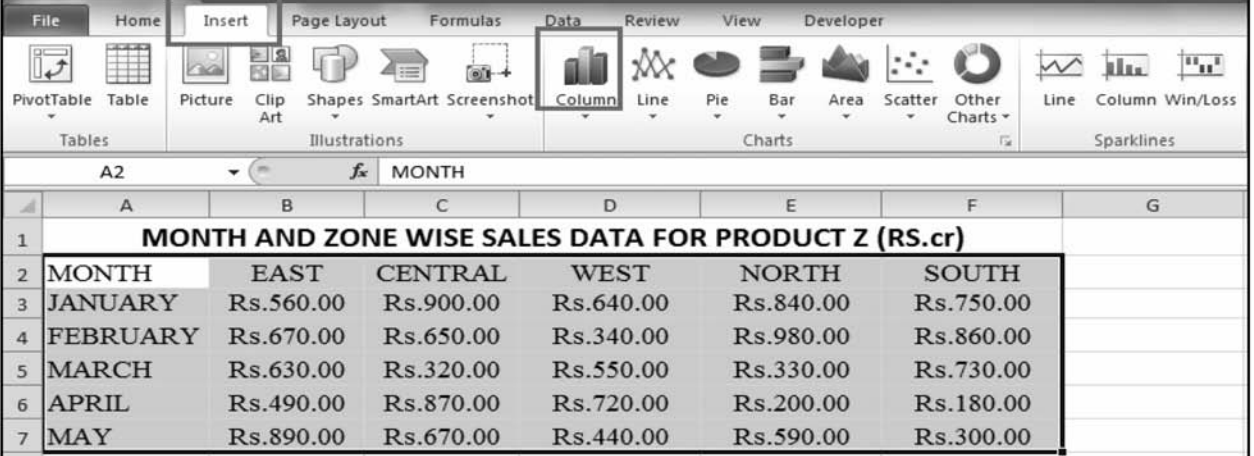

 $\Box$ 

 $\mathbf{I}$ 

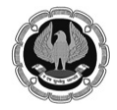

- 1

 $\mathbf{L}$ 

Step2: insert tab → chart group → column chart (For column chart)

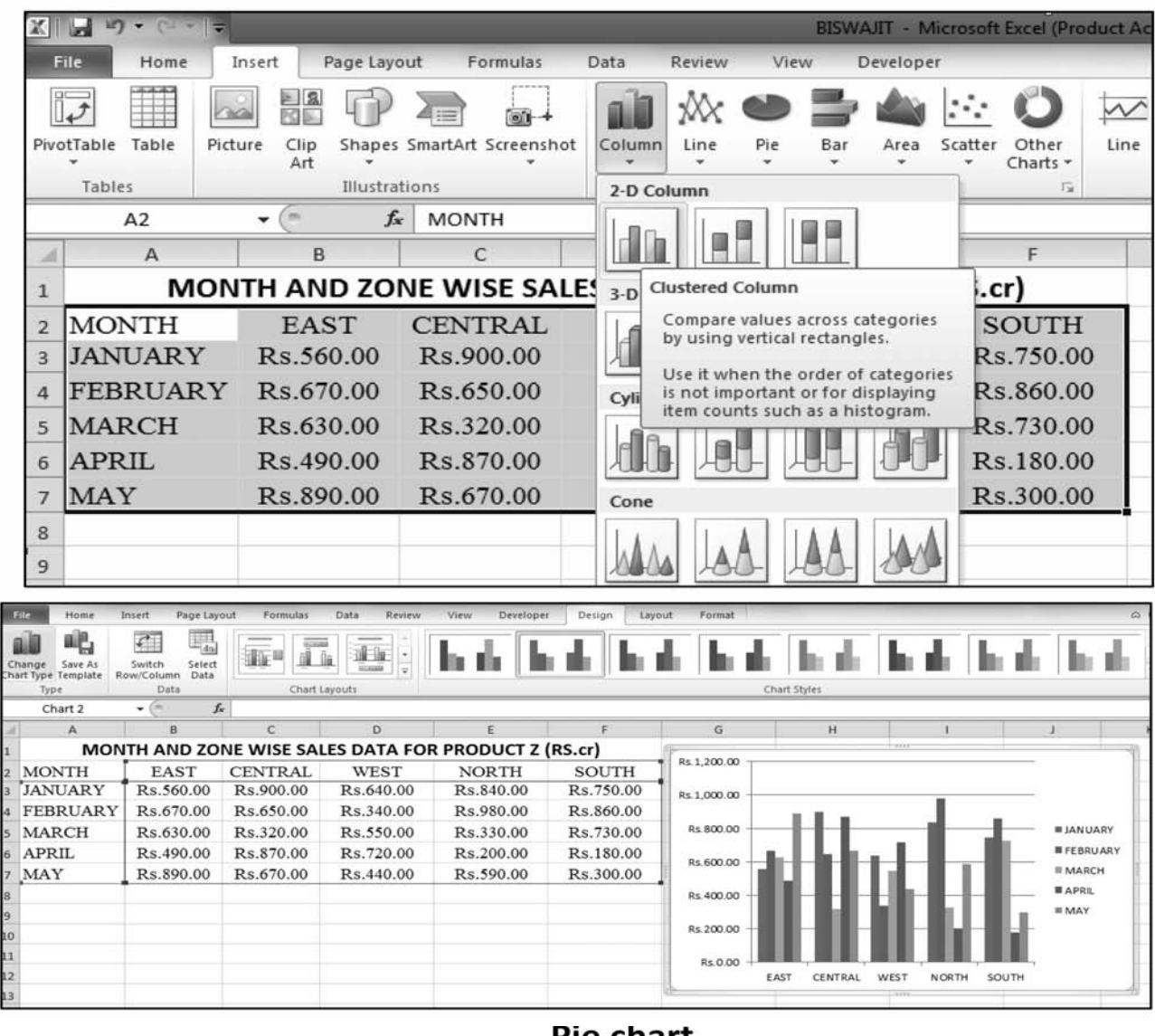

# <u>Pie chart</u>

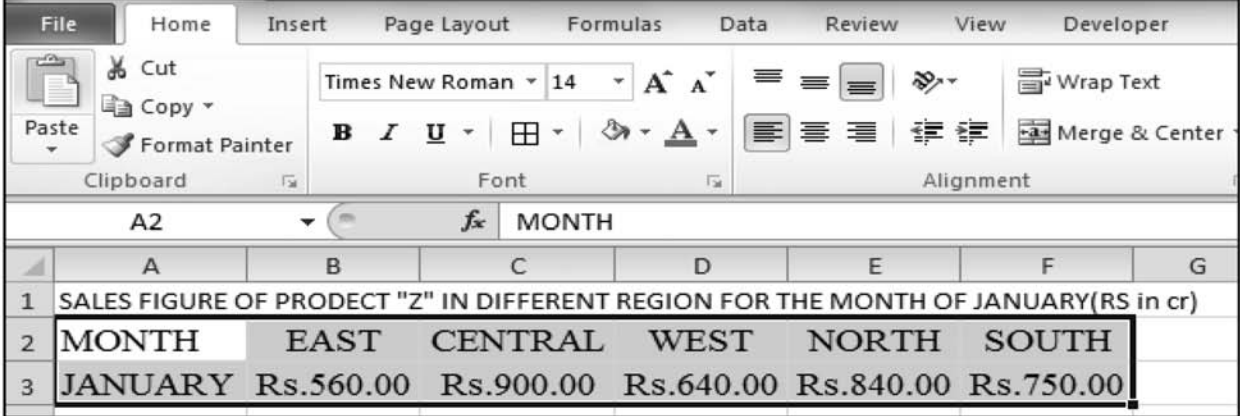

The process as stated above can be used to create a pie chart too with one difference i.e. Chart Type will be "Pie"

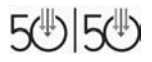

 $\overline{\phantom{0}}$ 

 $\mathbb{R}$ 

 $\blacksquare$ 

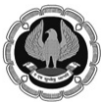

 $\mathbf{L}$ 

### **50 : 50 Technology for Senior Professionals**

- 1

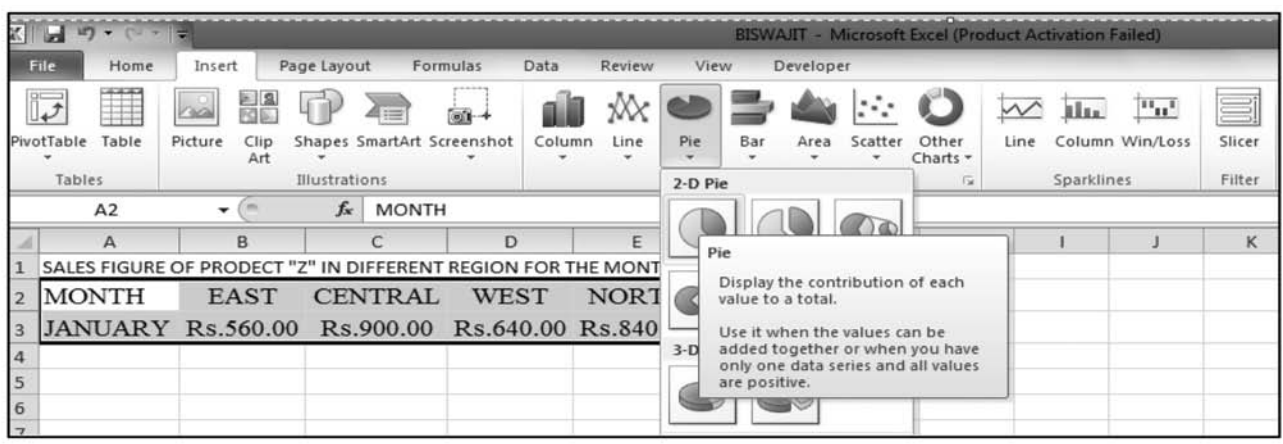

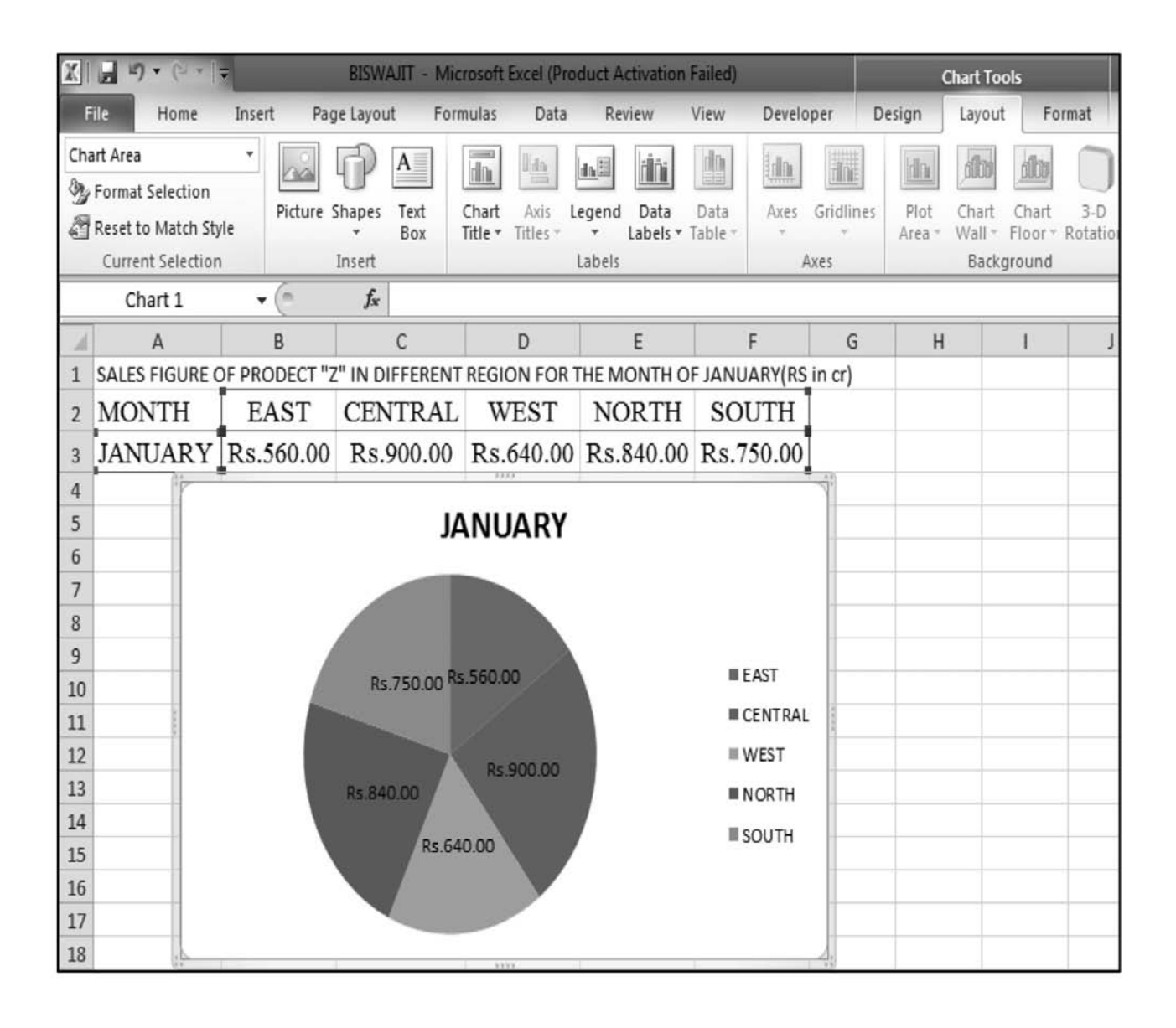

5少15少

 $\sim$  1

 $\mathbf{L}$ 

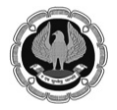

 $\Box$ 

 $\mathbf{L}$  $\frac{1}{2}$ 

# **Page Set up & Printing**

Steps involved :

Step 1: Select data to be printed $\rightarrow$ Page layout tab  $\rightarrow$  page setup group  $\rightarrow$  print area icon  $\rightarrow$  set print area

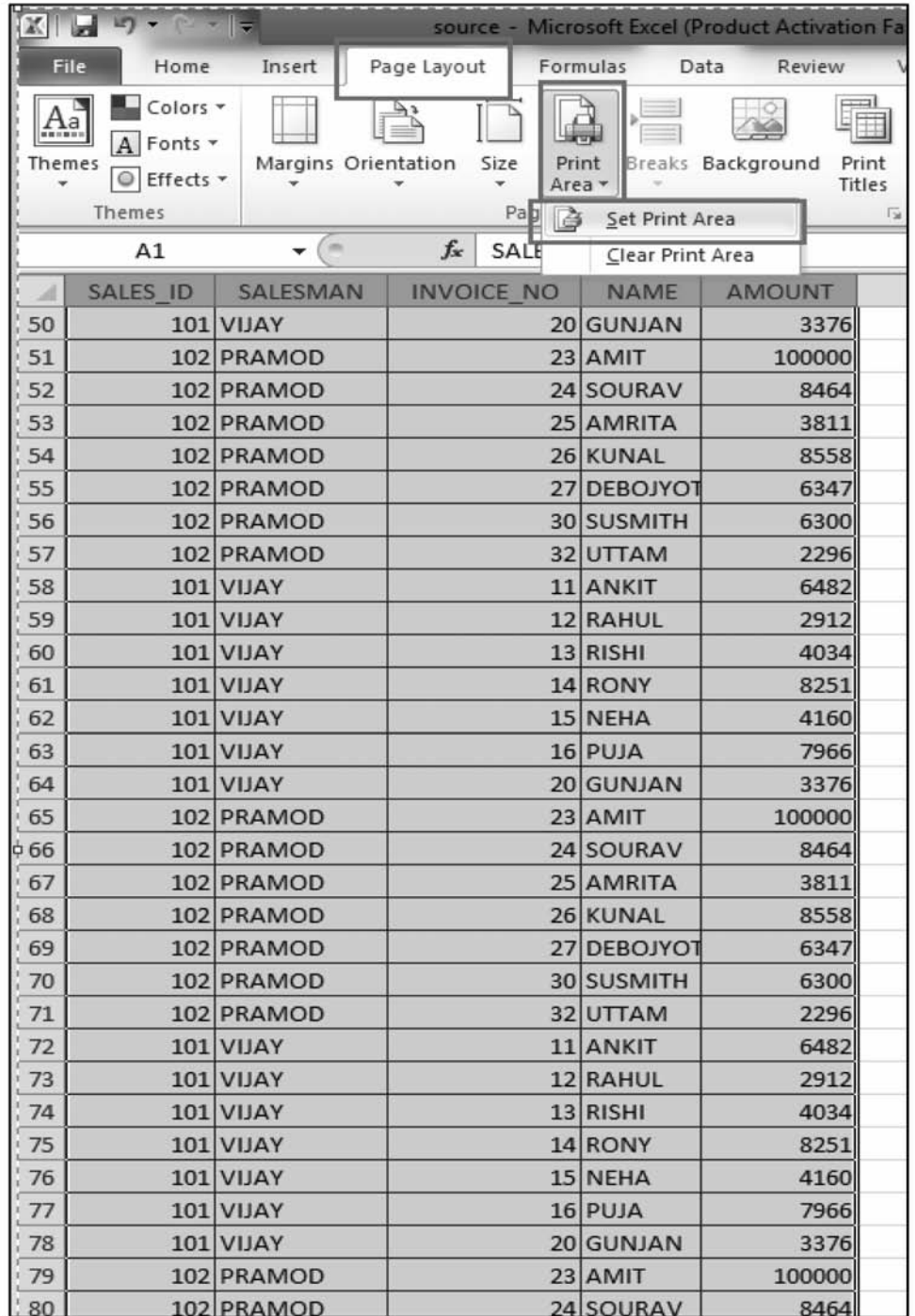

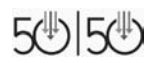

 $\overline{\phantom{0}}$ 

 $\mathbb{R}$ 

 $\Box$ 

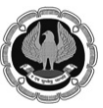

 $\mathbf{L}$ 

# **50 : 50 Technology for Senior Professionals**

 $\Box$ 

Step 2 : Set heading Row in case of multiple page print $\rightarrow$ click the raised button  $\rightarrow$  open page set up dialog box $\rightarrow$  go to sheet tab $\rightarrow$  select row to repeat

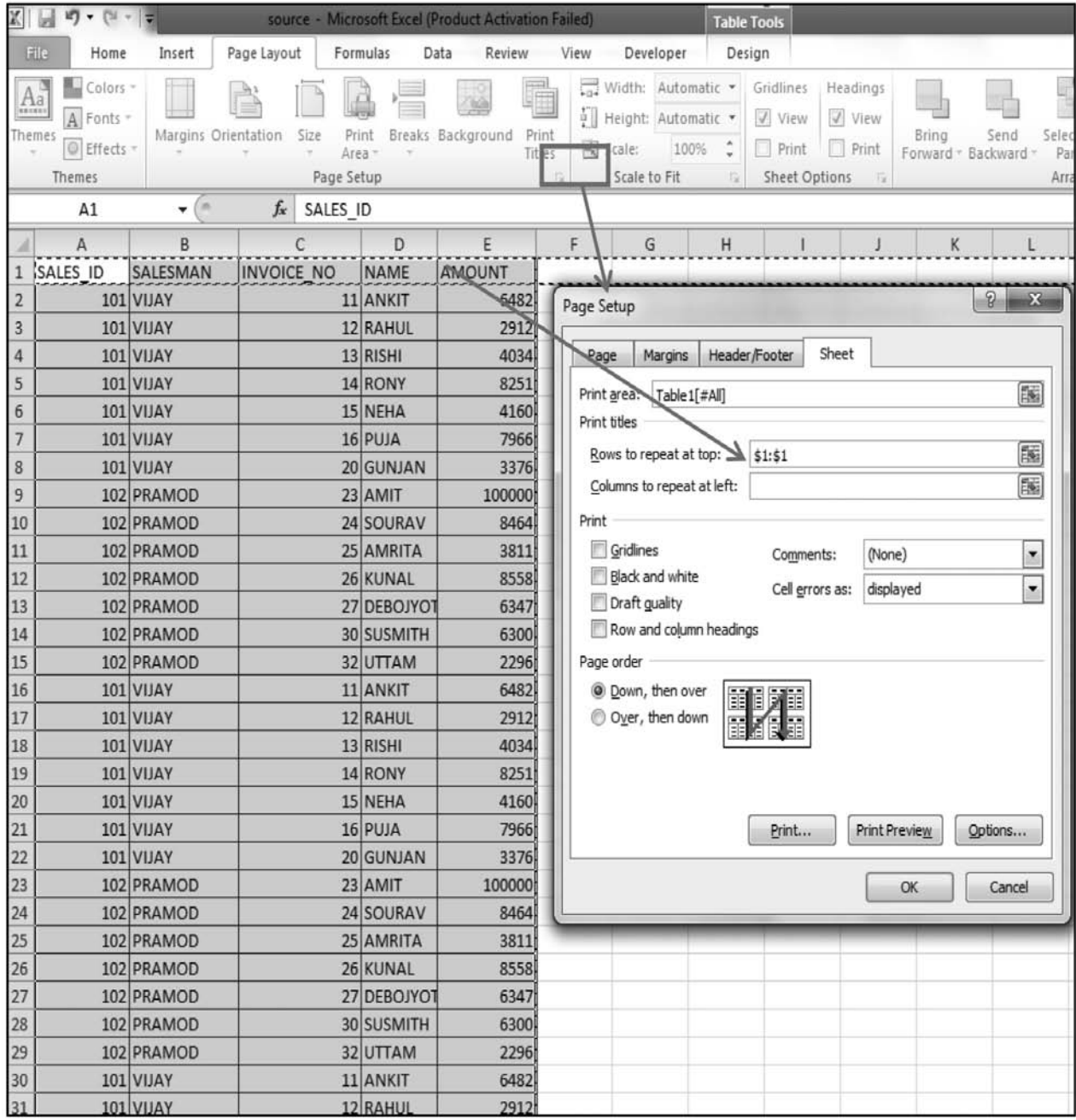

 $\mathbb{R}$ 

 $\mathbf{I}$ 

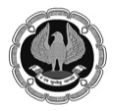

 $\Box$ 

Τ.  $\overline{\phantom{a}}$ 

Final Step : File Button  $\rightarrow$  Print Option  $\rightarrow$  Click on Print Icon to Get Hard Copy

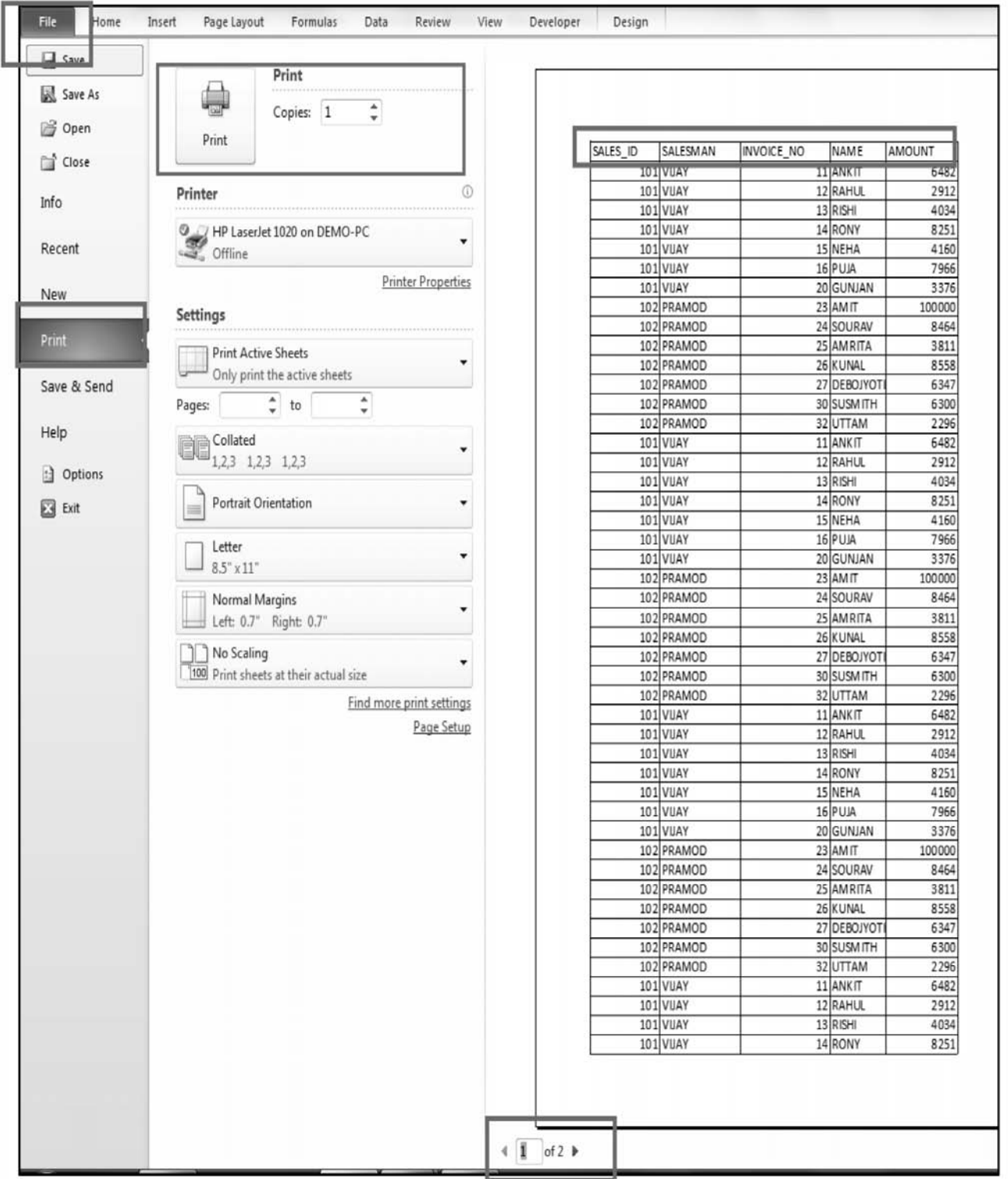

 $\overline{\phantom{0}}$ 

 $\mathbb{L}$ 

 $\sim$  1

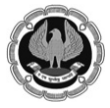

 $\mathbf{L}$  $\overline{a}$ 

# **50 : 50 Technology for Senior Professionals**

 $\sim$  1.

-

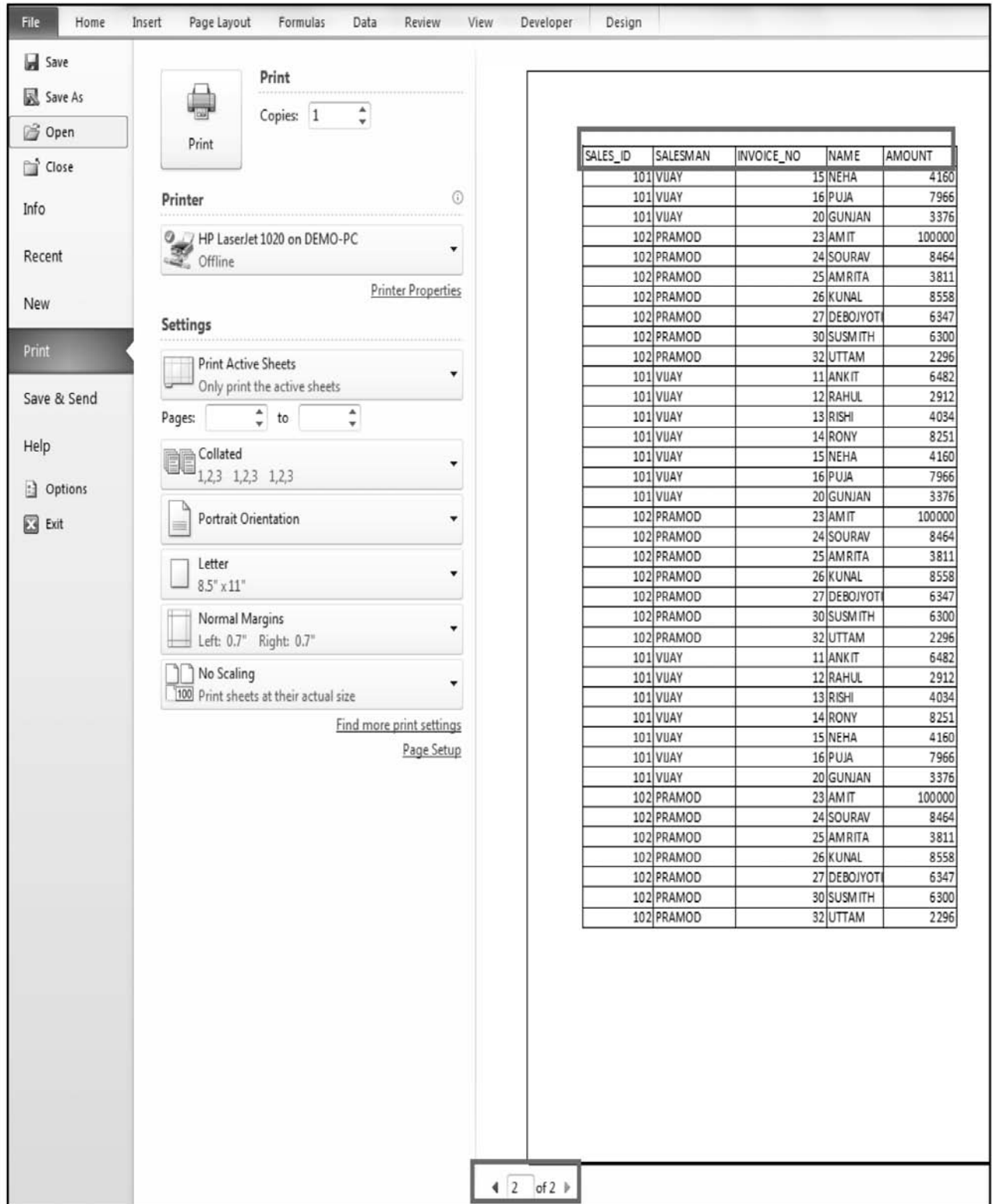

 $\overline{\phantom{a}}$ 

 $\overline{\phantom{0}}$  $\mathbb{R}$ 

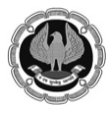

**50 : 50 Technology for Senior Professionals**

# **Few Simple Excel Shortcuts**

Before concluding let us learn few shortcuts key that can make working with excel much easier

- i) **Ctrl + X** : To cut the data from present cell range to other cell range for example from A2-C9 to D2-F9 or even to other sheet of same or different excel.
- ii) **Ctrl + C** : To copy data from a cell or range or cells
- iii) **Ctrl + V** : To paste the copied data into another cell or range of cell in same sheet, other sheet or any other place like MS Word, MS Powerpoint, etc
- iv) **F2** : Edit Cell Contents
- v) **Ctrl + 1**: To open format cells dialogue box
- vi) **Alt + =** : To add range of cells with numbers (Auto Sum)
- vii) **Shift + F11**: Insert new Worksheet

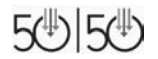

 $\Box$ 

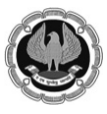

 $\mathbf{L}$ 

# **Acknowledgement**

**We are thankful to all the tireless efforts in earnestly contributing for this Course 50:50 Technology for Senior Professionals. Without their kindest support this would not have been a success.**

Dr. Alok Ray, Joint Secretary, DCO Head

Ms. Malini Sinha Choudhury, Sr. Faculty, ICAI Calcutta Computer Centre

CA Jyoti Luharuka, Executive Officer, EIRC

Ms. Gopa Chakrabarty, Guest Faculty

Mr. Kunal Kanti Das, Guest Faculty

Mr. Sushmit Bhattacharjee, Guest Faculty

Mr. Biswajit Kundu, Guest Faculty

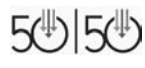

 $\Box$ 

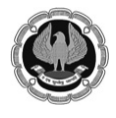

 $\overline{\phantom{0}}$ 

 $\mathbf{L}$ 

 $\overline{a}$ 

**Notes** 

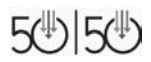

 $\overline{\phantom{0}}$ 

 $\mathbf{1}$ 

- $\sim 1$ 

# **50 : 50 Technology for Senior Professional THE INSTITUTE OF CHARTERED ACCOUNTANTS OF INDIA**

**Russell Street Office:** ICAI Bhawan 7, Anandilal Poddar Sarani (Russell Street), Kolkata - 700071 Kasba Office : ICAI Bhawan, 382/A, Prantik Pally, Kasba, Kolkata - 700 107 · Toll Free No. : 1800-3000-1019

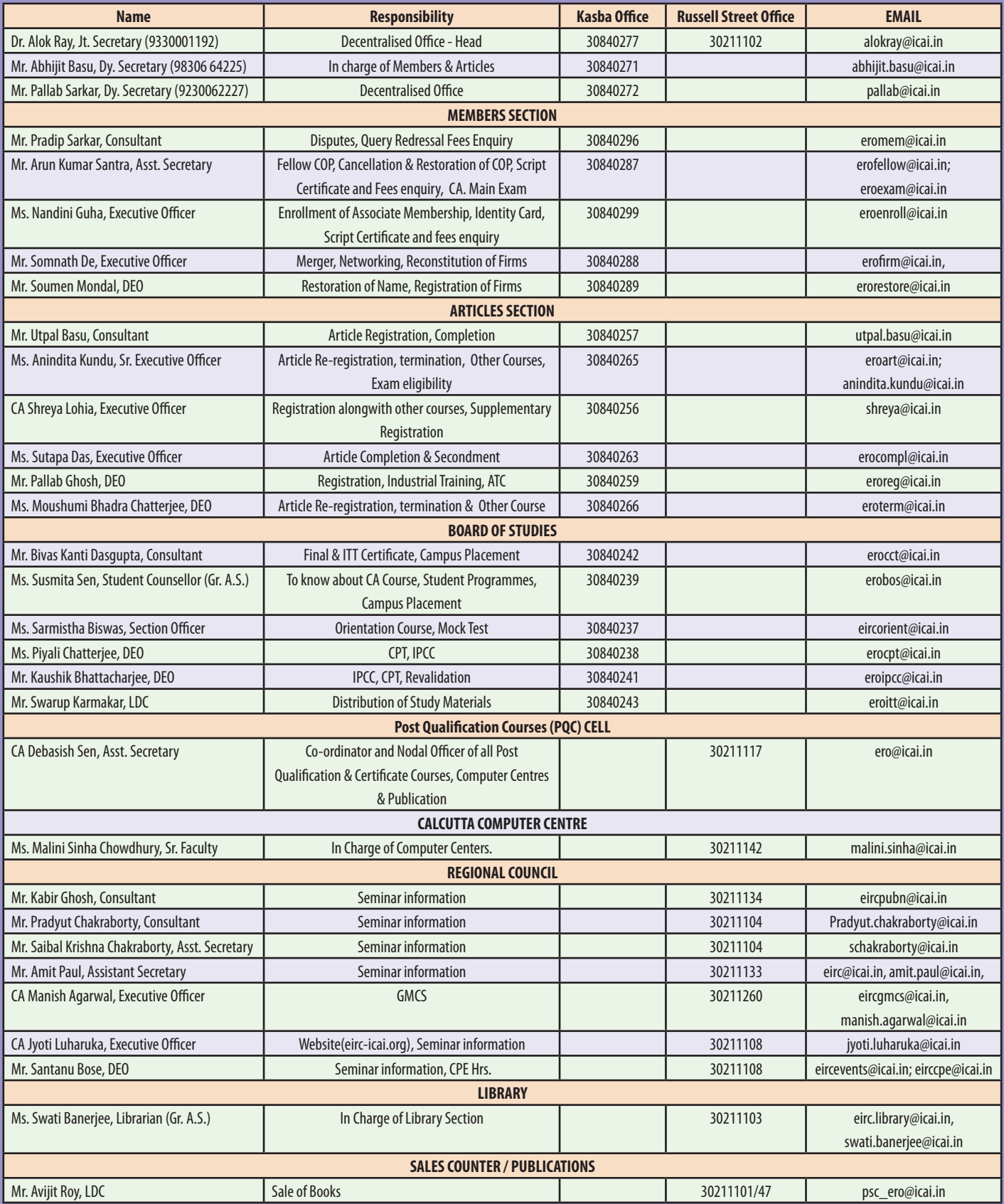

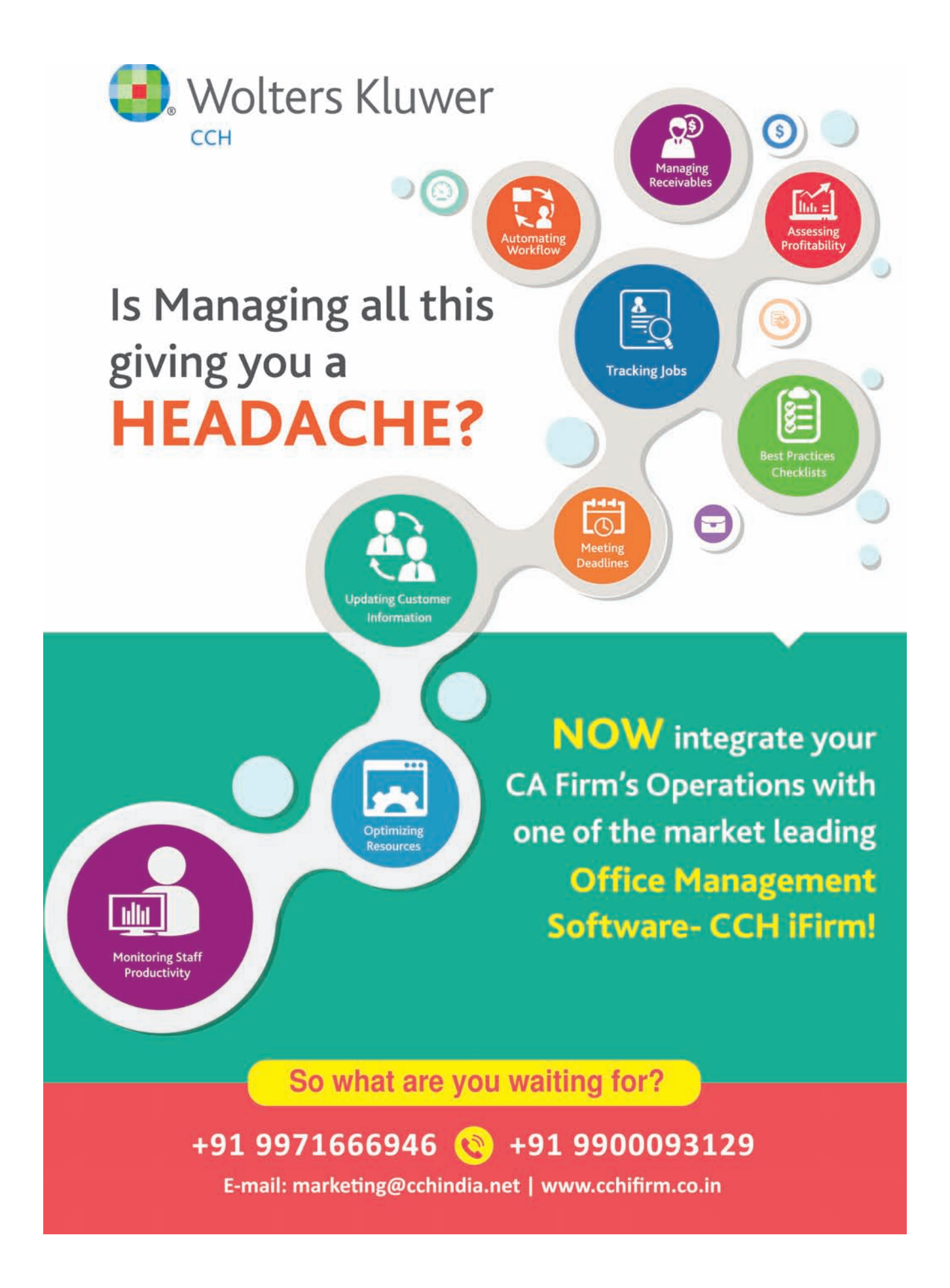

 $\mathbb{R}$ 

 $\mathbf{I}$ 

 $\sim$  1